PUB. DIE-0339-000

# Canon

# HD Camcorder Instruction Manual

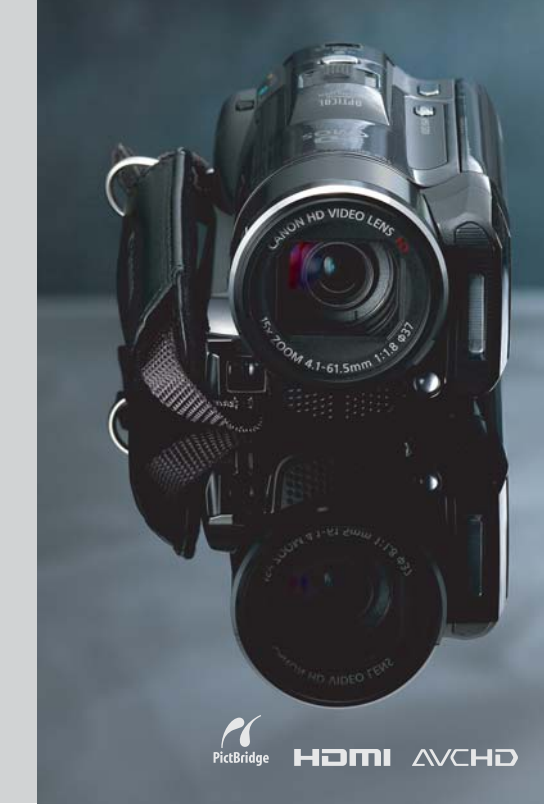

**VIXIA** HFM30

**VIXIA** HFM31

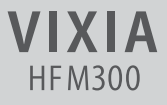

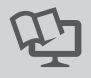

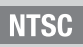

# <span id="page-1-0"></span>**Important Usage Instructions**

#### WARNING!

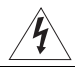

TO REDUCE THE RISK OF FIRE OR ELECTRIC SHOCK, DO NOT EXPOSE THIS PRODUCT TO RAIN OR MOISTURE.

#### **WARNING!**

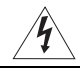

TO REDUCE THE RISK OF ELECTRIC SHOCK AND TO REDUCE ANNOYING INTERFERENCE, USE THE RECOMMENDED ACCESSORIES ONLY.

#### COPYRIGHT WARNING:

Unauthorized recording of copyrighted materials may infringe on the rights of copyright owners and be contrary to copyright laws.

HD Camcorder, VIXIA HF M30 A / VIXIA HF M31 A / VIXIA HF M300 A systems

This device complies with Part 15 of the FCC Rules. Operation is subject to the following two conditions: (1) This device may not cause harmful interference, and (2) this device must accept any interference received, including interference that may cause undesired operation.

Note: This equipment has been tested and found to comply with the limits for class B digital device, pursuant to Part 15 of the FCC Rules. These limits are designed to provide reasonable protection against harmful interference in a residential installation. This equipment generates, uses and can radiate radio frequency energy and, if not installed and use in accordance with the instructions, may cause harmful interference to radio communications. However, there is no guarantee that interference will not occur in a particular installation. If this equipment does cause harmful interference to radio or television reception, which can be determined by turning the equipment off and on, the user is encouraged to try to correct the interference by one or more of the following measures: ful interference, and (2) this device must<br>t may cause undesired operation.<br>S. These limits are designed to provide<br>s. These limits are designed to provide<br>sidential installation. This equipment ge<br>if not installed and use

- Reorient or relocate the receiving antenna.
- Increase the separation between the equipment and receiver.
- Connect the equipment into an outlet on a circuit different from that to which the receiver is connected.
- Consult the dealer or an experienced radio/TV technician for help.

Use of shielded cable is required to comply with class B limits in Subpart B of Part 15 of FCC Rules. Do not make any changes or modifications to the equipment unless otherwise specified in the manual. If such changes or modifications should be made, you could be required to stop operation of the equipment.

Canon U.S.A., Inc. One Canon Plaza, Lake Success, NY 11042, U.S.A. Tel No. (516)328-5600

#### CAUTION: TO PREVENT ELECTRIC SHOCK, MATCH WIDE BLADE OF PLUG TO WIDE SLOT, FULLY INSERT.

#### WARNING:

To reduce the risk of electric shock, do not expose this product to dripping or splashing.

The Mains plug is used as the disconnect device. The Mains plug shall remain readily operable to disconnect the plug in case of an accident.

#### CAUTION:

- Danger of explosion if the wrong type of batteries are attached. Use only the same type of batteries.
- Do not expose batteries or product to excessive heat such as the inside of a car under direct sunlight, fire, etc.

#### **Important Warning**

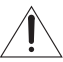

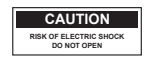

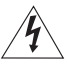

#### **CAUTION: TO REDUCE THE RISK OF ELECTRIC SHOCK, DO NOT REMOVE COVER (OR BACK). NO USER-SERVICEABLE PARTS INSIDE. REFER SERVICING TO QUALIFIED SERVICE PERSONNEL.**

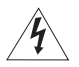

The lightning flash with arrowhead symbol, within an equilateral triangle, is intended to alert the user to the presence of uninsulated "dangerous voltage" within the product's enclosure, that may be of sufficient magnitude to constitute a risk of electric shock to persons. th with arrowhead symbol, within an equila<br>nce of uninsulated "dangerous voltage" wi<br>agnitude to constitute a risk of electric sho<br>point, within an equilateral triangle, is inter<br>point, within an equilateral triangle, is i

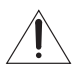

The exclamation point, within an equilateral triangle, is intended to alert the user to the presence of important operating and maintenance (servicing) instructions in the literature accompanying the product.

# **IMPORTANT SAFETY INSTRUCTIONS**

In these safety instructions the word "product" refers to the Canon HD Camcorder VIXIA HF M30 A / VIXIA HF M31 A / VIXIA HF M300 A and all its accessories.

- 1 Read these instructions.
- 2 Keep these instructions.
- 3 Heed all warnings.
- 4 Follow all instructions.
- 5 Do not use this apparatus near water.
- 6 Clean only with dry cloth.
- 7 Do not install near any heat sources such as radiators, heat registers, stoves, or other apparatus (including amplifiers) that produce heat.
- 8 Do not defeat the safety purpose of the polarized or grounding-type plug. A polarized plug has two blades with one wider than the other. A grounding type plug has two blades and a third grounding prong. The wide blade or the third prong are provided for your safety. If the provided plug does not fit into your outlet, consult an electrician for replacement of the obsolete outlet.
- 9 Protect the power cord from being walked on or pinched particularly at plugs, convenience receptacles, and the point where they exit from the apparatus.
- 10 Only use attachments/accessories specified by the manufacturer.
- 11 Unplug this apparatus during lightning storms or when unused for long periods of time.
- 12 Refer all servicing to qualified service personnel. Servicing is required when the apparatus has been damaged in any way, such as power-supply cord or plug is damaged, liquid has been spilled or objects have fallen into the apparatus, the apparatus has been exposed to rain or moisture, does not operate normally, or has been dropped. being walked on or pinched particulation<br>here they exit from the apparatus.<br>sories specified by the manufacturer.<br>J lightning storms or when unused for<br>d service personnel. Servicing is required<br>ay, such as power-supply co
- 13 Read Instructions All the safety and operating instructions should be read before the product is operated.
- 14 Retain Instructions The safety and operating instructions should be retained for future reference.
- 15 Heed Warnings All warnings on the product and in the operating instructions should be adhered to.
- 16 Follow Instructions All operating and maintenance instructions should be followed.
- 17 Cleaning Unplug this product from the wall outlet before cleaning. Do not use liquid or aerosol cleaners. The product should be cleaned only as recommended in this manual.
- 18 Accessories Do not use accessories not recommended in this manual as they may be hazardous.
- 19 Avoid magnetic or electric fields Do not use the camera close to TV transmitters, portable communication devices or other sources of electric or magnetic radiation. They may cause picture interference, or permanently damage the camera.
- 20 Water and Moisture Hazard of electric shock Do not use this product near water or in rainy/moist situations.

21 Placing or Moving — Do not place on an unstable cart, stand, tripod, bracket or table. The product may fall, causing serious injury to a child or adult, and serious damage to the product. A product and cart combination should be moved with care. Quick stops, excessive force, and uneven surfaces may cause the product and cart combination to overturn.

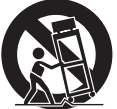

- 22 Power Sources The CA-570 Compact Power Adapter should be operated only from the type of power source indicated on the marking label. If you are not sure of the type of power supply to your home, consult your product dealer or local power company. Regarding other power sources such as battery power, refer to instructions in this manual
- 23 Polarization The CA-570 Compact Power Adapter is equipped with a polarized 2-prong plug (a plug having one blade wider than the other). The 2-prong polarized plug will fit into the power outlet only one way. This is a safety feature. If you are unable to insert the plug fully into the outlet, try reversing the plug. If the plug still fails to fit, contact your electrician to replace your obsolete outlet. Do not defeat the safety purpose of the polarized plug.
- 24 Power Cord Protection Power cords should be routed so that they are not likely to be walked on or pinched by items placed upon or against them. Pay particular attention to plugs and the point from which the cords exit the product.
- 25 Outdoor Antenna Grounding If an outside antenna is connected to the product, be sure the antenna is grounded so as to provide some protection against voltage surges and built-up static charges. Section 810 of the National Electrical Code, ANSI / NFPA No. 70—1984, provides information with respect to proper grounding of the mast and supporting structure, grounding of the lead-in wire to an antenna discharge unit, size of grounding conductors, location of antenna discharge unit, connection to grounding electrodes, and

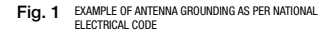

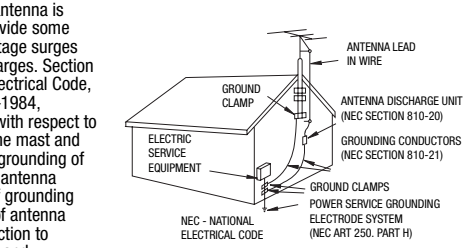

requirements for the grounding electrode. See figure 1.

- 26 Lightning For added protection of this product during a lightning storm, or when it is left unattended and unused for long periods of time, disconnect it from the wall outlet and disconnect the antenna. This will prevent damage to the product due to lightning and powerline surges.
- 27 Overloading Do not overload wall outlets and extension cords as this can result in a risk of fire or electric shock.
- 28 Objects and Liquid Entry Never push objects of any kind into this product through openings as they may touch dangerous voltage points or short out parts that could result in a fire or electric shock. Be careful not to spill liquid of any kind onto the product.
- 29 Servicing Do not attempt to service this product yourself as opening or removing covers may expose you to dangerous voltage or other hazards. Refer all servicing to qualified service personnel.
- 30 Damage Requiring Service Disconnect this product from the wall outlet and all power sources including battery, and refer servicing to qualified service personnel under the following conditions:
	- a. When the power-supply cord or plug is damaged.
	- b. If any liquid has been spilled onto, or objects have fallen into, the product.
	- c. If the product has been exposed to rain or water.
	- d. If the product does not operate normally even if you follow the operating instructions. Adjust only those controls that are covered by the operation instructions. Improper adjustment of other controls may result in damage and will often require extensive work by a qualified technician to restore the product to its normal operation.
	- e. If the product has been dropped or the cabinet has been damaged.<br>f. When the product exhibits a distinct change in performance. This in
	- When the product exhibits a distinct change in performance. This indicates a need for service.
- 31 Replacement Parts When replacement parts are required, be sure the service technician has used replacement parts that are specified by Canon or that have the same characteristics as the original part. Unauthorized substitutions may result in fire, electric shock or other hazards.
- 32 Safety Check Upon completion of any service or repairs to this product, ask the service technician to perform safety checks to determine that the product is in safe operating order.
- 33 Heat The product should be situated away from heat sources such as radiators, heat registers, stoves, or other products (including amplifiers) that produce heat.

When replacement of the power supply is required, please return it to the responsible nearest Canon Service Center and please replace it with the same type number CA-570.

The Adapter can be used with a power supply between 100 and 240 V AC. For areas where 120 V AC power is not used, you will need a special plug adapter. Contact your nearest Canon Service Center for further information. oducts (including amplifiers) that pro<br>or supply is required, please return<br>and please replace it with the sam<br>a power supply between 100 and ised, you will need a special plug a<br>for further information.

This Class B digital apparatus complies with Canadian ICES-003.

The serial number of this product can be found at the battery attachment unit of the camcorder. Write down the number and other information here and retain this book as a permanent record of your purchase to aid identification in case of theft.

Model Name: VIXIA HF M30 A / VIXIA HF M31 A / VIXIA HF M300 A<br>Date of Purchase: Serial No.: Date of Purchase: Purchased From: Dealer Address: Dealer Phone No.:

#### **Trademark Acknowledgements**

- The SD logo is a trademark. The SDHC logo is a trademark.
- Microsoft and Windows are trademarks or registered trademarks of Microsoft Corporation in the United States and/or other countries. **ements**<br>The SDHC logo is a trademark.<br>ademarks or registered trademarks of Micr
- Macintosh and Mac OS are trademarks of Apple Inc., registered in the U.S. and other countries.
- "x.v.Color" and the "x.v.Color" logo are trademarks.
- HDMI, the HDMI logo and High-Definition Multimedia Interface are trademarks or registered trademarks of HDMI Licensing LLC.
- "AVCHD" and the "AVCHD" logo are trademarks of Panasonic Corporation and Sony Corporation.
- Manufactured under license from Dolby Laboratories. "Dolby" and the double-D symbol are trademarks of Dolby Laboratories.
- YouTube is a trademark of Google Inc.
- Other names and products not mentioned above may be trademarks or registered trademarks of their respective companies.
- This device incorporates exFAT technology licensed from Microsoft.
- ANY USE OF THIS PRODUCT OTHER THAN CONSUMER PERSONAL USE IN ANY MANNER THAT COMPLIES WITH THE MPEG-2 STANDARD FOR ENCODING VIDEO INFORMATION FOR PACKAGED MEDIA IS EXPRESSLY PROHIBITED WITHOUT A LICENSE UNDER APPLICABLE PATENTS IN THE MPEG-2 PATENT PORTFOLIO, WHICH LICENSE IS AVAILABLE FROM MPEG LA, L.L.C., 250 STEELE STREET, SUITE 300, DENVER, COLORADO 80206.
- This product is licensed under AT&T patents for the MPEG-4 standard and may be used for encoding MPEG-4 compliant video and/or decoding MPEG-4 compliant video that was encoded only (1) for a personal and noncommercial purpose or (2) by a video provider licensed under the AT&T patents to provide MPEG-4 compliant video. No license is granted or implied for any other use for MPEG-4 standard.

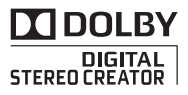

# <span id="page-7-0"></span>**Exciting Features and New Functions**

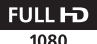

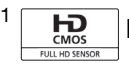

### High-Definition Video

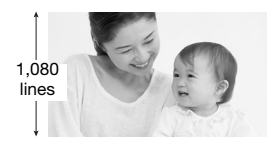

Your camcorder's full high-definition image sensor (Full HD CMOS) captures video at a resolution of 1,920 x 1,080 pixels<sup>2</sup>. Videos are then recorded in the memory in high definition, using AVCHD specifications<sup>3</sup>.

With your new HD camcorder, capturing

the special moments in your life with amazing image quality and in lifelike vibrant colors is easy and fun!

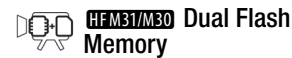

You can record in the built-in memory or on commercially available memory cards  $(1)$  37).

#### **HFM31/M30** Relay Recording

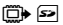

The built-in memory almost full? Use the memory card slot to keep on recording video without interruption  $($  $\Box$  [39\)](#page-38-0). Flash<br>
Relay Recor<br>
t-in<br>
The built-in m<br>
Illy<br>
Use the memoral<br>
On recording<br>
interruption (Distribution [C](#page-36-0)ontinue)<br>
Continued interruption (Distribution Continue)

- <sup>1</sup> "Full HD 1080" refers to Canon camcorders compliant with high-definition video composed of 1,080 vertical pixels (scanning lines). <sup>2</sup> Video is recorded at this resolution only when the recording mode is set to MXP or
- FXP mode. In other recording modes, the picture is recorded at 1,440 x 1,080
- pixels.<br><sup>3</sup> AVCHD is a standard for recording high-definition video. With AVCHD specifications, the video signal is recorded using MPEG-4 AVC/H.264 compression and the audio signal is recorded in Dolby Digital.

### **Smart AUTO**  $(2)$  [43](#page-42-0))

**Smart** Alio

Smart AUTO automatically selects the best scene mode for the scene you want to shoot. You get spectacular recordings every time without worrying about settings.

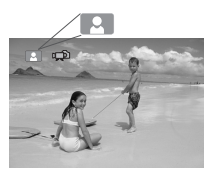

Just point the camcorder and it will automatically select the best settings for your subject

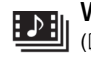

Video Snapshot  $\cap$  [68\)](#page-67-0)

Shoot or capture short scenes and arrange them into a video clip set to your favorite background music. ort scenes<br>to a video<br>tie<br>ation (C) co. Image 6

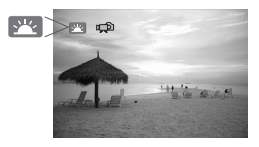

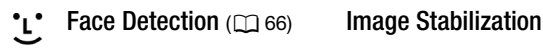

The camcorder automatically detects people's faces and adjusts the focus and other settings accordingly for beautiful results.

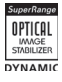

Dynamic IS  $($  [64\)](#page-63-0) compensates for camcorder shake when you shoot video while walking. Powered IS  $(M 65)$  $(M 65)$  $(M 65)$  will produce stable shots when you zoom in on distant subjects (full telephoto).

### Enjoying your Recordings on Other Devices

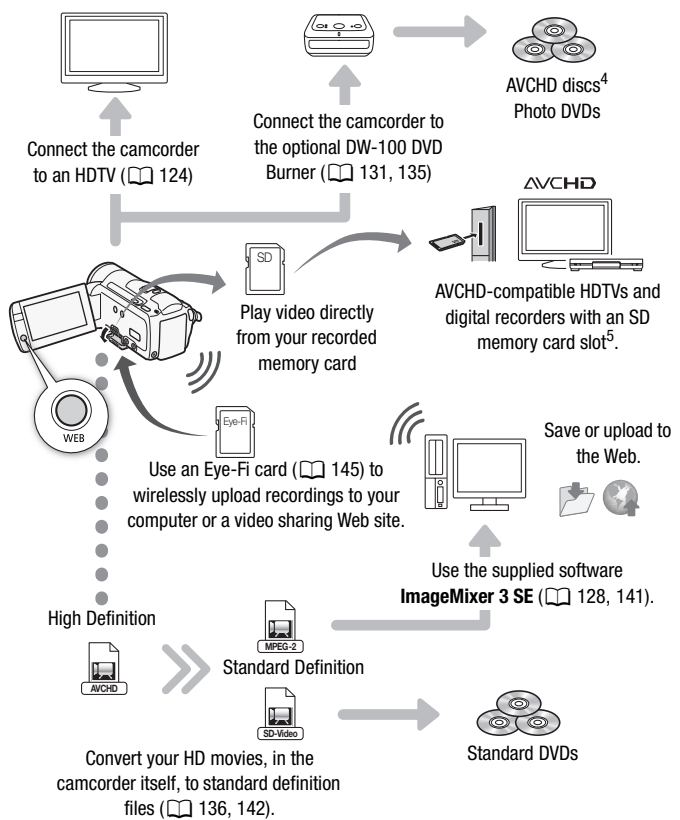

- <sup>4</sup> AVCHD discs containing scenes recorded in MXP mode cannot be created with the optional DW-100 DVD burner. Use the supplied software ImageMixer 3 SE to
- back up such scenes.<br> $5$  Refer to the instruction manual of the device. Depending on the device used, correct playback may not be possible even if the device is AVCHD-compatible. In such case, play back the recordings on the memory card using the camcorder.

# **Table of contents**

## **[Introduction](#page-1-0)**

- [8 Exciting Features and New Functions](#page-7-0)
- [16 About this Manual](#page-15-0)

# **[18 Getting to Know the Camcorder](#page-17-0)**

- Supplied Accessories and CD-ROMs
- [20 Names of Parts](#page-19-0)

### ■ [Preparations](#page-22-0)

#### **23 Getting Started**

- [23 Charging the Battery Pack](#page-22-2)
- [26 Preparing the Accessories](#page-25-0)
- [28 Adjusting the Position and Brightness of the LCD Screen](#page-27-0)

# **[30 Basic Operation of the Camcorder](#page-29-0)**<br>30 Using the Touch Screen r**ted**<br>e Battery Pack<br>ne Accessories<br>e Position and Brightness<br>**ation of the Camcorde**<br>ouch Screen<br>Aodes<br>Menus

- Using the Touch Screen
- 31 Operating Modes
- 32 Using the Menus

# **[35 First Time Settings](#page-34-0)**

- Setting the Date and Time
- [36 Changing the Language](#page-35-0)
- [36 Changing the Time Zone](#page-35-1)

#### **[37 Using a Memory Card](#page-36-1)**

- [37 Memory Cards Compatible for Use with the Camcorder](#page-36-2)
- [38 Inserting and Removing a Memory Card](#page-37-0)
- 38 **EFINBIANEO** [Selecting the Memory for the Recordings](#page-37-1)
- 39 **EFAB1/M30** [Relay Recording of Movies](#page-38-1)
- [40 Initializing the Built-in Memory \(](#page-39-0)**CLABIANEO** only) or Memory Card

# ■ [Dual Shot Mode](#page-41-0)

# **[42 Basic Recording](#page-41-1)**<br>42 Shooting Video are

- [42 Shooting Video and Taking Photos in Dual Shot Mode](#page-41-2)
- [43 About the Smart AUTO mode](#page-42-1)<br>46 Zooming
- [46 Zooming](#page-45-0)<br>47 Quick Sta
- Quick Start Function

# **[Video](#page-48-0)**

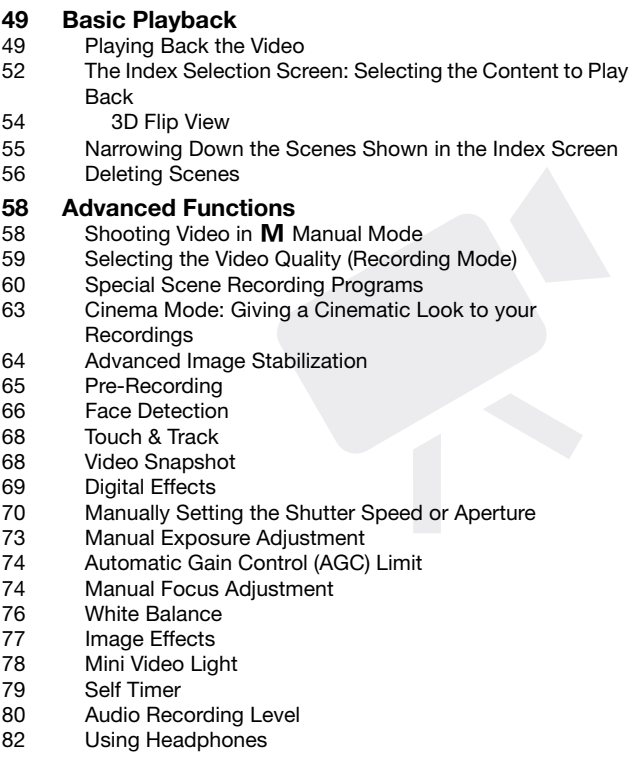

- [83 Using the Mini Advanced Shoe](#page-82-0)
- [84 Using an External Microphone](#page-83-0)
- [85 Using a Zoom Remote Controller](#page-84-0)
- [87 Selecting the Playback Starting Point](#page-86-0)
- [89 Playing Back Scenes Set to Background Music](#page-88-0)
- [93 Onscreen Displays and Data Code](#page-92-0)

### **[94 Playlist and Scene Operations](#page-93-0)**

- [94 Editing the Playlist: Adding, Deleting, Moving and Playing](#page-93-1)  Back
- [96 Capturing Photos and Video Snapshot Scenes from a](#page-95-0)  Movie
- [98 Dividing Scenes](#page-97-0)

## **[Photos](#page-99-0)**

- **[100 Basic Playback](#page-99-1)**
- [100 Viewing Photos](#page-99-2)
- 102 Deleting Photos

#### **104 Additional Functions**

- 104 Taking Photos in M Manual Mode
- [105 Selecting Photo Size and Quality](#page-104-0)
- 107 Flash
- 109 Drive Mode: Continuous Shooting and Exposure **Bracketing** otos<br>F**unctions**<br>tos in **M** Manual Mode<br>hoto Size and Quality<br>: [C](#page-108-0)ontinuous Shooting and
- [110 Taking Photos while Recording Movies](#page-109-0)  (Simultaneous Recording)
- [112 Light Metering Mode](#page-111-0)
- [112 Slideshow](#page-111-1)
- [113 Magnifying Photos during Playback](#page-112-0)
- [114 Rotating Photos](#page-113-0)
- [114 Histogram Display](#page-113-1)
- [115 Protecting Photos](#page-114-0)

#### **[117 Printing Photos](#page-116-0)**

- [117 Printing Photos \(Direct Print\)](#page-116-1)
- [119 Print Orders](#page-118-0)

# **[External Connections](#page-120-0)**

# **[121 Terminals on the Camcorder](#page-120-1)**<br> **122 Connection Diagrams**

Connection Diagrams

### **[124 Playback on a TV Screen](#page-123-1)**

- **[126 Saving and Sharing Your Recordings](#page-125-0)**
- 126 **CHABIMED** [Copying Recordings to a Memory Card](#page-125-1)<br>128 Saving Recordings on a Computer
- Saving Recordings on a Computer
- 131 Saving Movies onto High-Definition Discs (AVCHD/Blu-ray Discs)
- 135 **EFM31/M30** Saving Movies onto Standard-Definition Discs (DVD)
- [139 Saving Photos on Photo DVDs](#page-138-0)
- [140 Copying Recordings to an External Video Recorder](#page-139-0)
- 141 **EFABIARD** [Uploading Movies to Video Sharing Web Sites](#page-140-1)

# **Additional Information**

# **[147 Appendix: Menu Options Lists](#page-146-1)**

- FUNC. Panel
- 151 Setup Menus
- **[163 Appendix: Onscreen Icons and Displays](#page-162-0) nformation<br>ix: Menu Options Lists<br>Panel<br>Menus<br>ix: Onscreen Icons and<br>?**

# **168 Trouble?**<br>168 Troubles

- **Troubleshooting**
- [175 List of Messages](#page-174-0)

#### **[186 Do's and Don'ts](#page-185-0)**

- [186 Handling Precautions](#page-185-1)
- [191 Maintenance/Others](#page-190-0)
- [192 Using the Camcorder Abroad](#page-191-0)

# **[193 General Information](#page-192-0)**

- **Accessories**
- [194 Optional Accessories](#page-193-0)
- [199 Product Codes](#page-198-0)
- [200 Specifications](#page-199-0)
- [204 Index](#page-203-0)

# <span id="page-15-0"></span>About this Manual

Thank you for purchasing the Canon VIXIA HF M31 / VIXIA HF M30 / VIXIA HF M300. Please read this manual carefully before you use the camcorder and retain it for future reference. Should your camcorder fail to operate correctly, refer to *Troubleshooting* ( $\Box$  [168](#page-167-2)).

#### **Conventions Used in this Manual**

- $\bigoplus$  IMPORTANT: Precautions related to the camcorder's operation.
- $\bullet$   $\hat{I}$ ) NOTES: Additional topics that complement the basic operating procedures.
- **@** POINTS TO CHECK: Restrictions or requirements regarding the function described.
- $\Box$ : Reference page number within this manual.

To complete some operations you will need to refer also to other instruction manuals. This will be indicated with the following icons:

- **PHOTO** Refer to the 'Photo Applications' Instruction Manual, mental Disc.
- $DW-100$  Refer to the instruction manual of the optional DW-100 DVD Burner.
- **CLEMBIMBO** : Text that applies only to the model(s) shown in the icon.
- The following terms are used in this manual: When not specified as "memory card" or "built-in memory", the term "memory" by itself refers to both. included as a PDF file in the supplied Camcorder Supple-<br>
mental Disc.<br>
Refer to the instruction manual of the optional DW-100 DV<br>
Burner.<br> **M** : Text that applies only to the model(s) shown in the icc<br>
owing terms are use

"Scene" refers to one movie uni t from the point you press the START/STOP button to start recording until you press again to pause the recording.

• The photos included in this manual are simulated pictures taken with a still camera. Unless indicated otherwise, illustrations and menu icons refer to the **HEMRI**.

 $\sqrt{m}$  indicates that a function is available in the operating mode indicated and  $\boxed{m}$  indicates that the function is not available. For a detailed explanation refer to *Operating Modes* ( $\Box$  [31\)](#page-30-1).

Brackets [ ]are used to refer to control buttons and menu options you will touch on the screen and to other onscreen messages and displays.

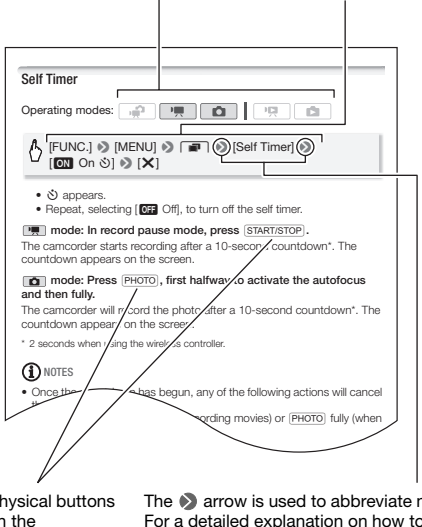

The names of physical buttons and switches on the camcorder are indicated within a "button" frame. For example  $FUNC.$ .

The **8** arrow is used to abbreviate menu selections. For a detailed explanation on how to use the menus, refer to Using the Menus (CQ [32\)](#page-31-1). For a concise summary of all available menu options and settings, refer to the appendix *Menu Options Lists* ( $\Box$  [147](#page-146-3)).

# <span id="page-17-1"></span><span id="page-17-0"></span>Supplied Accessories and CD-ROMs

The following accessories are supplied with the camcorder:

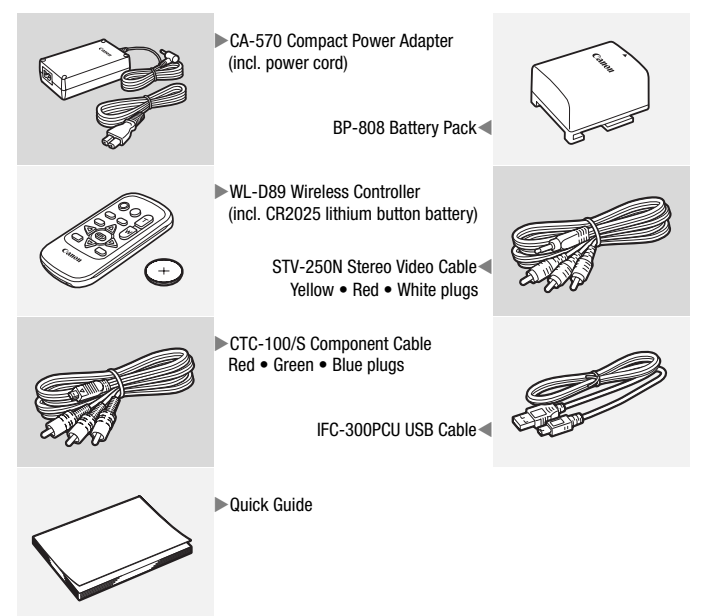

The following CD-ROMs and software are supplied with the camcorder:

- PIXELA Application Disc 1 CD-ROM\* and 'PIXELA Applications' Installation Guide
	- ImageMixer 3 SE Transfer Utilities Software for saving and transferring movies and music files you can use as background music.
- PIXELA Application Disc 2 CD-ROM\*
	- ImageMixer 3 SE Video Tools Software for managing, editing, and playing back movies.
- $\mathfrak{D}$  Instruction Manual/Photo Applications Ver.34.0\*/Music Data Disc CD-ROM (referred in the manual as the Camcorder Supplemental Disc). Contains the following components.
	- Full-version instruction manual of the camcorder (this PDF file).
	- Photo Applications Software for saving, managing, and printing photos\*.
	- Music files that can be used as background music during playback\*\*.
- \* The CD-ROM includes the instruction manual of the software (on PDF file).
- \*\* These music files are for exclusive use with the supplied software ImageMixer 3 SE. The disc cannot be played back on CD players. For more details, refer to 'ImageMixer 3 SE Software Guide' on the PIXELA Application Disc 1 CD-ROM. be played back on CD players. For the PIXELA Apple of the PIXELA Apple of the PIXELA Apple of the PIXELA Apple of the PIXELA Apple of the PIXELA Apple of the PIXELA Apple of the PIXELA Apple of the PIXELA Apple of the PIXE

# <span id="page-19-0"></span>Names of Parts

#### **Left side view**

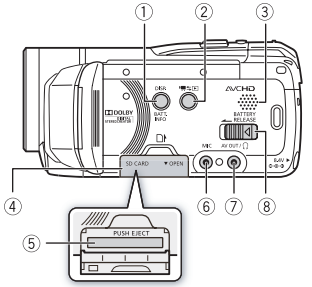

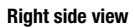

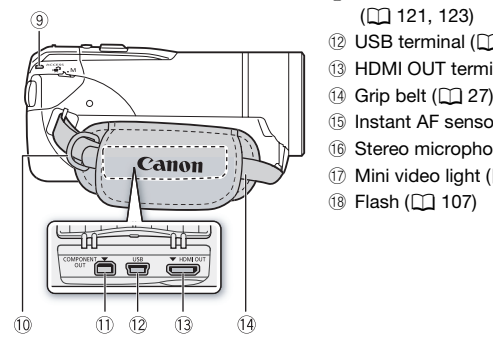

#### **Front view**

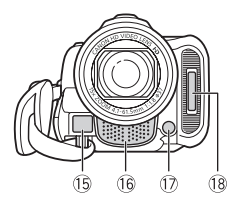

- 1 DISP. (onscreen display) button  $($  0 [93](#page-92-1)) $/$ 
	- BATT. INFO button (CQ [167](#page-166-0))
- 2 県 $\blacktriangleright$  (camera/play) button ( $\Box$  [31](#page-30-2))
- $(3)$  Speaker ( $\Box$  [51\)](#page-50-0)
- (4) Memory card slot cover
- $6$  Memory card slot  $($   $\Box$  [38\)](#page-37-2)
- $6$  MIC terminal  $(7785)$  $(7785)$
- $(7)$  AV OUT terminal ( $\Box$  [121,](#page-120-2) [123](#page-122-0))/  $\Omega$  (headphones) terminal ( $\Omega$  [82](#page-81-1))
- 8 BATTERY RELEASE switch ( $\Box$  [24\)](#page-23-0)
- $\circledcirc$  ACCESS indicator ( $\Box$  [42](#page-41-3), [58,](#page-57-2) [104](#page-103-2))
- $\omega$  Strap mount ( $\Omega$  [27\)](#page-26-0)
- $@b$  COMPONENT OUT terminal  $(D)$  121, 123)
- 12 USB terminal ( $\Box$  [121](#page-120-2), [124\)](#page-123-2)
- $\circledR$  HDMI OUT terminal ( $\circledR$  [121,](#page-120-2) [122\)](#page-121-1)
- $\circled{4}$  Grip belt ( $\circled{2}$  27)
- <sup>(1)</sup> Instant AF sensor ( $\Box$  [152\)](#page-151-0)
- (6) Stereo microphone ( $\Box$  [80\)](#page-79-1)
- (i) Mini video light (CD [78](#page-77-1))
- (18 Flash ( $\Box$  107)

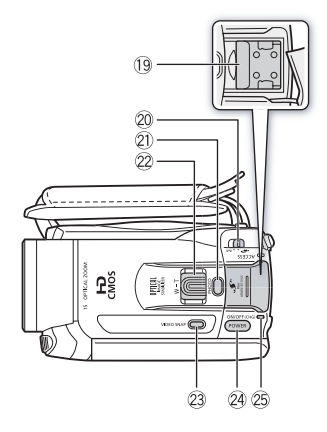

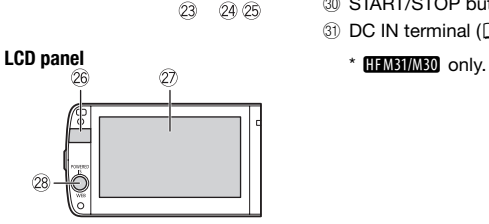

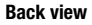

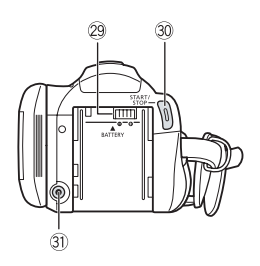

- $\circledR$  Mini advanced shoe ( $\circledR$  [83\)](#page-82-1)
- $@$  Mode switch ( $@$  [31](#page-30-1))
- 21) PHOTO button ( $\Box$  [42](#page-41-3), [104](#page-103-2))
- 2 Zoom lever ( $\Box$  [46](#page-45-1))
- $\oslash$  VIDEO SNAP (video snapshot) button  $(D \cap 68)$  $(D \cap 68)$  $(D \cap 68)$
- 24 POWER button
- $\circledS$  ON/OFF (CHG) (charge) indicator: Green – ON Orange – Standby  $(D \mid 47)$  $(D \mid 47)$  $Red - Charging (1 23)$  $Red - Charging (1 23)$  $Red - Charging (1 23)$
- <sup>[26](#page-25-1)</sup> Remote sensor ( $\Box$  26)
- $\oslash$  LCD touch screen ( $\Box$  [28](#page-27-1), [30](#page-29-2))
- 28 POWERED IS button (CD [65](#page-64-0))/ WEB button\*  $($  $\Box$  [141](#page-140-0))
- $\circledR$  Battery attachment unit ( $\circledR$  [23](#page-22-3))
- $\circledR$  START/STOP button ( $\Box$  [42](#page-41-3), [58\)](#page-57-2)
- $\circledR$  DC IN terminal ( $\Box$  [23\)](#page-22-3)
	-

#### **Bottom view**

#### **22 Serial number**

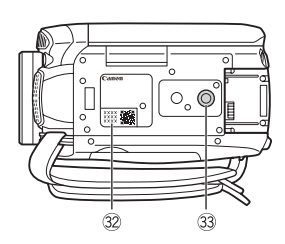

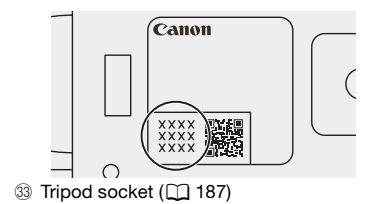

### Wireless Controller WL-D89

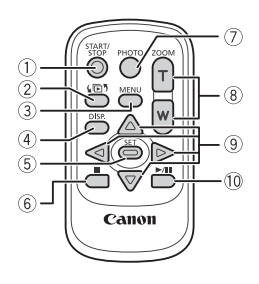

- $(1)$  START/STOP button  $(1)$  [42](#page-41-3), [58\)](#page-57-2)
- $(2)$  (同 [52\)](#page-51-1) (index selection) button ( $\cap$  52) Press and hold for more than 2 seconds to switch between shooting and playback mode. 99 seconds to switch<br>
and playback models<br>
99 SMENU button (□<br>
99 OISP. (onscreen<br>
99 OISP. (onscreen<br>
99 OISP button<br>
99 SET button<br>
99 OISP button<br>
29 PHOTO button (1)
	- [33,](#page-32-0) [151](#page-150-1)) 33, MENU button ( $\Box$  33, 151)
	- 4 DISP. (onscreen display) button  $(D 93)$
	- 5 SET button
	- $6$  S (stop) button  $(D 49)$  $(D 49)$
	- $(7)$  PHOTO button ( $\Box$  [42,](#page-41-3) [104\)](#page-103-2)
	- $(8)$  Zoom buttons  $(2)$  [46\)](#page-45-1)
	- $\circledcirc$  Navigation buttons (  $\triangle$ / $\nabla$ / $\blacktriangleleft$ / $\blacktriangleright$  )
	- $\circledR$   $\blacktriangleright$  /II (play/pause) button ( $\circledR$  [49](#page-48-3))

<span id="page-22-0"></span>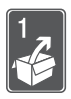

# Preparations

This chapter describes basic operations, such as using the touch panel, navigating the menus, and first time settings to help you learn more about your camcorder.

## <span id="page-22-1"></span>Getting Started

### <span id="page-22-3"></span><span id="page-22-2"></span>Charging the Battery Pack

The camcorder can be powered with a battery pack or directly using the compact power adapter. Charge the battery pack before use. For approximate charging times and recording/playback times with a fully charged battery pack, refer to *Charging Times* ( $\Box$  [195](#page-194-0)) and *Recording and Playback Times* ( $\Box$  [195](#page-194-1)).

- 1 Connect the power cord to the compact power adapter.
- 2 Plug the power cord into a power outlet.
- 3 Connect the compact power adapter to the camcorder's DC IN terminal. ver cord to the<br>adapter.<br>cord into a power<br>npact power<br>amcorder's DC IN
- 4 Attach the battery pack to the camcorder.

Press the battery pack softly into the battery attachment unit and slide it up until it clicks in place.

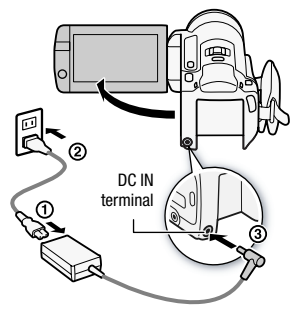

IMPORTANT

#### 5 Charging will start when the camcorder is turned off.

- If the camcorder was on, the green ON/OFF (CHG) indicator will go out when you turn off the camcorder. After a moment, the ON/OFF (CHG) indicator will start flashing in red (battery pack charging). The red ON/ OFF (CHG) indicator will go out when the battery pack is fully charged.
- If the indicator flashes quickly, refer to *Troubleshooting* ( $\Box$  [168](#page-167-2)).

#### <span id="page-23-0"></span>**To remove the battery pack**

- 1 Slide BATTERY RELEASE in the direction of the arrow and hold it pressed down.
- 2 Slide the battery pack down and then pull it out.

- Turn off the camcorder before connecting or disconnecting the compact power adapter. After pressing **POWER** to turn off the camcorder, important data is updated in the memory. Be sure to wait until the green ON/OFF (CHG) indicator goes out.
- We recommend charging the battery pack in temperatures between 10 °C and 30 °C (50 °F and 86 °F). Outside the temperature range of 0 °C to 40 °C (32 °F to 104 °F), charging will not start.
- Do not connect to the camcorder's DC IN terminal or to the compact power adapter any electrical equipment that is not expressly recommended for use with this camcorder.

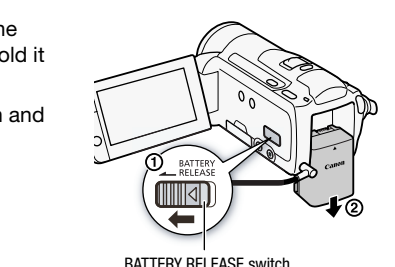

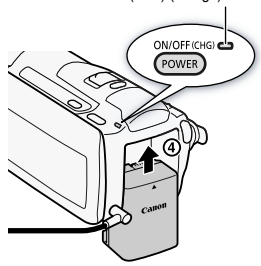

ON/OFF (CHG) (charge) indicator

• To prevent equipment breakdowns and excessive heating, do not connect the supplied compact power adapter to voltage converters for overseas travels or special power sources such as those on aircraft and ships, DC-AC inverters, etc.

# NOTES

- The battery pack will be charged only when the camcorder is off.
- If remaining battery time is an issue, you can power the camcorder using the compact power adapter so the battery pack will not be consumed.
- Charged battery packs continue to discharge naturally. Therefore, charge them on the day of use, or the day before, to ensure a full charge.
- We recommend that you prepare battery packs to last 2 to 3 times longer than you think you might need.
- **USA and Canada only**: The Lithium ion/polymer battery that powers the product is recyclable. Please call 1-800-8-BATTERY for information on how to recycle this battery.  $\gamma$  for information on how to r<br> $\gamma$

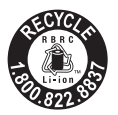

### <span id="page-25-0"></span>Preparing the Accessories

Wireless Controller

First, insert the supplied CR2025 lithium button battery into the wireless controller.

- 1 Press the tab in the direction of the arrow and pull out the battery holder.
- 2 Place the lithium button battery with the + side facing up.
- 3 Insert the battery holder.

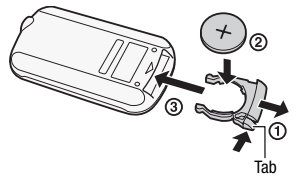

#### <span id="page-25-1"></span>**To use the wireless controller**

Point the wireless controller at the camcorder's remote sensor when you press the buttons.

You can rotate the LCD panel 180 degrees to use the wireless controller from the front of the camcorder.

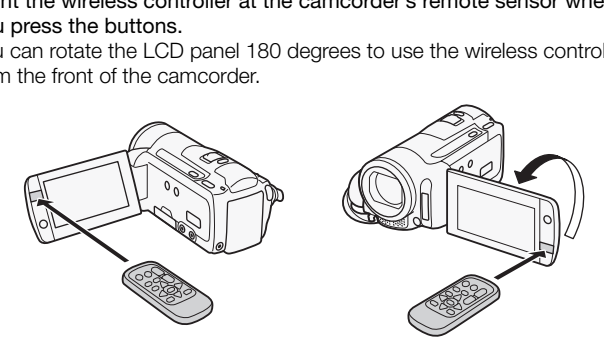

# NOTES

• The wireless controller may not work properly when the remote sensor is situated under strong light sources or direct sunlight.

#### <span id="page-26-0"></span>Grip Belt and Straps

#### Fasten the grip belt.

Adjust the grip belt so that you can reach the zoom lever with your index finger, and the START/STOP button with your thumb.

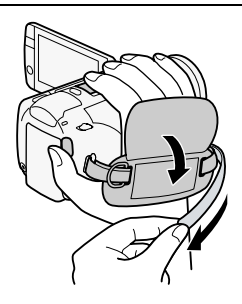

#### **To remove the grip belt**

- 1 Lift the padded handgrip's flap and detach the strap from the Velcro pad.
- camcorder, then to unthread it from the handgrip and finally to remove it from the rear bracket on the camcorder.

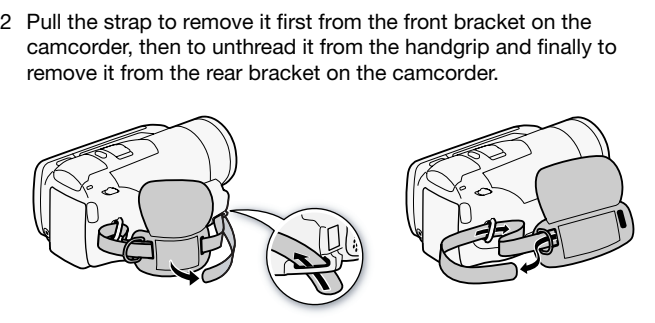

#### **To attach an optional wrist strap**

Pass the attaching end of the wrist strap through the rear bracket on the camcorder, thread the wrist strap through the loop and fasten.

You can also attach the wrist strap to the strap mount on the grip belt to use both for extra convenience and protection.

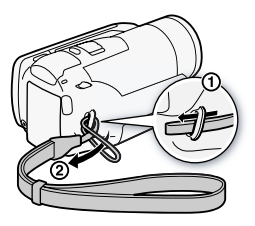

#### **To attach an optional shoulder strap**

Pass the ends of the shoulder strap through the strap mount on the grip belt and adjust the length of the strap.

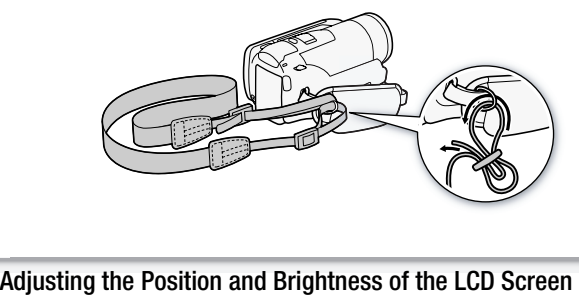

<span id="page-27-1"></span><span id="page-27-0"></span>Rotating the LCD Panel

#### Open the LCD panel 90 degrees.

- You can rotate the panel 90 degrees downward.
- You can rotate the panel 180 degrees toward the lens. Rotating the LCD panel 180 degrees can be useful in the following cases:
	- To include yourself in the picture when recording with the self timer.
	- To allow the camcorder to be operated with the wireless controller from the front.

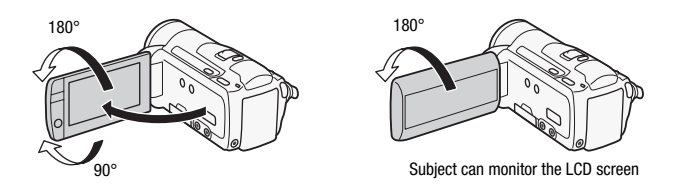

# NOTES

• **About the LCD screen:** The screen is produced using extremely high-precision manufacturing techniques, with more than 99.99% of the pixels operating to specification. Less than 0.01% of the pixels may occasionally misfire or appear as black, red, blue or green dots. This has no effect on the recorded image and does not constitute a malfunction.

#### LCD Backlight

When recording in bright places it may be difficult to use the LCD screen. Turn on the LCD backlight to make it brighter.

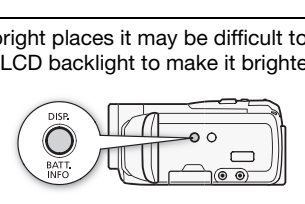

#### With the camcorder on, hold [DISP] pressed down for more than 2 seconds.

Repeat this action to switch the LCD backlight between off (normal) and on (bright).

# NOTES

- The LCD backlight does not affect the brightness of the recordings.
- Using the bright setting will shorten the effective usage time of the battery pack.
- You can further adjust the brightness of the LCD screen with the  $\lceil \cdot \rceil$   $\triangleright$  [LCD Brightness] setting, or dim it with the  $\lceil \cdot \rceil$   $\triangleright$  [LCD Screen Dimmer] setting to use in places where the light from the LCD screen can be a nuisance.

# <span id="page-29-0"></span>Basic Operation of the Camcorder

### <span id="page-29-2"></span><span id="page-29-1"></span>Using the Touch Screen

The control buttons and menu items that appear on the touch screen change dynamically depending on the operating mode and the task you are performing. With the intuitive touch screen interface you have all the controls at your fingertips.

#### Touch

Touch a menu item to select it, or a control button to perform the corresponding action. For some functions, such as Touch & Track  $(D \cap B)$  and face detection ( $\Box$  [66](#page-65-0)), you can touch a subject that appears on the touch screen to select it and have the camcorder choose the optimal settings.

# Drag

Swipe your finger up and down or left and right across the screen to scroll menus, to browse through index screen pages or to adjust slider controls (for example, to adjust the volume). mcorder<br>
I down or left<br>
en to scroll<br>
h index screen<br>
controls (for<br>
plume).

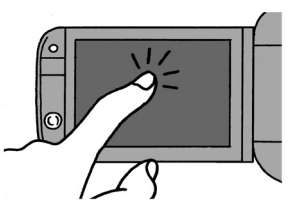

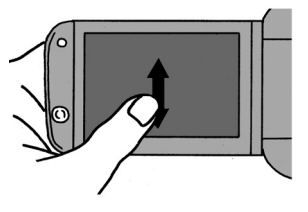

# IMPORTANT

- The camcorder uses a pressure-sensitive touch screen. Press firmly when using touch operations.
- In the following cases, you may not be able to perform touch operations correctly.
	- Operating the touch screen with wet or gloved hands or using your fingernails or other hard-tipped objects such as ballpoint pens.
	- Applying excessive force or forcefully scratching the touch screen.
	- Attaching commercially available screen protectors or adhesive film onto the touch screen's surface.

• For details about how to take care of the touch screen, refer to *Handling Precautions* ( $\Box$  [186](#page-185-2)), *Cleaning* ( $\Box$  [191](#page-190-1)).

### <span id="page-30-1"></span><span id="page-30-0"></span>Operating Modes

#### Recording

When recording video or photos, the camcorder's operating mode is determined by the position of the mode switch and the onscreen control buttons.

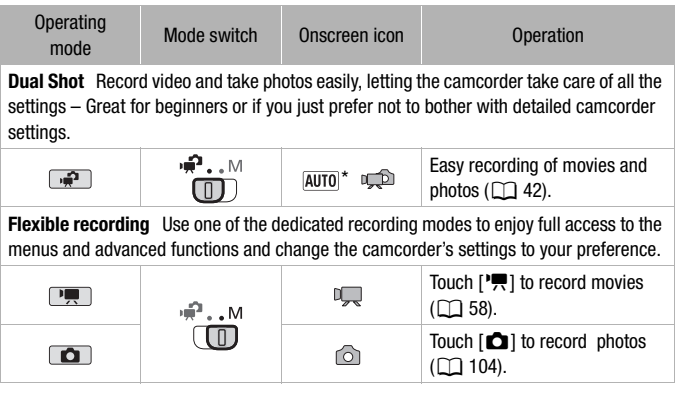

\* The mode icon displayed will change according to the optimal mode selected by the Smart AUTO function (CD [43](#page-42-0)).

#### <span id="page-30-2"></span>Playback

Press the camera/play button  $\sqrt{|\mathbf{R} \cdot \mathbf{S}|}$  to switch the camcorder between camera (recording) mode and playback mode. The playback mode you switch into depends on the initial recording mode.

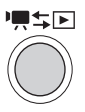

You can press  $\sqrt{1.5}$  when the camcorder is off to turn it on directly in playback mode.

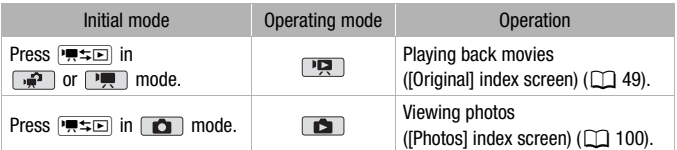

# NOTES

- **HEMBI/MBO** When switching to a playback mode, the memory selected for playback will be the same currently used for recording.
- You can also press and hold  $\sqrt{2}$  on the wireless controller for more than 2 seconds to switch between recording and playback mode.

### <span id="page-31-1"></span><span id="page-31-0"></span>Using the Menus

Many of the camcorder's functions can be adjusted from the FUNC. panel and the setup menus. In  $\frac{1}{\sqrt{2}}$  mode, however, menus cannot be accessed and, except in a few cases, most menu settings will return to their default values.<br>For details about the available menu options and setti accessed and, except in a few cases, most menu settings will return to their default values.

For details about the available menu options and settings, refer to the appendix *Menu Options Lists* ( $\Box$  147).

Operating modes:

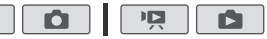

#### The FUNC. Panel and Edit Panel

In  $\boxed{1}$  and  $\boxed{1}$  mode, the FUNC. panel shows a convenient overview of frequently used shooting functions. Touch [FUNC.] to access the FUNC. panel and then touch the function you want to set or adjust. You may need to drag your finger up and down along the scroll bar to find the control button of the desired function.

Touch the control button of the desired function

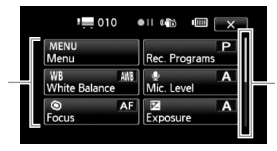

Drag your finger up and down along the scroll bar to display the rest of the panel

In  $\mathbb{R}$  and  $\mathbb{R}$  mode, touch [Edit] to display a similar panel containing the various operations that are available after selecting one or more scenes or photos (for example, deleting, adding scenes to the playlist, protecting photos, etc.). Touch the control button of the desired operation.

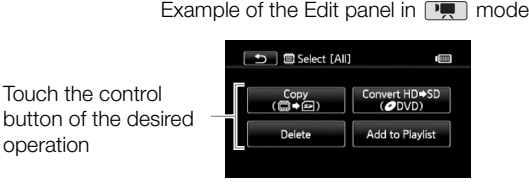

#### <span id="page-32-0"></span>The Setup Menus

- 1 **Pullet** or **no** mode only: Touch [FUNC.]
- 2 Touch [MENU] to open the setup menus.

You can also press MENU on the wireless controller to open the setup menus.

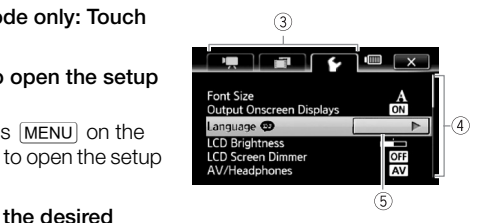

- 3 Touch the tab of the desired menu.
- 4 Drag your finger up and down along the scroll bar to bring the setting you want to change into the orange selection bar. Menu items not available appear grayed out.
- 5 When the desired menu item is in the orange bar, touch inside the frame on the right.
- 6 Touch the desired option and touch  $[X]$ . You can touch  $\left[\right. \right)$  to close the menu at any time.

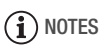

• A small font size is used in menu screens so you can see the options currently selected. You can enlarge the font size by setting  $\boxed{\blacktriangleright}$ [Font Size] to  $[A]$  Large] but only the icons of the currently selected options will appear on the screen.

### <span id="page-34-1"></span><span id="page-34-0"></span>Setting the Date and Time

You will need to set the date and time of the camcorder before you can start using it. The [Date/Time] screen will appear automatically when the camcorder's clock is not set. When the [Date/Time] screen appears, the year will be selected.

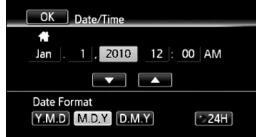

- 1 Touch a field you want to change (year, month, day, hours or minutes).
- 2 Touch  $\lceil \blacktriangle \rceil$  or  $\lceil \blacktriangledown \rceil$  to change the field as necessary.
- 3 Set the correct date and time by changing all the fields in the same way.
- 4 Touch [Y.M.D], [M.D,Y] or [D.M.Y] to select the date format you prefer. ate and time by changing<br>M.D,Y] or [D.M.Y] to select<br>se 24-hour clock or leave<br>lock (AM/PM).<br>art the clock and close the
- 5 Touch [24H] to use 24-hour clock or leave this control unchecked to use 12-hour clock (AM/PM).
- 6 Touch [OK] to start the clock and close the setup screen.

# $(i)$  notes

- When you do not use the camcorder for about 3 months, the built-in rechargeable lithium battery may discharge completely and the date and time setting may be lost. In such case, recharge the built-in lithium battery ( $\Box$  [189](#page-188-0)) and set the time zone, date and time again.
- To change the date and time later on (not during the initial setup), open the [Date/Time] screen from the setup menus:

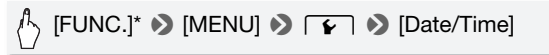

\* Only when performing the procedure in a recording mode.

### <span id="page-35-0"></span>Changing the Language

The default language of the camcorder is English. You can set it to one of 22 other languages.

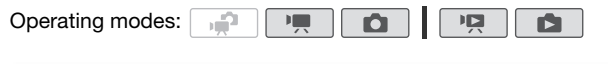

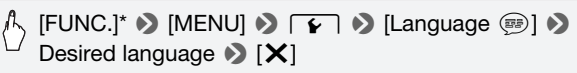

\* Only when performing the procedure in a recording mode.

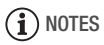

• Some control buttons, such as [ZOOM], [FUNC.] or [MENU], will appear in English regardless of the language selected.

### <span id="page-35-1"></span>Changing the Time Zone

Change the time zone to match your location. The default setting is New York.  $\begin{array}{c|c} \hline \mathbf{e} \end{array}$  match your location. The compact of  $\begin{array}{c|c} \hline \mathbf{e} \end{array}$ 

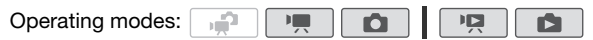

1 Open the [Time Zone/DST] screen.

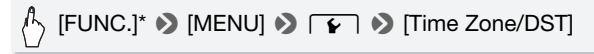

\* Only when performing the procedure in a recording mode.

- 2 Touch  $\left[\bigoplus_{i=1}^{N} \mathbb{I}\right]$  to set the home time zone, or  $\left[\bigoplus_{i=1}^{N} \mathbb{I}\right]$  to set the time zone of your destination when you are traveling.
- 3 Touch  $[A]$  or  $[\nabla]$  to set the desired time zone. If necessary, touch  $[\divideontimes]$  to adjust for daylight saving time.
- 4 Touch  $[X]$  to close the menu.
### Memory Cards Compatible for Use with the Camcorder

You can use commercially available  $\leq$  SDHC (SD high capacity) memory cards and  $\leq$  SD memory cards with this camcorder. However, depending on the memory card, you may not be able to record movies. Refer to the table below.

As of October 2009, the movie recording function has been tested using SD/SDHC memory cards made by Panasonic, Toshiba and SanDisk.

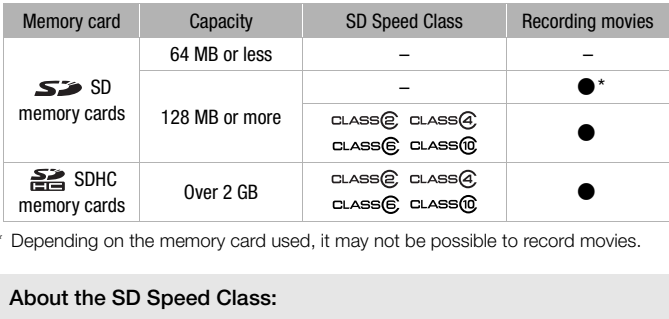

\* Depending on the memory card used, it may not be possible to record movies.

#### About the SD Speed Class:

The SD Speed Class is a standard that indicates the minimum guaranteed data transfer speed of SD/SDHC memory cards. When you buy a new memory card, look for the Speed Class logo on the package. We recommend using memory cards rated Speed Class 4, 6 or 10.

### Eye-Fi Cards

<span id="page-36-0"></span>This product is not guaranteed to support Eye-Fi card functions (including wireless transfer). In case of an issue with an Eye-Fi card, please check with the card manufacturer.

Also note that an approval is required to use Eve-Fi cards in many countries or regions. Without approval, use of the card is not permitted. If it is unclear whether the card has been approved for use in the area, please check with the card manufacturer.

## Inserting and Removing a Memory Card

Make sure to initialize  $($  $\Box$  [40\)](#page-39-0) all memory cards before using them with this camcorder.

1 Turn off the camcorder.

Make sure the ON/OFF (CHG) indicator is off.

- 2 Open the memory card slot cover.
- 3 Insert the memory card straight, with the label facing up, all the way into the memory card slot until it clicks.
- 4 Close the memory card slot cover. Do not force the cover closed if the memory card is not correctly inserted.

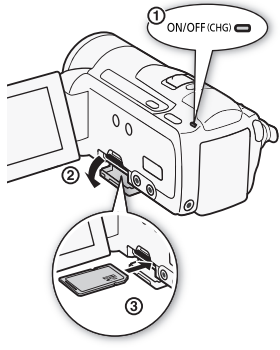

#### **To remove the memory card**

Push the memory card once to release it. When the memory card springs out, pull it all the way out. card<br>nce to release it. When the<br>way out.

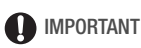

• Memory cards have front and back sides that are not interchangeable. Inserting a memory card facing the wrong direction can cause a malfunction of the camcorder. Be sure to insert the memory card as described in step 3.

## <span id="page-37-0"></span>**HEMBI/MBO** Selecting the Memory for the Recordings

You can select to record your movies and photos in the built-in memory or on a memory card. The built-in memory is the default memory for recording both.

Operating modes:

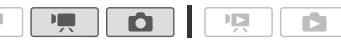

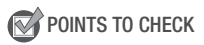

• Be sure you understand the information provided in *Eye-Fi Cards*  $(D)$  [37\)](#page-36-0) before using an Eye-Fi card.

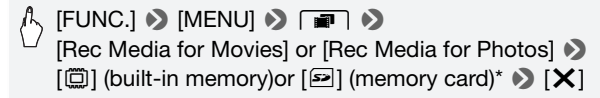

\* When selecting the memory, you can check the approximate available recording time/number of photos, based on currently used settings.

# **i** NOTES

**HEM31/M30** Select to record movies in the built-in memory if you later want to convert the movies to standard definition in order to upload them to the Web or to create standard DVDs.

### **HEMBI/MBO** Relay Recording of Movies

You can activate the relay recording so if the built-in memory becomes full while recording movies, the recording will continue uninterrupted on the memory card. Recording of Movies<br>
Prelay recording so if the burnovies, the recording will contained by the second will contain the second state of the second state of the second state of the second state of the second state of the sec

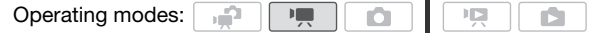

- 1 Insert a memory card that contains no video recordings into the camcorder.
- 2 Activate the relay recording.

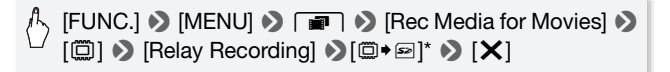

\* The approximate available recording time will now reflect the combined space in the built-in memory and on the memory card.

# **i** NOTES

- Any of the following actions will deactivate the relay recording function:
	- Turning off the camcorder.
	- Opening the memory card slot cover.
	- Changing the position of the mode switch.
	- Changing the camcorder's operating mode.
	- Selecting the memory card as the memory for recording movies.

### <span id="page-39-1"></span><span id="page-39-0"></span>Initializing the Built-in Memory (**HEMB1/MB0** only) or Memory Card

Initialize memory cards when you use them with this camcorder for the first time. You can also initialize a memory card or the built-in memory (**HEMBI/MBO** only) to permanently delete all the recordings it contains. HEM31/M30 At the time of purchase, the built-in memory comes pre-initialized and contains music files for use as background music during playback.

Operating modes:

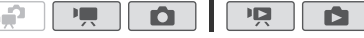

1 Power the camcorder using the compact power adapter.

Do not disconnect the power source or turn off the camcorder until the initialization is completed. The compact power<br>power source or turn off the<br>ed.

2 Initialize the memory.

#### [HFM31/M30]

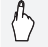

 $[FlINC.]^*$   $\bigcirc$   $[MENU]$   $\bigcirc$   $\bigcirc$   $\bigcirc$   $\bigcirc$   $[Initialize \ \overset{\circ}{\omega}/\mathscr{D}]$   $\bigcirc$ [( $\Box$  Built-in Mem.] or [<sup>6</sup> Mem. Card] > [Initialize] >  $[Complete Initialization]$ <sup>\*</sup>  $[Yes]$ <sup>\*\*</sup>  $[OK]$   $[X]$ 

#### **HFM300**

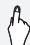

 $\langle \cdot \rangle$  [FUNC.]\*  $\triangleright$  [MENU]  $\triangleright$   $\lceil \cdot \cdot \rceil$   $\triangleright$  [Initialize  $\lceil \cdot \cdot \rceil$ [Initialize] **8** [Complete Initialization]\* **8** [Yes]\*\* •  $[OK]$   $[ X ]$ 

- \* Touch this option if you want to physically erase all the data rather than just clear the file allocation table of the memory.
- \*\*If you selected the [Complete Initialization] option, you can touch [Cancel] **[3** [OK] to cancel the initialization while it is in progress. All recordings will be erased and the memory can be used without any problem.

# **D** IMPORTANT

- Initializing the memory will permanently erase all recordings. Lost original recordings cannot be recovered. Make sure you save important recordings in advance using an external device  $(21126)$  $(21126)$ .
- Initializing a memory card will permanently erase any music files you may have transferred to the card. (**CHABI/MED** The music files that come pre-installed in the built-in memory will be restored after it is initialized.)
	- Windows users: Use the supplied software ImageMixer 3 SE to transfer music files from the supplied Camcorder Supplemental Disc to a memory card after it is initialized. For details, refer to the 'ImageMixer 3 SE Software Guide' (PDF file).
	- Mac OS users: Use Finder to transfer music files from the [MUSIC] folder on the supplied Camcorder Supplemental Disc to a memory card after it is initialized. Refer to About the music files  $(1)$  [203](#page-202-0)) for the folder structure of the memory card. lse Finder to transfer music<br>plied Camcorder Suppleme<br>alized. Refer to About the m<br>f the memory card.<br>hase, Eye-Fi cards contain t<br>vare. Be sure to install the scion setup before you initializ<br>amcorder.
- At the time of purchase, Eye-Fi cards contain the necessary network configuration software. Be sure to install the software and complete the required configuration setup before you initialize the Eye-Fi card prior to using it with this camcorder.

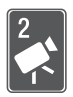

# <span id="page-41-0"></span>Dual Shot Mode

This chapter covers how to easily record video and photos in the all-automatic Dual Shot mode, and how to use basic shooting functions like zoom and Quick Start. To enjoy full access to menus and more advanced functions, refer to the relevant chapters for video ( $\Box$  [58](#page-57-0)) and photos ( $\Box$  [104](#page-103-0)).

# Basic Recording

#### Shooting Video and Taking Photos in Dual Shot Mode Operating modes: ъÊ 1 Set the mode switch to  $\mathbf{P}$ . to **in the contract of the contract of the contract of the contract of the contract of the contract of the contract of the contract of the contract of the contract of the contract of the contract of the contract of the con**  $\cdot$ M 2 Turn on the camcorder. • **HEMBI/MBO** By default, movies and photos are recorded in the built-in memory. You can select the memory that will be used to record movies and photos  $($ math> <math>\square</math> 38). • Please read the IMPORTANT section ( $\Box$ ) [44\)](#page-43-0) before using an **STOP** Eye-Fi card. **To record video**

### Press **START/STOP** to begin recording.

Press **START/STOP** again to pause the recording.

### **To take photos**

1 Press PHOTO halfway.

Once the focus is automatically adjusted,  $\odot$  will turn green and one or more AF frames will appear.

2 Press PHOTO fully.

The ACCESS indicator will flash as the photo is being recorded.

#### **When you have finished recording**

- 1 Make sure that the ACCESS indicator is off.
- 2 Turn off the camcorder.
- 3 Close the LCD panel.

#### **About Dual Shot**

- Only the following functions are available in  $\mathbb{R}^n$  mode.
	- $-$  Zoom ( $\Box$ ) [46\)](#page-45-0).
	- Quick Start  $($   $\Box$  [47](#page-46-0)).
	- Video snapshot  $($  $\Box$  [68](#page-67-0)).
	- Advanced image stabilization modes  $($  $\Box$  $)$  [64\)](#page-63-0) to shoot video while walking or to stabilize the shot while zooming in on faraway subjects (telephoto).
	- Face detection ( $\Box$ ) [66\)](#page-65-0) to get beautiful shots of people every time, tracking the subject even if the person moves.
	- Touch & Track  $(D_0 68)$  $(D_0 68)$  $(D_0 68)$  to track other moving subjects, keeping

#### **About the Smart AUTO mode**

them in focus and using the best settings to record them.<br> **out the Smart AUTO mode**<br>
en shooting in **FP** mode, the camcorder will automative<br>
ect certain characteristics of the subject, background, li<br>
ditions, etc. It wi When shooting in  $\sqrt{m}$  mode, the camcorder will automatically detect certain characteristics of the subject, background, lighting conditions, etc. It will then adjust various settings (focus, exposure, color, image stabilization, image quality, among others), selecting the best settings for the scene you want to shoot. The Smart AUTO mode icon will change to one of the following icons.

#### **Smart AUTO icons**

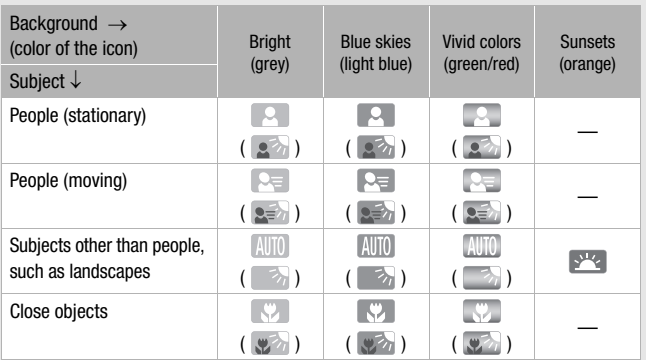

The icon in parentheses appears under backlight conditions.

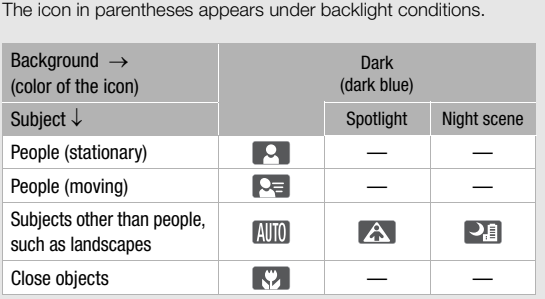

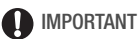

- <span id="page-43-0"></span>• Observe the following precautions while the ACCESS indicator is on or flashing. Failing to do so may result in permanent data loss or damage to the memory.
	- Do not open the memory card slot cover.
	- Do not disconnect the power source or turn off the camcorder.
	- Do not change the camcorder's operating mode.
- $\bullet$  Be sure to save your recordings regularly ( $\Box$  [126](#page-125-0)), especially after making important recordings. Canon shall not be liable for any loss or corruption of data.
- When recording photos on an Eye-Fi card, photos will be uploaded automatically if you are within the range of a configured network. Always verify that Eye-Fi cards have been approved in the country/region of use. See also *Using an Eye-Fi card* ( $\Box$  [146](#page-145-0)).

# $(i)$  notes

- **About the Power Save mode:** If  $\curvearrowright \ \triangleright$  [Power Saving Mode]  $\triangleright$  [Auto Power Offl is set to [ON] On], the camcorder will shut off automatically to save power when it is powered by a battery pack and is left without any operation for 5 minutes. Press POWER to turn on the camcorder.
- When recording in bright places, it may be difficult to use the LCD screen. In such cases, you can turn on the LCD backlight ( $\Box$ ) [29\)](#page-28-0) or adjust the brightness of the LCD screen with the  $\boxed{\blacklozenge}$  [LCD Brightness] setting.
- **When taking photos:**
	- If the subject is not suitable for autofocus,  $\odot$  turns yellow. Set the camcorder to  $\Box$  mode and adjust the focus manually ( $\Box$  [74\)](#page-73-0).
	- When the subject is too bright, [Overexp.] will flash on the screen. In such case, use the optional FS-H37U ND filter.
- Under certain conditions, the Smart AUTO icon that appears on the screen may not match the actual scene. Especially when shooting against orange or blue backgrounds, the Sunset or one of the Blue Skies icons may appear and the colors may not look natural. In such case, we recommend recording in  $M$  manual mode ( $\Box$  [58,](#page-57-0) [104](#page-103-0)). :<br>
In ot suitable for autofocus, C<br>
Imode and adjust the foc<br>
It is too bright, [Overexp.] wil<br>
ine optional FS-H37U ND filt<br>
ditions, the Smart AUTO ico<br>
atch the actual scene. Espee<br>
blue backgrounds, the Suns<br>
in
- In  $\Box$  mode, menus cannot be accessed but the following settings can be changed in advance, before setting the mode switch to  $\mathbf{.}$ 
	- $\sqrt{2}$  menu: [AF mode], [Auto Slow Shutter], [POWERED IS Button].
	- **10** menu: Nideo Snapshot Length], [Rec Media for Movies]\*, [Recording Mode], [Rec Media for Photos]\*, [Photo Size/Quality], [Simultaneous Recording].
	- $-6$  menu: All settings.
	- $*$  **HFM31/M30** only.

### <span id="page-45-0"></span>Zooming

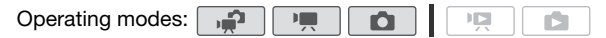

There are three ways you can zoom in and out: using the zoom lever on the camcorder, using the zoom buttons on the wireless controller or using the zoom controls on the touch screen.

In addition to the 15x optical zoom\*, in  $\boxed{\mathbb{P}$ , mode, you can turn on the 300x digital zoom with the  $\boxed{9}$   $\boxed{)}$  [Digital Zoom] setting.

\* When Image Stabilizer] (FUNC, panel) is set to [T ] Dynamic], you can use the advanced zoom to magnify the image up to 18x.

### Using the Zoom Lever or Wireless Controller

Move the zoom lever toward W (wide angle) to zoom out. Move it toward  $T$  (telephoto) to zoom in.

- By default, the zoom lever operates at a variable speed – press gently for a slow zoom; press harder for faster zooms.
- You can also use the zoom buttons on the wireless controller.

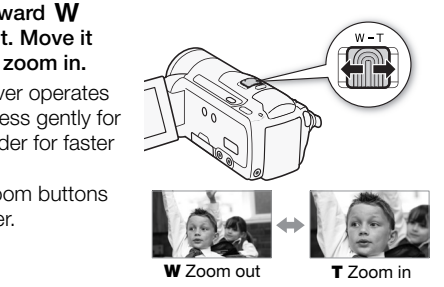

Using the Touch Screen's Zoom Controls

1 Display the zoom controls on the touch screen.

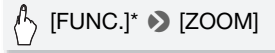

- \* Not necessary in  $\Box$  mode.
- The zoom controls appear on the left side of the screen.

#### 2 Touch the zoom controls to operate the zoom.

Touch anywhere within the  $W$  area to zoom out or anywhere within the  $T$  area to zoom in. Touch closer to the center for a slow zoom ([Speed 1]); touch closer to the  $\mathbb{M}/\mathbb{H}$  icons for faster zooms ([Speed 3]).

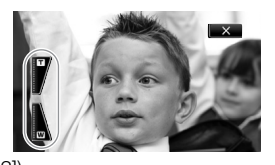

3 Touch  $[X]$  to hide the zoom controls.

# $(i)$  notes

- Keep at least 1 m (3.3 ft.) away from the subject. At full wide angle, you can focus on a subject as close as 1 cm (0.39 in.).
- In  $\boxed{1}$  or  $\boxed{0}$  mode, you can also set  $\boxed{1}$   $\boxed{0}$ [Zoom Speed] to one of three constant speeds (3 is the fastest, 1 the slowest).
- When IZoom Speedl is set to [**WAR** Variable]:
	- When you use the  $\top$  and  $W$  buttons on the wireless controller, the zoom speed will be constant at  $[$   $\gg$  Speed 3]. e **T** and **W** buttons on the<br>be constant at [Seed will be faster in record paus<br>g, except when pre-recordin<br>(Compact) (Compact in the seed of the seed of the seed of the seed of the seed of the seed of the seed of the seed
	- The zoom speed will be faster in record pause mode than when actually recording, except when pre-recording  $(2165)$  $(2165)$  $(2165)$  is activated.
- See Specifications (CQ 202) for notes about this function when the recording program is set to [让 Underwater] or [夬 Surface].

## <span id="page-46-0"></span>Quick Start Function

When you close the LCD panel with the camcorder on, the camcorder enters the standby mode. In standby mode the camcorder consumes only about 1/3 the power used when recording, saving energy when you are using a battery pack. Additionally, when you open the LCD panel, the camcorder is ready to start recording in approximately

- 1 second\*, allowing you to record the subject right away.
- \* The actual time required varies depending on the shooting conditions.

Operating modes:

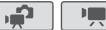

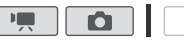

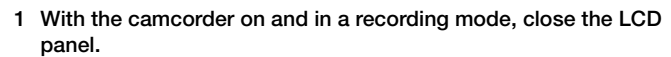

A beep will sound and the green ON/OFF (CHG) indicator will change to orange to indicate the camcorder entered standby mode.

#### 2 When you wish to resume recording, open the LCD panel.

The ON/OFF (CHG) indicator turns back green and the camcorder is ready to record.

## **IMPORTANT**

• Do not disconnect the power source during standby mode (while the ON/OFF (CHG) indicator is lit in orange).

# $(i)$  notes

- The camcorder will not enter standby mode if the LCD panel is closed while the ACCESS indicator is on or flashing or while a menu is being displayed. The camcorder may also not enter standby mode if the LCD panel is closed while the memory card slot cover is open or when the battery charge is too low. Check that the ON/OFF (CHG) indicator changes to orange.
- **About standby mode and auto power off:** 
	- The camcorder will power off automatically if left in standby mode for 10 minutes. Press POWER to turn on the camcorder.
	- You can select the length of time until shut-off or turn off the Quick Start function altogether with the  $\fbox{\frown} \blacklozenge$  [Power Saving Mode]  $\blacktriangleright$ [Quick Start (Standby)] setting. wer off automatically if left in<br>
	WER to turn on the camcor<br>
	gth of time until shut-off or t<br>
	er with the  $\begin{array}{|c|} \hline \blacktriangleright \\ \hline \end{array}$   $\begin{array}{|c|}$  [Power] setting of<br>
	lection power off setting of [Power]<br>
	examediation is
	- The usual 5-minute auto power off setting of [Power Saving Mode] is not applicable while the camcorder is in standby mode.
- Changing the position of the mode switch while the camcorder is in standby mode will reactivate the camcorder in the operating mode selected.

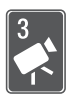

# Video

This chapter covers functions related to movies, including playback, advanced shooting, advanced functions and playlist and scene operations. For details about basic video shooting, refer to *Dual Shot Mode* ( $\Box$  [42\)](#page-41-0).

# Basic Playback

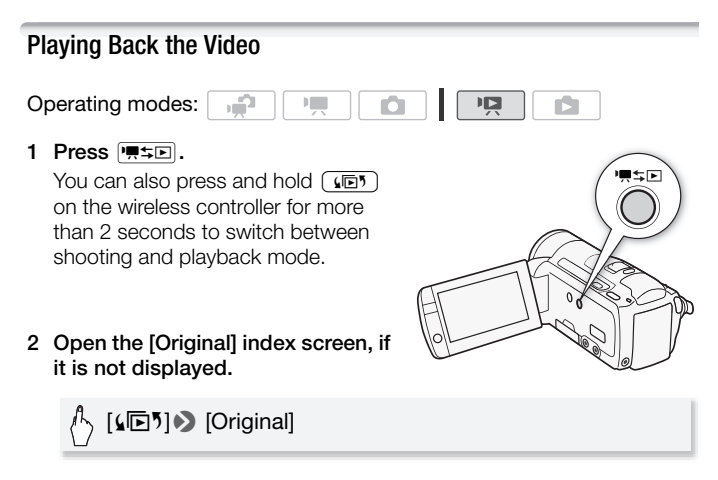

3 Look for the scene you want to play back. Move the zoom lever toward  $W$  to show 15 scenes per page; move it toward  $\mathsf T$  to show 6 scenes per page.

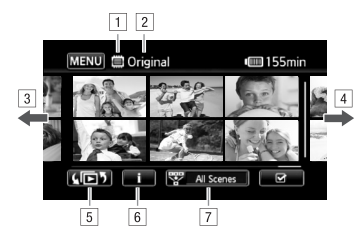

- 1 Memory being read
- $\sqrt{2}$  Index screen currently displayed
- $\sqrt{3}$  Drag your finger left for the next index page\*
- $\sqrt{4}$  Drag your finger right for the previous index page\*
- E Select a different index screen to read different content or from a different memory ( $\Box$ **NB1/MB0** only) ( $\Box$  [52\)](#page-51-0)
- 
- [7] Narrow down the scenes shown in the index screen  $(D \cap 55)$  $(D \cap 55)$
- For Scene's timeline  $(\Box 87)$  and recording information <br>
T Narrow down the scenes shown in the index screer<br>  $(\Box 55)$ <br>
\* While browsing through index pages, a scroll bar will appear<br>
bottom of the screen for a few second \* While browsing through index pages, a scroll bar will appear at the bottom of the screen for a few seconds. When you have a large number of scenes it may be more convenient to drag your finger along the scroll bar.

#### 4 Touch the desired scene to play it back.

- Playback will start from the scene selected and continue until the end of the last scene in the index screen.
- Touch the screen during playback to display the playback controls.

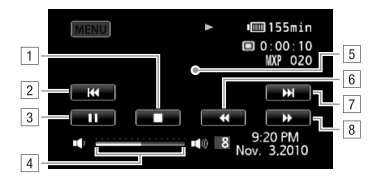

- $\boxed{1}$  Stop the playback.
- **B** Jump to the beginning of the scene. Double-tap to jump to the previous scene.
- 3 Pause the playback.
- 4 Drag your finger left and right along the volume bar to adjust the volume.
- E Touch anywhere else to hide the playback controls.
- 6 Fast playback backward\*.
- [7] Jump to the next scene.
- $\sqrt{8}$  Fast playback forward\*.
- \* Touch several times to increase the playback speed to approximately  $5x \rightarrow 15x \rightarrow 60x$  the normal speed. During fast playback, touch anywhere on the screen to return to normal playback. ack backward".<br>
He next scene.<br>
ack forward\*.<br>
times to increase the playback :<br>  $5x \rightarrow 60x$  the normal speed. Dure on the screen to return to nor<br> **a:**

#### **During playback pause:**

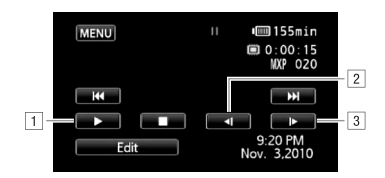

- 1 Resume playback.
- 2 Slow playback backward\*.
- [3] Slow playback forward\*.
- \* Touch several times to increase the playback speed  $1/8 \rightarrow 1/4$  the normal speed. During slow playback, touch anywhere on the screen to return to playback pause.

# IMPORTANT

- Observe the following precautions while the ACCESS indicator is on or flashing. Failing to do so may result in permanent data loss.
	- Do not open the memory card slot cover.
	- Do not disconnect the power source or turn off the camcorder.
	- Do not change the camcorder's operating mode.
- You may not be able to play back with this camcorder movies recorded on a memory card using another device.

# $\mathbf{\hat{i}}$ ) notes

- Depending on the recording conditions, you may notice brief stops in video or sound playback between scenes.
- During fast/slow playback, you may notice some anomalies (blocky video artifacts, banding, etc.) in the playback picture.
- The speed indicated on the screen is approximate.
- Slow reverse playback will look the same as continuous frame reverse.

### <span id="page-51-0"></span>The Index Selection Screen: Selecting the Content to Play Back

From the index selection screen you can select the content you want to play back (original scenes, playlist, or photos, for example). **[HMSI/MS0** only: You can also select the memo ry from which yo u want to play back your recordings. Million the called the Content<br>screen you can select the c<br>s, playlist, or photos, for ex-<br>the memory from which you

Operating modes:

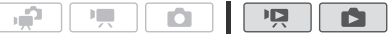

#### In any index screen, touch  $[\sqrt{\mathbb{D}}\sqrt{2}]$ .

During single photo view, touch the screen once to display the controls then touch [ $\Box$ ] to open the [Photos] index screen.

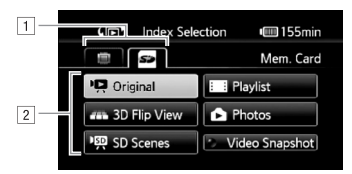

- **T HEMBI/MBO** Touch the tab of the desired memory: built-in memory or memory card.
- <sup>2</sup> Touch a control button to select the content you want to play back.

### **Options**

**[Original]** Original movies as you recorded them.

**[Playlist]** Scenes that were added to the playlist ( $\Box$ ) [94](#page-93-0)) and may have been rearranged to your liking.

**[3D Flip View]** See the following section ( $\Box$  [54](#page-53-0)).

**[Photos]** Display the photo index screen.

**[SD Scenes]** (**CLEMBI/MBO** Only when the memory card is selected) Scenes that were converted to standard definition to upload them to the Web  $($  $\Box$  141) or to create standard DVD discs ( $\Box$ ) [135](#page-134-0)). Touch ISD Scenes] and then IFor Web (MPEG-2)] or [For DVD (SD-VIDEO)] as necessary. Editating to your liking.<br>See the following section (Q<br>ay the photo index screen.<br>**EMBIMED** Only when the me<br>were converted to standard<br>Meb (Q 141) or to create such [SD Scenes] and then [I<br>0-VIDEO)] as necessary.

**[Video Snapshot]** To display only video snapshot scenes. Touch this control button first and then [Original] or [Playlist] as necessary.

# NOTES

• Fast/slow playback modes are not available for scenes converted to standard definition. Scenes in the [SD Scenes] index screens can only be played back at normal speed.

<span id="page-53-0"></span>3D Flip View is a fun way to display your video recordings (original scenes) in a 3D layout, organized by recording date.

### In any index screen, touch  $\sqrt{E[5]}$  8 [3D Flip View].

During single photo view, touch the screen once to display the controls then touch [ $\blacksquare$ ] to open the [Photos] index screen.

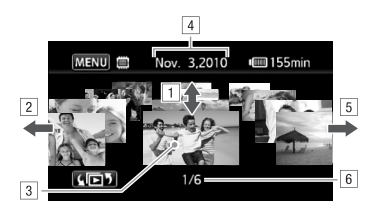

- scenes recorded in the displayed date.
- 1 Drag your finger up and down to browse through the<br>
scenes recorded in the displayed date.<br>
2 Drag your finger left to go to the next date with recordings.<br>
3 Touch the scene in the front to play it back.<br>
4 Currently se 2 Drag your finger left to go to the next date with recordings.
- [3] Touch the scene in the front to play it back.
- 4 Currently selected recording date.
- E Drag your finger right to go to the previous date with recordings.
- F Current scene / Total number of scenes recorded on the selected date.

### <span id="page-54-0"></span>Narrowing Down the Scenes Shown in the Index Screen

From the [Original] index screen, you can narrow down the scenes shown, leaving only scenes that were recorded on a specific date or only those scenes in which people's faces were detected.

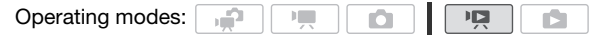

Showing Only Scenes that Contain People's Faces

This will narrow down the scenes shown in the [Original] index screen, leaving only scenes that were recorded using face detection  $($  $\Box$  [66\)](#page-65-1) and in which people's faces were detected.

1 Open the [Original] index screen, if it is not displayed.

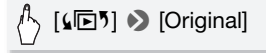

2 Narrow down the scenes shown.

[❤ All Scenes] 》[[ ] Scenes with Faces] **e scenes shown.**<br> **PHESE**  $\sum_{\alpha} [\overline{C_{\alpha}}]$  Scenes with<br> **PHESE** Scenes Sears instead of [All Scenes].<br>
Taces] and then [All Scenes].

•  $\left[\begin{smallmatrix} \cdot & \cdot \\ \cdot & \cdot \end{smallmatrix}\right]$  Faces] appears instead of [All Scenes]. To show all scenes again, touch  $\begin{bmatrix} \nabla \cdot \nabla \cdot \nabla \$ 

<span id="page-54-1"></span>Showing Only Scenes Recorded on a Specific Date

This will narrow down the scenes shown in the [Original] or [Video Snapshot $I \rightarrow$  [Original] index screen, leaving only scenes that were recorded on the date you choose.

1 Open the [Original] or [Video Snapshot]  $\rightarrow$  [Original] index screen.

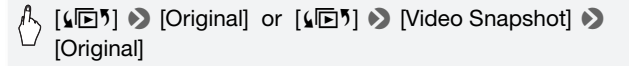

2 Open the calendar screen.

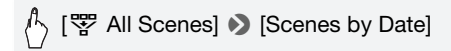

- Dates that contain scenes (that is, movies were recorded on that date) appear in black against a silver background. Dates without recordings appear grayed out.
- Touch  $\left[ \blacktriangleleft \right]$  or  $\left[ \blacktriangleright \right]$  to jump to the previous/next calendar month that contains recordings.
- 3 Touch the desired date.

The selected date appears instead of [All Scenes]. To show all scenes again, touch [零 (the date displayed on the screen)] and then [All Scenes].

# NOTES

• You can change on what day to start the week for the calendar display with the  $\Box \bullet$   $\Box$   $\Box$  [Calendar Start Day] setting.

### Deleting Scenes

You can delete those scenes that you are not interested in keeping. Deleting scenes allows you also to free up space on the memory. See also *Deleting Scenes from the Playlist* ( $\Box$  [95](#page-94-0)). at day to start the week for the metally setting.<br>Product Start Day] setting.<br>Presented that you are not intered<br>ou also to free up space on<br>the Playlint (CO 95)

Operating modes:

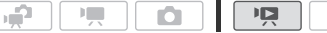

- 1 Open the index screen that contains the scenes you want to delete.
	- [Original] or [Video Snapshot] → [Original] index screen: To delete all the scenes recorded on a specific date, narrow down the scenes shown to scenes recorded on that date ( $\Box$  [55](#page-54-1)).
- 2 Touch  $\lceil \varnothing \rceil$  to open the scene selection screen.

#### 3 Touch on the individual scenes you want to delete.

- $\bullet$  A checkmark  $\checkmark$  will appear on scenes selected. Touch a selected scene again to remove the checkmark.
- To select all the scenes at once: Touch [Select All] instead of touching individual scenes. (Remove in advance any checkmarks from scenes you may have selected individually.)

#### 4 Delete the scenes.

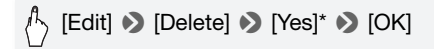

\* Touch [Stop] to interrupt the operation while it is in progress. Some scenes may be deleted nevertheless.

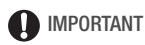

- Be careful when deleting original recordings. Once deleted, original scenes cannot be recovered.
- Save copies of important scenes before deleting them ( $\Box$  [128\)](#page-127-0).
- Observe the following precautions while the ACCESS indicator is on or flashing (while scenes are being deleted). recovered.<br>
soortant scenes before deleting<br>
precautions while the AG<br>
nes are being deleted).<br>
memory card slot cover.<br>
tt the power source or turn<br>
he camcorder's operating m
	- Do not open the memory card slot cover.
	- Do not disconnect the power source or turn off the camcorder.
	- Do not change the camcorder's operating mode.

# $\mathbf{\hat{i}}$ ) notes

- Deleting a scene from the original index screen also deletes that scene from the playlist.
- To delete all movies and make all recordable space available again you may prefer to initialize the memory  $($  $\cap$  [40](#page-39-1)).

## <span id="page-57-0"></span>Shooting Video in M Manual Mode

When the mode switch is set to  **(Manual mode), you can enjoy full** access to the menus and manually adjust the exposure, focus, white balance and many more of the camcorder's settings to your preference. Even in  $\boxed{m}$  mode, though, the camcorder can help you with the settings. For example, by using Special Scene recording programs  $(D \cap 60)$  $(D \cap 60)$ .

Operating modes:

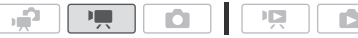

- 1 Set the mode switch to  $M$ .
- 2 Turn on the camcorder.

**EHABIARO** By default, movies are recorded in the built-in memory. You can select the memory that will be used to record movies  $($ 

3 Press START/STOP to begin recording.

Press **START/STOP** again to pause the recording.

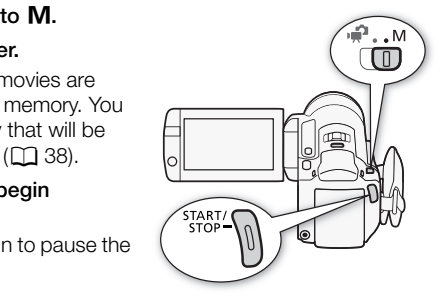

# IMPORTANT

- Observe the following precautions while the ACCESS indicator is on or flashing. Failing to do so may result in permanent data loss or damage to the memory.
	- Do not open the memory card slot cover.
	- Do not disconnect the power source or turn off the camcorder.
	- Do not change the camcorder's operating mode.
- $\bullet$  Be sure to save your recordings regularly ( $\Box$  [126](#page-125-0)), especially after making important recordings. Canon shall not be liable for any loss or corruption of data.

# **i** NOTES

• The zoom, Quick Start function, power saving modes, etc. operate the same way in  $\Box$  mode as in  $\Box$  mode. For details, refer to *Dual Shot Mode* ( $\Box$  [42](#page-41-0)).

### Selecting the Video Quality (Recording Mode)

The camcorder offers 5 recording modes. Changing the recording mode will change the recording time available on the memory. Select MXP or FXP mode for better movie quality; select LP mode for longer recording times. The following table gives approximate recording times.

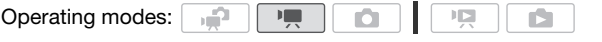

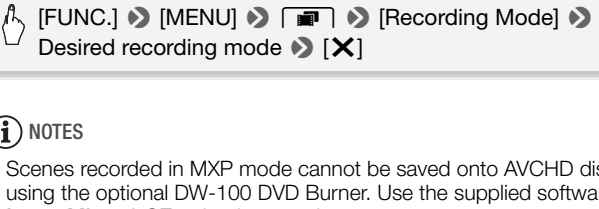

# **i**) notes

- Scenes recorded in MXP mode cannot be saved onto AVCHD discs using the optional DW-100 DVD Burner. Use the supplied software ImageMixer 3 SE to back up such scenes.
- The camcorder uses a variable bit rate (VBR) to encode video so the actual recording times will vary depending on the content of the scenes.
- The camcorder retains the last setting used even if you set the camcorder to  $\mathbb{R}$  mode.

#### **Approximate recording times**  $\bullet$  Default value

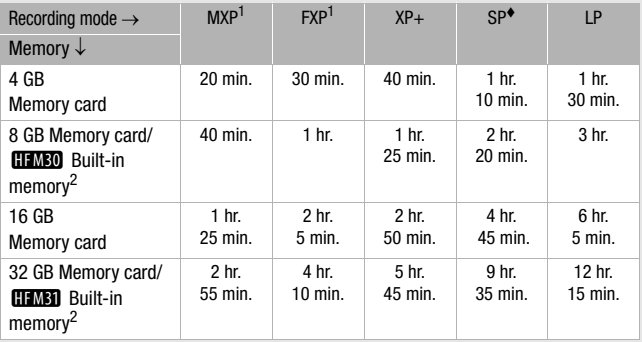

<sup>1</sup> Recorded in 1,920 x 1,080 resolution. Movies recorded using other recording modes are recorded in 1.440 x 1.080 resolution.

modes are recorded in 1,440 x 1,080 resolution.<br>
2 **CHARMAND** At the time of purchase, the built-in memory contains about 75 MB of music files.<br> **Pecial Scene Recording Programs**<br>
ecording in a very bright ski resort or c of music files.

## <span id="page-59-0"></span>Special Scene Recording Programs

Recording in a very bright ski resort or capturing the full colors of a sunset or a fireworks display becomes as easy as selecting a Special Scene recording program.

Operating modes:

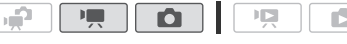

## $\mathbb{P}_{\setminus}$  [FUNC.]  $\triangleright$  [Rec. Programs]  $\triangleright$  [ $\triangleright$  Portrait]  $\triangleright$ Desired recording program  $\triangleright$   $[\times]$

#### **Options** ( Default value)

**[**F**Portrait]** The camcorder uses a large aperture, to achieve a sharp focus on the subject while blurring the background.

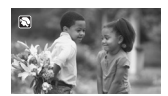

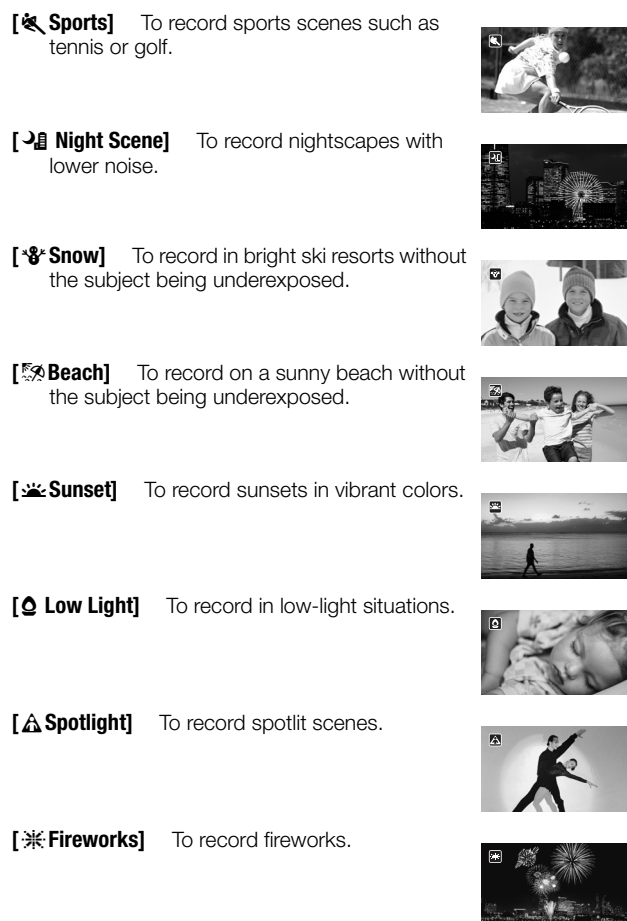

**[***i* $\phi$  **Underwater]** To record underwater scenes in natural colors.

**[**  $\frac{1}{2}$  **<b>Surface]** To record after getting out of the water, such as on a boat after diving.

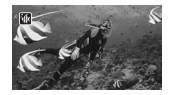

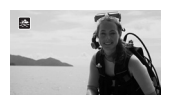

# 1) NOTES

- [ $\bigcirc$  Portrait]/[ $\bigcirc$  Sports]/[ $\bigcirc$  Snow]/[ $\bigcirc$  Beach]: The picture may not appear smooth during playback.
- [ $\bullet$  Portrait]: The blur effect of the background increases the more you zoom in  $(T)$ .
- [\* $\frac{1}{2}$  Snowl/ $\frac{1}{2}$  Beach]: The subject may become overexposed on cloudy days or in shaded places. Check the image on the screen.
- $\bullet$  [ $\bullet$  Low Light]:
	- Moving subjects may leave a trailing afterimage.
	- Picture quality may not be as good as in other modes.
	- White points may appear on the screen.
- Autofocus may not work as well as in other modes. In such case, adiust the focus manually. id places. Check the image<br>leave a trailing afterimage.<br>t be as good as in other mc<br>ear on the screen.<br>prix as well as in other mode<br>ally.
- [ **米** Fireworks]:
	- To avoid camcorder blur (blur due to the camcorder moving) we recommend using a tripod.
	- In  $\Box$  mode, slower shutter speeds are used so blur is more likely to occur. Stabilize the camcorder, for example, by mounting it on a tripod.
- $\sqrt{\frac{m}{\pi}}$  Surface]:
	- Use these recording programs when making recordings while the camcorder is in the optional WP-V2 Waterproof Case.
	- The [inviderwater] recording program is for making recordings underwater\*. When using underwater lighting equipment or making recordings while on land, we recommend using the  $[$   $\Rightarrow$  Surface] recording program.
	- To switch the recording program between [if Underwater] and [ $\Rightarrow$  Surface] while the camcorder is in the waterproof case, turn on the camcorder while holding **PHOTO** pressed down.
- $-\blacksquare$  will appear on the screen when the camcorder's temperature becomes too high. If this happens, turn off the camcorder, take it out of the waterproof case and keep it in a cool place until the temperature goes down. If the camcorder becomes too hot, it will turn off automatically.
- When making recordings underwater with the [info Underwater] recording program, the image on the LCD screen will appear redder than the actual subject. This will not affect the recording.
- When a commercially available wide-converter or other accessory is attached to the waterproof case, the camcorder may focus on the accessory. In such case, move the zoom lever toward  $T$  to focus on the subject.
- See Specifications ( $\Box$  [202](#page-201-0)) for additional notes about the  $\int \hat{\mathbf{w}}$  Underwater] and  $\hat{\mathbf{r}}$  Surface] recording programs.
- \* Underwater is a unique environment that is ever-changing, depending on factors such as the weather and water conditions. In addition, water absorbs red light, which causes objects to appear bluer and greener.

### Cinema Mode: Giving a Cinematic Look to your Recordings

Give your recordings a cinematic look by using the [E] Cine Mode] recording program. Combine this recording program with the 24 fps progressive frame rate  $[22]$  PF24] to get the enhanced effect of the 24p Cinema Mode. is to appear state and grosses.<br>Ing a Cinematic Look to y<br>So a cinematic look by using<br>recording program. Combi<br>am with the 24 fps progress<br>24] to get the enhanced eff

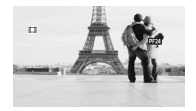

Operating modes:  $\mathbb{I}$ 一

#### **To set the [**D **Cine Mode] recording program**

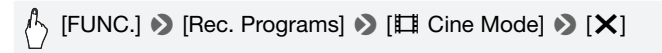

Operating modes:

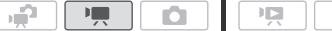

#### **To change the frame rate**

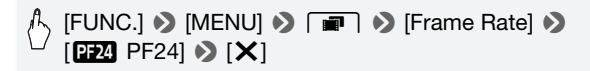

### <span id="page-63-0"></span>Advanced Image Stabilization

The image stabilizer reduces camcorder blur (blur due to the camcorder moving) so you can get nice, stable shots. Select the image stabilization mode according to the shooting conditions.

Operating modes:  $\mathbf{H}$ кű.

In **D**<sub>,</sub> mode:

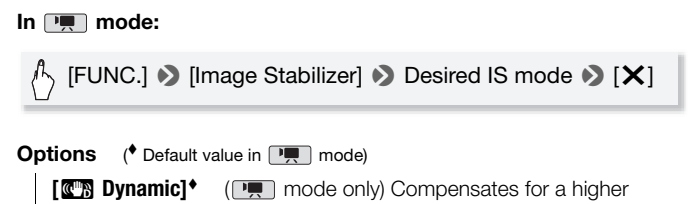

**Options** (**\*** Default value in **Full** mode)

**[C<sup>P</sup>R Dynamic]** (**PP** mode only) Compensates for a higher degree of camcorder shake, such as when shooting while walking, and is more effective as the zoom approaches full wide angle.

**[**Q**Standard]\*, [**Q**On]** Compensates for a lower degree of camcorder shake, such as when shooting while remaining stationary, and is suitable for shooting natural-looking scenes. Use this setting when recording movies with the optional Wide-converter or Tele-converter.

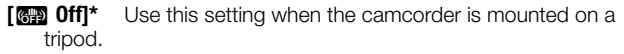

\* In **I, i** mode, if you change the IS mode to one of these settings, you may notice a slight change in the field of view while zooming in close to the telephoto end.

### **Powered IS**

When shooting video, you can use Powered IS to make the image stabilization even more powerful. Powered IS is most effective when you are stationary and zooming in on far subjects using high zoom ratios (the more you approach the telephoto end). Holding the LCD panel with your left hand will add to the stability of the shot.

Press and hold  $POWERED$  is as long as you want to activate Powered IS.

- $\bullet$   $\mathbb{CP}$  appears in vellow, while Powered IS is activated.
- You can change the operation of the **POWERED IS** button (long press or toggle on/off) with the  $\Box$ [POWERED IS Button] setting.

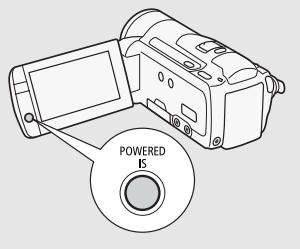

# **i** NOTES

- If the degree of camcorder shake is too high, the image stabilizer may not be able to fully compensate.
- Powered IS is not available in **not** mode.
- For surveying and following shots, when you pan the camcorder from side to side or tilt it up and down, we recommend setting the IS mode to [**QUA** Dynamic] or [**QUD** Standard]. mcorder shake is too high, t<br>compensate.<br>available in **Co** mode.<br>following shots, when you p<br>t up and down, we recomm

## <span id="page-64-0"></span>Pre-Recording

The camcorder will start recording 3 seconds before you press **START/STOP**. ensuring you do not miss important shooting opportunities. This is especially useful when it is difficult to predict when to start recording.

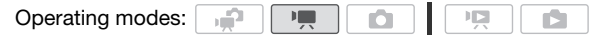

#### 1 Activate the pre-recording function.

# $\mathbb A$  [FUNC.]  $\bullet$  [  $\bullet$  Pre REC]  $\bullet$  [on] on]  $\bullet$  [ $\mathsf X$ ]

- **O** appears.
- Repeat, selecting [OH] Offl, to turn off pre-recording.

### 2 Press START/STOP.

The scene recorded in the memory will start 3 seconds before [START/STOP] was pressed.

# $(i)$  notes

- While pre-recording is activated, the camcorder will not emit any notification sounds.
- The camcorder will not record the full 3 seconds prior to pressing **START/STOP** if the button was pressed within 3 seconds of having turned on pre-recording or having finished the previous recording.
- Any of the following actions will deactivate the pre-recording function.
	- Leaving the camcorder without any operation for 5 minutes.
	- Pressing  $\sqrt{1.5}$  or  $\sqrt{10E}$  or  $\sqrt{2.5}$ .
	- Changing the position of the mode switch.
	- Changing the camcorder's operating mode.
	- Setting the camcorder to standby mode.
- Changing any of the setup menu settings or changing the following settings in the FUNC, panel: [Rec. Programs], Mhite Balance], [AGC Limit], [Digital Effect] or [Image Stabilizer]. or having finished the previons will deactivate the pre-<br>ir without any operation for :<br>iDEO SNAP).<br>of the mode switch.<br>der's operating mode.<br>etup menu settings or chan<br>etup menu settings or chan

## <span id="page-65-1"></span><span id="page-65-0"></span>Face Detection

The camcorder automatically detects people's faces and uses this information to select the optimal settings for beautiful videos and photos.

Operating mode

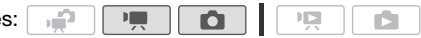

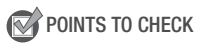

- Select a recording program other than  $[~\mathcal{A}$  Night Scene],
	- [O Low Light], [  $\frac{1}{2}$  Fireworks] or [  $\frac{1}{2}$  Underwater].

By default, face detection is activated. If the function was turned off, perform the following procedure to turn it on.

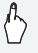

### **(FUNC.) > [MENU] > ['WALKEREADER)** [Face Detection & Tracking]  $\bigcirc$  [**on**] On  $[\mathbb{C}]$ ]  $\bigcirc$  [X]

#### **To select the main subject**

If there is more than one person in the picture, the camcorder will automatically select one person it determines is the main subject. The main subject is indicated by a white face detection frame and the camcorder will optimize the settings for that person. Other faces will have grave frames.

Touch a different face on the touch screen to optimize the camcorder's settings for that person. Ce on the<br>
timize the<br>
gs for that<br>
Main subject

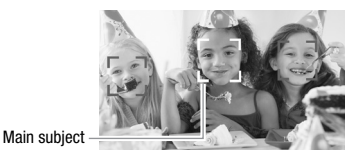

# **i** NOTES

- The camcorder may mistakenly detect the faces of non-human subjects. In such case, turn face detection off.
- In certain cases, faces may not be detected correctly. Typical examples include:
	- Faces extremely small, large, dark or bright in relation to the overall picture.
	- Faces turned to the side, at a diagonal or partially hidden.
- Face detection cannot be used when the shutter speed used is slower than  $1/30$  ( $1/24$  if the frame rate is set to  $\boxed{222}$  PF24) or when the digital zoom is activated at more than 60x zoom (dark blue area on the zoom bar).
- When face detection is activated, the slowest shutter speed used by the camcorder is  $1/30$  ( $1/24$  if the frame rate is set to  $[224]$  PF24]).

### <span id="page-67-1"></span>Touch & Track

When recording people, face detection  $(1)$  [66](#page-65-1)) will track the main subject and keep it always in focus. But also when recording other moving subjects such as your pet, a moving vehicle or people not facing the camera directly, you can use Touch & Track to keep your subject in focus at all times.

Operating modes:

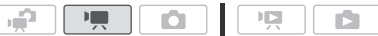

- 1 Make sure face detection is activated  $($  <math>\cap</math> [66](#page-65-1)).
- 2 Point the camcorder at a moving subject and touch the subject on the touch screen.
	- A white double frame will appear around the subject and track it as it moves.
	- Touch [Cancel  $\lceil \cdot \rceil$ ] to remove the frame and cancel the tracking.

# NOTES

- In certain cases, Touch & Track may not be able to track the subject. Typical examples include: & Track may not be able to<br>e:<br>nall or large in relation to the<br>othe background.<br>ient contrast.
	- Subjects extremely small or large in relation to the overall picture.
	- Subjects too similar to the background.
	- Subjects lacking sufficient contrast.
	- Fast moving subjects.
	- When shooting indoors with insufficient lighting.

### <span id="page-67-0"></span>Video Snapshot

Record a series of short scenes or capture short scenes from a movie you have previously recorded. Play your video snapshot scenes set to your favorite music ( $\Box$  [89](#page-88-0)) to create your own fun music video. You will be surprised how by changing the background music, you can give your scenes an entirely new feel.

Recording Video Snapshot Scenes

Operating modes:

- 1 Press **VIDEO SNAP**.
	- A blue border appears on the screen.
	- Press **VIDEO SNAP** again to return to normal video recording mode.
- 2 Press START/STOP.
	- By default, the camcorder records for about 4 seconds (the blue frame serves as a visual progress bar)

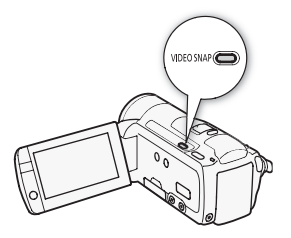

and then automatically returns to record pause mode. You can change the length of video snapshot scenes with the  $\begin{array}{|c|c|} \hline \end{array}$ [Video Snapshot Length] setting.

- When the camcorder stops recording, the screen will momentarily turn black as if a camera shutter had released.
- In index screens, video snapshot scenes are indicated with the **PM** mark.

# **i** notes

• Changing the camcorder's operating mode will deactivate the video snapshot mode. corder's operating mode wi

## Digital Effects

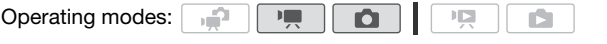

## $\binom{1}{2}$  [FUNC.] **8** [2] Digital Effects] **8** Desired fader/effect\* **8**  $[X]$

- \* You can preview the digital effect on the screen.
- The icon of the selected digital effect appears in green. Effects are applied immediately.

#### **To fade in/out**

Press START/STOP in record pause mode (OII) to start recording with a fade in. Press  $\sqrt{\frac{START/STOP}{S}}$  while recording ( $\bullet$ ) to fade out and pause the recording.

- **Options** ( Default value)
	- **[羅 Off]<sup>•</sup>** Select this setting when you do not intend to use the digital effects.
	- **[**2 **Black & White]**\* Records movies and photos in black and white.
	- **[** $\overline{3}$  **Sepia]<sup>\*</sup>** Records movies and photos in sepia tones for an "old" look.
	- **[**0**Fade Trigger/Once], [**6**Fade Trigger/Always], [**1 **Wipe/Once], [**7**Wipe/Always]** Select one of the faders to begin or end a scene with a fade from or to a black screen. You can choose to activate the fader only once, or every time you press [START/STOP] to begin or end a scene.

 $*$  Only these digital effects are available in  $\Box$  mode.

# NOTES

- When you apply a fader, not only the picture but also the sound will fade in or out. When you apply an effect, the sound will be recorded normally. egin or end a scene.<br>
sare available in  $\Box$  mode.<br>
, not only the picture but also<br>
bly an effect, the sound will b<br>
when recording video snaps
- Faders cannot be used when recording video snapshot scenes or when pre-recording is activated.

### Manually Setting the Shutter Speed or Aperture

[A Programmed AE] is the default automatic exposure (AE) recording program; using it, you can change functions like the white balance or image effects. Select one of the other AE recording programs to control the shutter speed or aperture.

Operating modes:

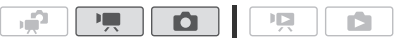

## $\binom{1}{2}$  [FUNC.] **8** [Rec. Programs] **8** [Tv Shutter-Pri. AE] or [Av Aperture-Pri. AE] > Drag your finger left and right along the dial to set the desired shutter speed  $(TV)$  or aperture value  $(Av) \geqslant [X]$

### **Options** ( Default value)

- **[P Programmed AE]**<sup>\*</sup> The camcorder automatically adjusts the aperture and shutter speed to obtain the optimal exposure for the subject.
- **[TV Shutter-Pri. AE]** Set the shutter speed value. The camcorder automatically sets the appropriate aperture value.
- **[AV Aperture-Pri. AE]** Set the aperture value. The camcorder automatically sets the appropriate shutter speed.

# $\mathbf{\hat{i}}$ ) notes

- [Tv Shutter-Pri. AE]:
	- On screen only the denominator is displayed  $-$  [TV 250] indicates a shutter speed of 1/250 second, etc.
- In  $\boxed{\mathbb{P}$  mode, when the frame rate is set to  $\boxed{\mathbb{P}24}$  PF24, the shutter speeds available will be the following: 1/6, 1/12, 1/24, 1/48, 1/60, 1/100, 1/250, 1/500, 1/1000 and 1/2000. E]:<br>e denominator is displayed –<br>1/250 second, etc.<br>then the frame rate is set to<br>will be the following: 1/6, 1/<br>500, 1/1000 and 1/2000.
	- When recording in dark surroundings, you can obtain a brighter picture by using slow shutter speeds; however, image quality may not be as good and autofocus may not work well.
	- The image may flicker when recording with fast shutter speeds.
	- **Recording movies under fluorescent lights:** If the screen starts to flicker, select [TV Shutter-Priority AE] and set the shutter speed to 1/100.
- [Av Aperture-Priority AE]: The actual range of values available for selection will vary depending on the initial zoom position.
- When setting a numeric value (aperture or shutter speed), the number displayed will flash if the aperture value or shutter speed is not appropriate for the recording conditions. In such case, select a different value.
- During exposure lock, the aperture value/shutter speed cannot be changed. Set the aperture value or shutter speed before manually adjusting the exposure.

#### **Shutter Speed and Aperture Value Guidelines**

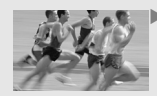

With slower shutter speed you can add a nice motion blur and sense of movement.

With faster shutter speeds you can "freeze the action" for powerful images of moving subjects.

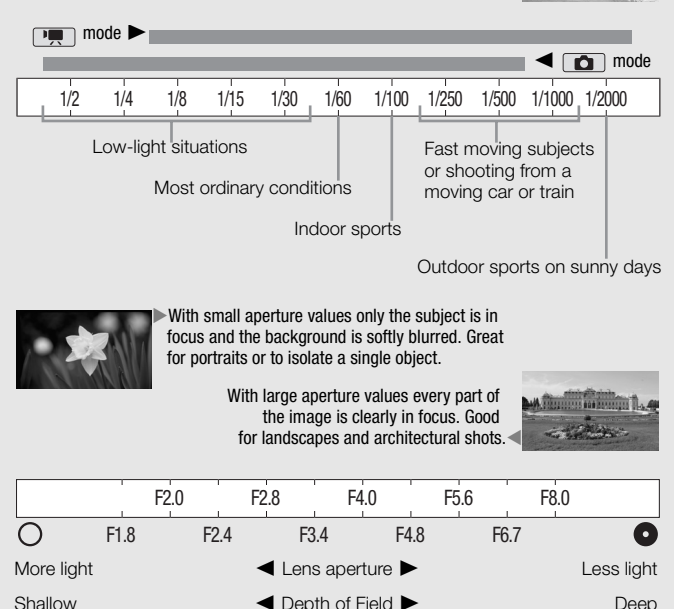
#### Manual Exposure Adjustment

At times, backlit subjects may appear too dark (underexposed) or subjects under very strong lights may appear too bright or glaring (overexposed). To correct this, you can adjust the exposure manually or use the Touch AE function to automatically set the optimal exposure for the subject you select. This is convenient when the brightness of the subject you want to shoot is noticeably brighter/darker than the general brightness of the image.

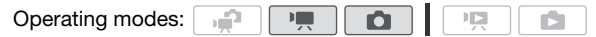

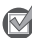

**POINTS TO CHECK** 

- Select a recording program other than [ $\frac{M}{N}$  Fireworks].
- 1 Open the exposure adjustment screen.

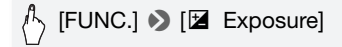

- 2 Touch a subject that appears inside the  $\mathbb Z$  frame.
- The Touch AE mark  $(Y<sub>i</sub>)$  will flash and the exposure will be adjusted automatically so the area you touched will be correctly exposed. You have the option to further adjust the exposure manually as necessary. [FUNC.] **. [24** Exposure]<br> **a subject that appears inside the 22**<br>
Touch AE mark  $(\cdot \cdot \cdot)$  will flash and the e<br>
pomatically so the area you touched will b<br>
e the option to further adjust the exposures
	- You can touch  $[M]$  instead to adjust the exposure manually without activating the Touch AE function.
	- The manual adjustment dial appears and the adjustment value is set at  $+0$ .
	- Touch [M] again to return the camcorder to automatic exposure.
- 3 Drag your finger up and down along the dial to set the exposure adiustment value.

The adjustment range may vary depending on the initial brightness of the image, and some values may be grayed out.

#### 4 Touch  $[X]$  to lock the exposure at the selected value.

During exposure lock,  $\mathbb Z$  and the selected exposure adjustment value will appear on the screen.

## NOTES

- If the recording program is changed during exposure lock, the camcorder will return to automatic exposure.
- When shooting subjects with a strong light source behind them, the camcorder automatically corrects for the backlight. You can turn off the automatic backlight correction with the  $\sqrt{8}$   $\sqrt{6}$   $\rightarrow$  [Auto Backlight Correction] setting.

#### Automatic Gain Control (AGC) Limit

When recording in dark surroundings, the camcorder will automatically increase the gain to try to get a brighter picture. However, using higher gain values may result in more noticeable video noise. You can select the AGC limit to curb the amount of noise by setting the maximum gain value to be used. The smaller the AGC limit, the picture will be darker but will have less the noise.

Operating modes:

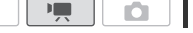

# $[FUNCTION.]$   $\odot$   $[III]$  AGC Limit]  $\odot$   $[III]$  Manual]\*  $\odot$ Drag your finger left and right along the dial to set the AGC  $limit \geqslant$  [ $\times$ ] se.<br>GC Limit]  $\bigcirc$  [M Manual]<br>fft and right along the dia

 $*$  Touch  $A$  Automatic] to remove the limit for the automatic gain control.

• The AGC limit selected appears on the screen.

#### <span id="page-73-0"></span>Manual Focus Adjustment

Autofocus may not work well on the following subjects. In such case, focus manually.

- Reflective surfaces
- Subjects with low contrast or without vertical lines
- Fast moving subjects
- Through wet windows
- Night scenes

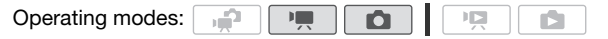

POINTS TO CHECK

- Adjust the zoom before you start the procedure.
- 1 Open the manual focus screen.

## $\text{M}$  [FUNC.]  $\text{M}$  [ $\text{\textcircled{S}}$  Focus]

#### 2 Touch a subject that appears inside the  $\odot$  frame.

- The Touch AF mark  $(Y<sub>i</sub>)$  will flash and the focusing distance will be adjusted automatically. You have the option to further adjust the focus manually as necessary.
- You can touch [MF] instead to adjust the focus manually without activating the Touch AF function.
- The manual focus controls and the current focusing distance appear.
- Touch [MF] again to return the camcorder to autofocus.

- 3 Touch and hold  $[\triangle]$  or  $[\triangle]$  to adjust the focus.<br>
 The center of the screen will be magnified to he easily. You can also turn off this function with the Assistance] setting.<br>
 The focusing distance displayed will ch • The center of the screen will be magnified to help you focus more easily. You can also turn off this function with the  $\Box$   $\Box$  Focus Assistancel setting.
	- The focusing distance displayed will change as you adjust the focus. You can change the units used fo r the distance display with the **6** [Distance Units] setting.
	- If you wish to focus on faraway subjects such as mountains or fireworks, touch and hold  $\left[\triangle\right]$  until the focusing distance changes to  $\infty$

#### 4 Touch  $[X]$  to lock the focus at the selected distance.

During manual focus, [MF] will appear on the screen.

## **i** NOTES

• While the optional Wide-converter or Tele-converter is attached, the focusing distance displayed will be incorrect.

#### White Balance

The white balance function helps you to accurately reproduce colors under different lighting conditions so that white objects will always look truly white in your recordings.

Operating modes:

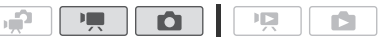

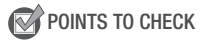

• Select a recording program other than the Special Scene recording programs.

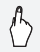

[FUNC.]  $\triangleright$  [WB White Balance]  $\triangleright$  Desired option\*  $\triangleright$  [X]

\* When you select  $[s_2]$  Custom WB], set the custom white balance with the following procedure before touching  $[\mathsf{x}]$ .

#### **To set the custom white balance**

#### Point the camcorder at a white object, so it fills the whole screen, and touch [Set WB].

When the adjustment is completed,  $\mathbb{R}$  stops flashing and disappears. The camcorder will retain the custom white balance even if you turn it off. **e balance**<br>**a white object, so it fills th**<br>ompleted, .sa stops flashing<br>the custom white balance e

#### **Options** ( Default value)

- **[***W***] Automatic]** The camcorder automatically sets the white balance for natural looking colors.
- **[**  $\ddot{\mathbf{\ast}}$  **<b>Daylight]** To record outdoors on a bright day.
- **[** $\triangle$  **Shade]** To record in shaded places.
- **[2 Cloudy]** To record on a cloudy day.
- **[** $\frac{1}{20}$  **Fluorescent]** To record under warm white, cool white or warmwhite-type (3-wavelength) fluorescent lighting.
- **[**  $#$  **Fluorescent H]** To record under daylight or daylight-type (3-wavelength) fluorescent lighting.
- **[**  $*$  **Tungsten]** To record under tungsten and tungsten-type (3-wavelength) fluorescent lighting.
- **[** $\epsilon$  **Custom WB]** Use the custom white balance setting to make white subjects appear white under colored lighting.

## **i** NOTES

#### • When you select the custom white balance:

- Set  $\overline{P}$   $\overline{P}$   $\overline{P}$   $\overline{P}$  [Digital Zoom] to  $[0]$  Off].
- Reset the white balance when you change locations or the lighting or other conditions change.
- Depending on the light source,  $\mathbb{R}$  may keep flashing. The result will still be better than with [MR Automatic].
- Custom white balance may provide better results in the following cases:
	- Changing lighting conditions
	- Close-ups
	- Subjects in a single color (sky, sea or forest)
	- Under mercury lamps and certain types of fluorescent lights
- Depending on the type of fluorescent light, optimal color balance may not be obtained with [  $\frac{100}{100}$  Fluorescent or  $\frac{100}{100}$  Fluorescent H]. If the color looks unnatural, select [MW] Automatic] or  $[s_2]$  Custom WB].

#### Image Effects

You can use the image effects to change the color saturation and contrast to record movies and photos with special color effects. Example effects to change the cost and photos with special  $\begin{array}{|c|c|}\n\hline\n\hline\n\hline\n\end{array}$ 

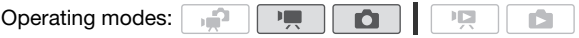

#### POINTS TO CHECK

• Select a recording program other than the Special Scene recording programs.

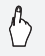

 $[$  FUNC.]  $\bigcirc$  [MENU]  $\bigcirc$   $\bigcirc$   $\bigcirc$   $\bigcirc$   $\bigcirc$   $\bigcirc$  [Image Effects]  $\bigcirc$ Desired option\*  $\blacktriangleright$  [X]

\* When you select  $\left[\mathbf{\boldsymbol{\mathit{d}}}_{\mathbf{c}} \right]$  Custom Effect], set the custom image effect with the following procedure before touching  $[X]$ .

#### **To set the custom image effect**

- 1 Touch  $[+1]$ ,  $[-1]$  or  $[0]$  to set the desired  $[Color Depth]$  level.
- 2 Touch  $\lceil \blacktriangleleft \rceil$  or  $\lceil \blacktriangleright \rceil$  to select [Sharpness], [Contrast] and [Brightness] and adjust their levels the same way.

**Options** ( Default value)

**[<**OFF Off]<sup>\*</sup> Records with no image enhancing effects.

**[** $\hat{\mathbf{A}}$ **<sub>v</sub> Vivid]** Emphasizes the contrast and color saturation.

**[** $\hat{\mathbf{A}}_N$  **<b>Neutral]** Tones down the contrast and color saturation.

**[** $\mathcal{L}_\text{LS}$  **Low Sharpening]** Records subjects with softened outlines.

**[** $\hat{\mathbf{S}}_D$  **Soft Skin Detail]** Softens the details in the skin tone area for a more complimentary appearance. To obtain the best effect, use this setting when recording a person in close-up. Note that areas similar to the skin color may lack in detail.

**[** $\hat{\mathbf{A}}_c$  **Custom Effect]** Allows you to adjust the color depth, brightness, contrast, and sharpness of the image.

[Color Depth]: (-1) Shallower, (+1) Richer. [Sharpness]:  $(-1)$  Softer,  $(+1)$  Sharper. [Contrast]:  $(-1)$  Softer,  $(+1)$  Sharper. [Brightness]:  $(-1)$  Darker,  $(+1)$  Brighter.

#### Mini Video Light

You can turn on the mini video light to shoot video or take photos in dark places. video light to shoot video

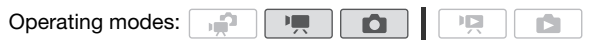

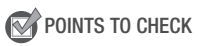

• Select a recording program other than [inf Underwater] or [ 央 Surface].

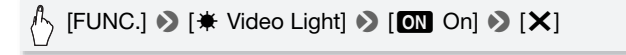

- $\bullet$  appears on the screen.
- Repeat, selecting [OF Off], to turn off the mini video light.

## **i** NOTES

• We recommend not using the mini video light while the optional Wideconverter or Tele-converter is attached; its shadow can appear on the screen.

#### Using an External Video Light

You can use the optional VL-5 Video Light or VFL-2 Video Flash Light when you need a video light that is stronger than the built-in mini video light.

#### Attach the optional video light to the mini advanced shoe.

- Refer to *Using the Mini Advanced Shoe* ( $\Box$  [83](#page-82-0)).
- ... appears when you turn on the optional video light (ON or AUTO). For details about using the optional video light, refer to the instruction manual of the accessory used.

## **i** NOTES

• When an optional video light is attached to the mini advanced shoe, the built-in mini video light will be disabled. To use the built-in mini video light, turn off the optional video light. video light is attached to the<br>ight will be disabled. To use<br>ptional video light.<br>The same wideo light.

#### Self Timer

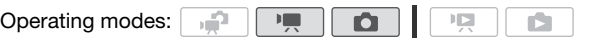

#### $[{\sf FUNC.}] \rightarrow [{\sf MENU}] \rightarrow \lceil \blacksquare \rceil \rightarrow [ {\sf Self \, Timer}] \rightarrow$  $[\blacksquare\!\square\!\square\!\square\!\square\!\square\!\square] \blacktriangleright [\textsf{X}]$

- $\dot{\circ}$  appears.
- Repeat, selecting [OH Off], to turn off the self timer.

#### mode: In record pause mode, press START/STOP.

The camcorder starts recording after a 10-second countdown\*. The countdown appears on the screen.

#### $\Box$  mode: Press  $\Box$ PHOTO, first halfway to activate the autofocus and then fully.

The camcorder will record the photo after a 10-second countdown\*. The countdown appears on the screen.

\* 2 seconds when using the wireless controller.

## **i** NOTES

- Once the countdown has begun, any of the following actions will cancel the self timer.
	- Pressing **START/STOP** (when recording movies) or **PHOTO** fully (when recording photos).
	- Turning off the camcorder.
	- Changing the camcorder's operating mode.
	- Setting the camcorder to standby mode.

#### Audio Recording Level

<span id="page-79-0"></span>You can adjust the audio recording level of the built-in or an external microphone. You can display the audio level indicator while recording. recording level of the built<br>play the audio level indicate

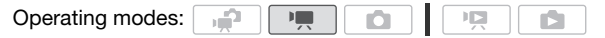

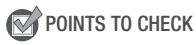

• Select a recording program other than  $\int \mathbf{R} \, d\mathbf{k}$  Underwater) or [ 央 Surface].

Manual Adjustment of the Audio Recording Level

1 Open the manual audio recording level adjustment screen.

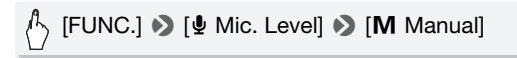

- The audio level indicator and current audio recording level will appear on the screen.
- Touch [A Automatic] to return the camcorder to automatic audio recording levels.

Manual audio level adjustment

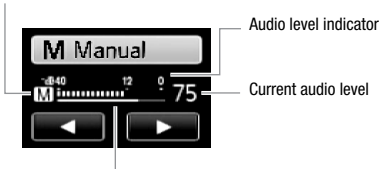

Audio level adjustment bar

#### 2 Touch and hold  $\left\lfloor \bigtriangleup \right\rfloor$  or  $\left\lfloor \bigtriangledown \right\rfloor$  to adjust the audio recording level as necessary.

As a guideline, adjust the audio recording level so that the audio level meter will go to the right of the -12 dB mark (yellow area) only occasionally.

#### 3 Touch  $[X]$  to lock the audio recording level at the current level.

#### **To display the audio level indicator**

Usually, the audio level indicator will be displayed only after activating the manual adjustment of the audio recording level. You can choose to display it also when the audio level is adjusted automatically. **Indicator**<br>dicator will be display<br>the audio recording l<br>udio level is adjusted

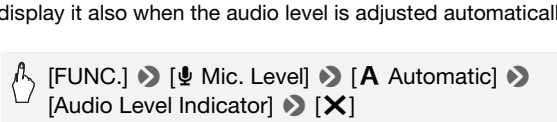

## $\mathbf{\hat{i}}$  ) notes

- When the audio level meter reaches the red point (0 dB), the sound may be distorted.
- If the audio level is too high and the sound gets distorted, activate the microphone attenuator with the  $\boxed{9}$   $\boxed{\ }$  [Microphone Attenuator] setting.
- We recommend using headphones to check the sound level while adjusting the audio recording level or when the microphone attenuator is activated.

#### Using Headphones

Use headphones for playback or to check the audio level while recording. The headphones are connected to the AV OUT/ $\Omega$  terminal, which is used for both the headphones and the audio/video output. Before connecting the headphones, follow the procedure below to change the function of the terminal from AV output to  $\Omega$  (headphones) output.

Operating modes:

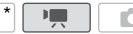

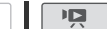

ß

\* Headphones can be used also in  $\Box$  mode but the function of the terminal cannot be changed in this mode. Change the setting in advance in one of the other operating modes.

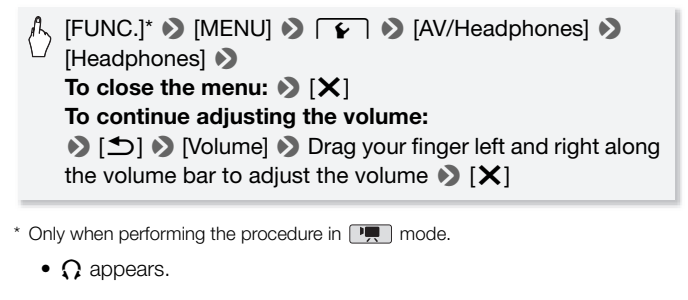

\* Only when performing the procedure in  $\boxed{\mathbb{F}$  mode.

 $\cdot$   $\Omega$  appears.

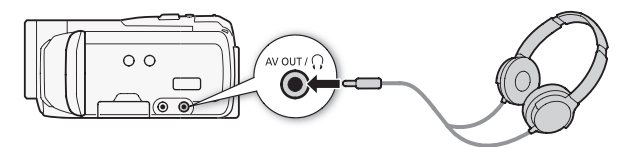

#### **To adjust the volume during playback**

In **pa** mode, and in **node** during slideshow playback, adjust the headphones volume the same way you adjust the speaker's volume  $($  $\Box$  [51\)](#page-50-0).

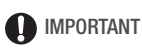

- When using headphones, make sure to lower the volume to an appropriate level.
- Do not connect the headphones to the AV OUT/ $\Omega$  terminal if the  $\Omega$ icon does not appear on the screen. The noise output in such case may be harmful to your hearing.

## $\mathbf{\hat{i}}$  ) notes

- Use commercially available headphones with a ∅ 3.5 mm minijack.
- Even if [AV/Headphones] was set to  $\Omega$  Headphones] in a playback mode, the function of the AV OUT/ $\Omega$  terminal will return automatically to AV output when you turn off the camcorder.

#### <span id="page-82-1"></span><span id="page-82-0"></span>Using the Mini Advanced Shoe

Using the mini advanced shoe, you can attach to the camcorder a range of optional accessories to expand its functionality. For details about optional accessories available for use with your camcorder, refer to *Accessories* ( $\Box$  193). For details about how to attach and use the accessories, refer also to the instruction manual of the accessory used. nced shoe, you can attach<br>ccessories to expand its fur<br>ssories available for use wi<br>193). For details about how<br>so to the instruction manua<br>advanced shoe<br>ction of the arrow.

- 1 Retract the mini advanced shoe cover in the direction of the arrow.
- 2 Attach the optional accessory to the mini advanced shoe.

When a compatible accessory is attached to the mini advanced shoe, **will appear on the screen.** 

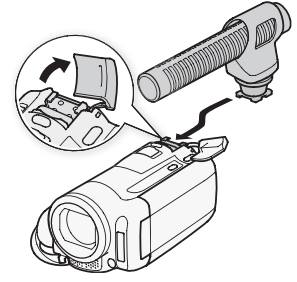

Example: Attaching an optional DM-100 Directional Stereo Microphone.

## NOTES

• Accessories designed for the Advanced Accessory Shoe Accessories designed for the Advanced Accessory example. accessories bearing this logo to ensure compatibility with the mini advanced shoe.

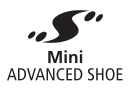

#### Using an External Microphone

When recording in very quiet surroundings, the built-in microphone may pick up the sound of the camcorder's internal machinery. In such case, we recommend using an external microphone.

Using the SM-V1 Surround Microphone or DM-100 Directional Stereo Microphone

Using the SM-V1 you can add a sense of depth and presence to your recordings with 5.1ch surround sound. Using the DM-100 you can accurately record audio coming directly from the direction you are recording.<br>
Coperating modes: <br>
Coperating modes: <br>
Coperating modes: <br>
Coperating modes: <br> accurately record audio coming directly from the direction you are recording.

Operating modes:

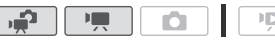

Attach the optional SM-V1 Surround Microphone or DM-100 Directional Stereo Microphone to the mini advanced shoe.

Refer to *Using the Mini Advanced Shoe*  $($  $\Box$  83 $).$ 

**...** appears. For details about using the optional external microphone, refer to the instruction manual of the accessory used.

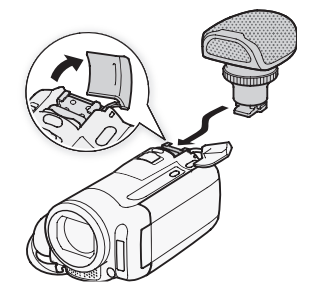

#### Using other microphones

You can also use commercially available microphones. Connect the external microphone to the MIC terminal. Use commercially available condenser microphones with their own power supply. You can connect almost any stereo microphone with a  $\varnothing$  3.5 mm plug but audio recording levels may vary.

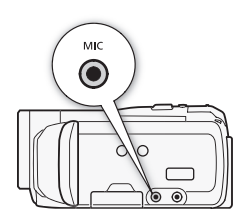

## NOTES

- When using the optional SM-V1 Surround Microphone, change the microphone's directionality mode with the  $\Box$  Surround Mic Directionality] setting.
- **Playing back recordings made with the optional SM-V1 Surround Microphone:** You can enjoy 5.1ch surround sound playback on HDTVs compatible with 5.1ch surround sound connected to the camcorder using an HDMI cable. Audio output from the AV OUT/() terminal (including headphone output) will patible with 5.1ch surround sound connected to the camcorder using an HDMI cable. Audio output from the AV OUT/ $\Omega$  terminal (including headphone output) will be converted to 2ch stereo. The camcorder's built-in speaker is monaural.
- When an external microphone is connected to the camcorder, **|**  $\blacktriangleright$  Mind Screen] will automatically be set to [OT Off  $\aleph \blacktriangleright$ ].
- If the audio level is too high and the sound gets distorted, adjust the audio recording level manually  $(2180)$  $(2180)$  or activate the microphone attenuator with the  $\Box$  Microphone Attenuator setting.

#### Using a Zoom Remote Controller

By attaching the optional RA-V1 Remote Control Adapter to the mini advanced shoe, you can use the optional ZR-2000 or ZR-1000 Zoom Remote Controller. Doing so will allow you to use certain functions while viewing the picture on an external monitor without touching the camcorder. This is particularly useful while the camcorder is mounted on a tripod and you want to ensure maximum stability of a shot.

Operating modes:

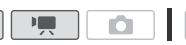

#### Attach the optional RA-V1 Remote Control Adapter to the mini advanced shoe.

Refer to Using the Mini Advanced Shoe ( $\square$  [83](#page-82-0)).

**S** appears. For details about using the adapter, refer to the instruction manual of the RA-V1. For details about using the zoom remote controller, refer to the instruction manual of the ZR-2000 or ZR-1000.

#### **Functions Available with the Zoom Remote Controller**

Using the ZR-2000 or ZR-1000: turning the power on/off, starting/ stopping a recording, zoom, focus adjustment and displaying onscreen displays on an external monitor.

Using the ZR-2000 only: switching between autofocus and manual focus, Push AF\* and focus assistance (MAGNIFYING button).

\* The Push AF function allows you to switch to autofocus temporarily during manual focus.

## $(i)$  notes

• In  $\Box$  mode, the only available functions are turning the power on/off, starting/stopping a recording, and zoom. available functions are turnir<br>prding, and zoom.<br>Distributions of the state of the state of the state of the state of the state of the state of the state of the state of the state of the state of the state of the state of

#### Selecting the Playback Starting Point

If you have a very long scene, you may want to start playing back the scene from a certain point. You can use the movie timeline to break the scene to segments at fixed time intervals ranging from 6 seconds to 6 minutes. If you recorded movies using face detection  $($   $\Box$  [66\)](#page-65-0), you can display the scene divided into segments every time the camcorder registered a change in the main subject of the scene.

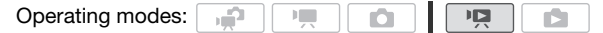

- 1 Open the [Original] or [Playlist] index screen.
- 2 Open the scene's [Timeline] screen.

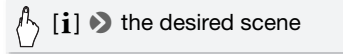

The [Timeline] screen appears. The large thumbnail will show the first frame of the scene. Below it, the timeline ruler shows frames taken from the scene at fixed intervals. een appears. The large thun<br>e. Below it, the timeline rule<br>fixed intervals.<br>**d frame in the timeline rule**<br>hat point.

3 Touch the desired frame in the timeline ruler to start playing back the scene from that point.

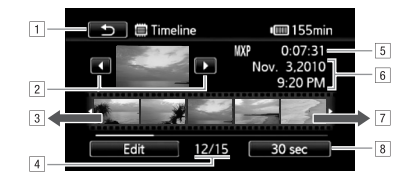

- A Touch twice to return to the index screen.
- <sup>2</sup> Previous/next scene.
- 3 Drag your finger left along the ruler to display the next 5 frames.
- D Current scene / Total number of scenes.
- **E** Scene's recording mode and length.
- **F** Recording date and time.
- G Drag your finger right along the ruler to display the previous 5 frames.
- B Currently selected interval between frames (or  $[ $\mathbb{C}$ ]  $\square$   $\square$$ right along the ruler to disp<br>ed interval between frames<br>**between frames**<br>Linterval (Carlich)

#### **To change the interval between frames**

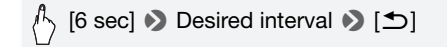

#### **To display changes in the scene's main subject**

$$
\bigwedge\limits^{\Lambda}\ [6 \ \text{sec}] \ \blacklozenge \ [ \ \biguplus\limits^{\sigma, \pi} \ \text{Faces} ] \ \blacklozenge \ [\ \biguplus\ ]
$$

• The timeline ruler will show frames taken from the scene every time the main subject detected by the camcorder changed.

## NOTES

• For a single scene, up to 100 changes in main subject will appear in the [Timeline] screen when [[c] Faces] is selected.

#### <span id="page-88-0"></span>Playing Back Scenes Set to Background Music

You can play back video snapshot scenes, scenes in the playlist and photo slideshows set to background music (instead of the original sound). You can use one of the supplied music tracks or connect an external audio player to use your favorite songs as background music.

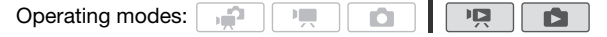

Using One of the Supplied Music Tracks as Background Music

The supplied Camcorder Supplemental Disc contains 3 music tracks you can use as background music. **EEMBIMBO**: The music files comes pre-installed in the built-in memory.

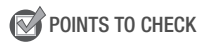

- To play back scenes or a slideshow of photos recorded on the memory card, you will need to transfer the music tracks to the memory card in advance. For details, refer to the 'ImageMixer 3 SE Software Guide' (PDF file). The music tracks<br>The formulation of the "ImageMixer"<br>The formulation of the "ImageMixer"<br>Coreen.<br>Track selection screen.
- 1 Open the [Playlist], [Video Snapshot] → [Original]/[Playlist] or [Photos] index screen.
- 2 Open the music track selection screen.

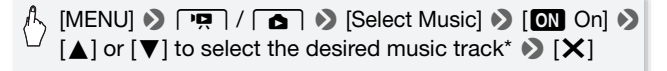

<sup>\*</sup> Touch [OH Off] to play back the scenes with the sound recorded originally or to play back the photo slideshow without any music.

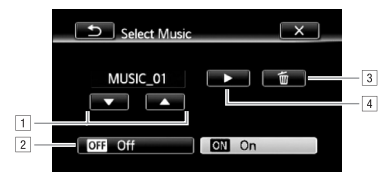

- A Select the desired music track.
- [2] Play back the original sound (no background music).
- 3 Delete the music track selected.
- $\boxed{4}$  Listen to the music track selected. Touch again ( $\boxed{ }$ ) to stop the playback.
- 3 Back in the index screen, touch a scene to start the playback set to the selected music track.

In **node**, touch a photo to go to single photo view and continue with the slideshow procedure  $($  $\Box$  113).

#### **To delete a music track**

In the music track selection screen, touch  $\lceil \blacktriangle \rceil$  or  $\lceil \blacktriangledown \rceil$  to select the track you want to delete.  $\Gamma$  photo to go to single photo<br>cedure ( $\Box$ ) 113).<br>
conscreen, touch [ $\Box$ ] or [

[面] > [Yes]

#### Using an External Audio Player for Background Music

Use your favorite songs as background music by connecting an external player.

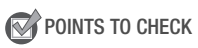

- You will need a commercially available audio cable with at least one mini-stereo plug (to connect to the MIC terminal on the camcorder); the other end will depend on external player used).
- 1 Open the [Playlist], [Video Snapshot] → [Original]/[Playlist] or [Photos] index screen.

2 Activate the external audio input.

[MENU] •  $\boxed{1}$   $\boxed{2}$   $\boxed{3}$   $\boxed{3}$   $\boxed{3}$  [External Audio Input]  $\boxed{3}$  $[**on**]$  On  $[**so**]$ 

- 3 Connect the external player to the camcorder's MIC terminal.
- 4 Adjust the audio input as necessary.
	- Start the music playback on the external player and adjust its volume according to the onscreen indications. When the audio input is in the correct range, stop the music playback and touch  $[X]$  on the camcorder.
	- Touch [External Player Link] to link the video playback to the start/ end of the music from the external player.

#### **Playback with the video/slideshow linked to the external audio**

- 5 Start the music playback on the external player.
	- Playback will start from the first scene or photo in the index screen.
	- When the external audio input stops, the video playback will pause. When the external audio input is restored, video playback will resume automatically.
	- When you play back the slideshow linked to the external audio, the photos will be displayed continuously until the music stops. When the external audio input stops, the slideshow will stop as well. Suppack on the external part from the first scene or phal audio input stops, the vival audio input is restored, vi<br>back the slideshow linked to shock the slideshow linked to shock the slideshow linked to shock the slidesho

#### **Playback with the video not linked to the external audio**

5 Back in the index screen, touch a scene to start the video playback.

In  $\Box$  mode, touch a photo to go to single photo view and continue with the slideshow procedure  $(11113)$  $(11113)$ .

#### 6 Start the music playback on the external player.

## **D** IMPORTANT

• If you use copyrighted songs and music tracks in your video creations, remember that music under copyright may not be used without permission from the copyright holder, except for cases permitted under applicable laws, such as for personal use. Make sure to follow applicable laws when using music files.

## **i** NOTES

- You can also add to the playlist just the video snapshot scenes you want to watch and arrange their playback order.
- Initializing a memory card will permanently erase any music files you may have transferred to the card. (**CLEMBI/MED** The music files that come pre-installed in the built-in memory will be restored after it is initialized.)
	- Windows useres: Use the supplied software ImageMixer 3 SE to transfer music files from the supplied Camcorder Supplemental Disc to a memory card after it is initialized. For details, refer to the 'ImageMixer 3 SE Software Guide' (PDF file).
	- Mac OS users: Use Finder to transfer music files from the [MUSIC] folder on the supplied Camcorder Supplemental Disc to a memory card after it is initialized. Refer to About the music files  $($  $\Box$  [203](#page-202-0)) for the folder structure of the memory card.
- Transfer music files to the memory card that contains the recordings you want to play back with background music.
- **About video playback linked to the external player:** 
	- In some cases, the video playback may not be correctly linked to the external player. For example, if the volume of external player is too low or if the audio signal contains a lot of noise, etc.
	- When you connect the MIC terminal to the audio outputs on the external player and cannot adjust the strength of the signal, the camcorder will automatically decrease the volume of the external player when the audio signal is too loud. **ced to the external player:**<br>Beo playback may not be comple, if the volume of externotiains a lot of noise, etc.<br>Dependence of the audio of the audio of the audio of the audio of the audio of the strength of the attically

#### Onscreen Displays and Data Code

You can turn most onscreen displays on or off.

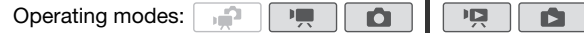

Repeatedly press **DISP** to turn the onscreen displays on/off in the following sequence:

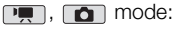

- All displays on
- Most displays off<sup>1</sup>

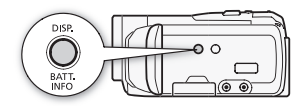

 $\Box$  mode<sup>2</sup>:

- All displays on
- Only data code on
- All displays off

 $\Box$  mode<sup>2</sup>:

- All displays on
- Only recording date and time on
- All displays off
- <sup>1</sup> Pressing  $\overline{D}$  DISP will turn off most of the icons and displays that appear automatically but will not remove onscreen displays that were turned on manually (for example, onscreen markers or the audio level meter). <sup>2</sup> Touch the screen to display the playback controls. and time o<br>
• All displays<br>
rn off most of the icons and displays<br>
ve onscreen displays that were<br>
rarkers or the audio level meter).<br>
isplay the playback controls.
- 

#### **About the Data Code**

With every scene or photo recorded, the camcorder keeps a data code (date/time of recording, information about the camera setup, etc.). In mode, this information is displayed within the Exif information panel while the playback controls are displayed on the screen; in  $\overline{P}$ mode, you can select the information to be displayed with the  $\boxed{\mathbf{P}}$ **•** [Data Code] setting.

## Playlist and Scene Operations

#### Editing the Playlist: Adding, Deleting, Moving and Playing Back

Create a playlist to play back only the scenes you prefer and in the order of your choice. You can play back the scenes in the playlist using your favorite song as background music  $($ math> <math>\square</math> [89](#page-88-0)).

Operating modes:

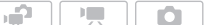

### 口

#### Adding Scenes to the Playlist

- 1 Open the [Original] or [Video Snapshot]  $\rightarrow$  [Original] index screen. To add to the playlist all the scenes recorded on a specific date, narrow down the scenes shown to scenes recorded on that date  $(21\,55)$  $(21\,55)$  $(21\,55)$ .
- 2 Touch  $[6]$  to open the scene selection screen.
- - $\bullet$  A checkmark  $\checkmark$  will appear on scenes selected. Touch a selected scene again to remove the checkmark.
- 3 Touch on the individual scenes you want to add to the playlist.<br>
 A checkmark  $\checkmark$  will appear on scenes selected. Touch a selecte<br>
scene again to remove the checkmark.<br>
 To select all the scenes at once: Touch [Sele • To select all the scenes at once: Touch [Select All] instead of touching individual scenes. (Remove in advance any checkmarks from scenes you may have selected individually.)
- 4 Add the scenes to the playlist.

## [Edit] **8** [Add to Playlist] **8** [Yes] **8** [OK]

• **HEMBERO** Scenes are added to the playlist on the same memory they are recorded on.

## NOTES

- Deleting or moving scenes in the playlist will not affect the original recordings.
- Scenes that were edited using the supplied software ImageMixer 3 SE and were then written back to the camcorder cannot be added to the playlist.

• **HEMBEAN SO** You can copy scenes from the built-in memory to the memory card  $(D)$  [126](#page-125-0)) to include in the memory card's playlist also scenes that were originally recorded in the built-in memory.

#### Deleting Scenes from the Playlist

Deleting scenes from the playlist will not affect your original recordings.

1 Open the [Playlist] index screen.

You can touch  $\sqrt{p!}$   $\sqrt{p!}$  [Video Snapshot]  $\sqrt{p}$  [Playlist] to open the playlist of video snapshot scenes.

- 2 To delete a single scene, touch  $\left[ \mathbf{i} \right]$  and touch the scene you want to delete.
	- The ITimelinel screen appears.
	- This step is not necessary to delete the entire playlist.
- 3 Delete the scenes from the playlist.

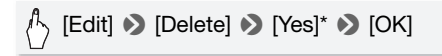

\* If you selected to delete all the scenes in the playlist, touch [Stop] to interrupt the operation while it is in progress. Some scenes will be deleted nevertheless. [Edit] **D** [Delete] **D** [Yes]\* **D** [OK]<br>
Discreed to delete all the scenes in the playlif<br>
peration while it is in progress. Some scenes<br>
Cornes in the Playlist<br>
De scenes in the playlist to play them ba

#### Moving Scenes in the Playlist

Move the scenes in the playlist to play them back in the order of your choice.

1 Open the [Playlist] index screen.

You can touch [(同) 8 [Video Snapshot] 8 [Playlist] to open the playlist of video snapshot scenes.

2 Touch [i] and touch the scene you want to move.

The [Timeline] screen appears.

3 Move the scene.

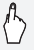

[Edit] **D** [Move] **D** Touch an empty box on the screen to select the desired position  $\bullet$  [OK]  $\bullet$  [Yes]

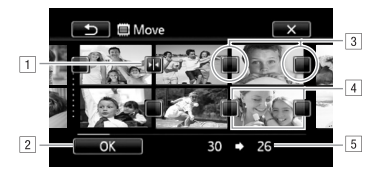

- **T** Destination icon.
- $\boxed{2}$  Move the scene to the position indicated by the destination icon.
- 3 Touch an empty box to select it as the destination.
- [4] Scene selected to be moved.
- [5] Original position of the scene and currently selected destination.

<span id="page-95-0"></span>**Capturing Photos and Video Snapshot Scenes from a Movie**<br>
You can capture video snapshot scenes, single photos or a serie<br>
continuous photos from a previously recorded scene. For examp<br>
may want to print photos from video You can capture video snapshot scenes, single photos or a series of continuous photos from a previously recorded scene. For example, you may want to print photos from video recorded at a party or create a small video clip using video snapshot scenes from the highlights of an event.

Operating modes: xР

Capturing a Video Snapshot Scene

- 1 Open the index screen that contains the scene from which you want to capture the video snapshot scene.
- 2 Play back the desired scene.
- 3 Press START/STOP to capture the video snapshot scene.

The camcorder captures the video snapshot scene for about 4 seconds (the blue frame serves as a visual progress bar), and then enters playback pause mode. You can change the length of video snapshot scene you capture with the  $\begin{array}{|c|c|}\n\hline\n\end{array}$  (Video Snapshot Length] setting.

- 4 Touch  $[\blacksquare]$  to return to the index screen.
- **96**  Video

## **i** NOTES

- A video snapshot scene can be captured only during playback; it cannot be captured during playback pause mode.
- **CLEMBIMBO** The captured video snapshot scene is saved to the same memory that contains the source scene.
- Video snapshot scenes cannot be captured from any of the following types of scenes.
	- Scenes shorter than 1 second
	- Scenes that were edited using the supplied software ImageMixer 3 SE and were then written back to the camcorder.
- When the source scene is itself a video snapshot scene, you may not be able to capture a video snapshot scene depending on the length of the source scene and the length currently selected for video snapshot scenes.
- When you start capturing a video snapshot scene less than 1 second from the end of the scene, the video snapshot scene will be captured starting from the beginning of the following scene.
- During the playback of video snapshot scenes captured from a previously recorded movie, you may notice some anomalies in the picture/ sound at the point where the playback switches to a new scene. Eginning or the lonowing scenes<br>wie, you may notice some a<br>where the playback switche<br>ingle photo or a series of p<br>ingle photo or a series of p<br>1 be [MW 1920x1080] and i

#### Capturing Photos

You can capture a single photo or a series of photos. The size of the captured photos will be [MW 1920x1080] and it cannot be changed. but you can select the photo quality.

Please read the IMPORTANT section  $($  $\cap$  [98\)](#page-97-0) before using an Eye-Fi card.

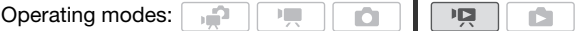

#### **To select the photo capture settings**

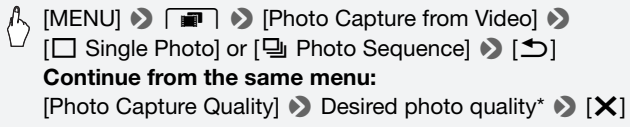

<sup>\*</sup> The number displayed indicates the approximate number of photos that can be recorded with the current quality setting.

#### **To capture the photos**

- 1 Play back the scene from which you want to capture the photo.
- 2 Pause the playback at the point you want to capture.
- 3 Press PHOTO fully.

To capture a photo sequence, hold **PHOTO** pressed down. The scene will be played back by frames and each frame captured as a separate photo.

#### 4 Touch [B] to return to the index screen.

## IMPORTANT

<span id="page-97-0"></span>• When capturing photos on an Eye-Fi card, photos will be uploaded automatically if you are within the range of a configured network. Always verify that Eye-Fi cards have been approved in the country/region of use. See also *Using an Eye-Fi card* ( $\Box$  [146](#page-145-0)).

## **i**) notes

- The data code of the photos will reflect the date and time of recording of the original scene. otos will reflect the date and<br>correct scene with a lot of fast motor<br>e recorded on the memory
- Photos captured from a scene with a lot of fast movement may be blurred.
- **CHABI/MBO** Photos will be recorded on the memory selected for recording photos.
- [马 Photo Sequence]:
	- Up to 100 photos can be captured at a time.
	- The photo sequence capture will stop when the end of the scene is reached (playback will pause at the beginning of the following scene).
	- Photos will be captured at intervals of 1/30 second (1/24 second, if the scene was recorded at a frame rate of  $[122]$  PF241).

#### Dividing Scenes

You can divide scenes (original scenes only) in order to leave out the best parts and later cut out the rest.

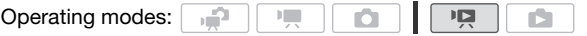

1 Open the [Original] index screen.

- 2 Select the scene you want to divide and touch it to start playing it back.
- 3 Pause the playback at the point where you want to divide the scene.
- 4 Open the scene division screen.

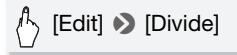

- 5 Bring the scene to a precise point, if necessary.
	- During playback pause: Touch [ $\blacktriangleright$ ] to play back the scene. Touch [<II] or [III>] to jump a frame backward/forward.
	- During playback: Touch  $[III]$  to pause the playback. Touch  $[1 \rightarrow 0]$  or [ $\blacktriangleright$ ] for fast playback backward/forward.
- 6 Divide the scene.

## [A Divide] 8 [Yes]

• The video from the division point to the end of the scene will appear as a new scene in the index screen. S [Yes]<br>the division point to the end<br>in the index screen.<br>averaing frame while dividing

## $(i)$  notes

- When advancing/reversing frames while dividing the scenes, the interval between frames is about 0.5 seconds.
- If the scene cannot be divided at the point where you paused the playback, advance/reverse a frame and then divide the scene.
- During the playback of a scene that was divided, you may notice some anomalies in the picture/sound at the point where the scene was cut.
- The following scenes cannot be divided:
	- Video snapshot scenes and other scenes that are too short (less than 3 seconds).
	- Scenes that were edited using the supplied software ImageMixer 3 SE and were then written back to the memory.
- Scenes cannot be divided within 1 second from the beginning or the end of the scene.

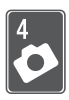

## Photos

Refer to this chapter for details on taking photos (advanced shooting functions), viewing photos and printing them. For details about basic photo shooting, refer to *Dual Shot Mode*  $(D \cap 42)$  $(D \cap 42)$  $(D \cap 42)$ .

## Basic Playback

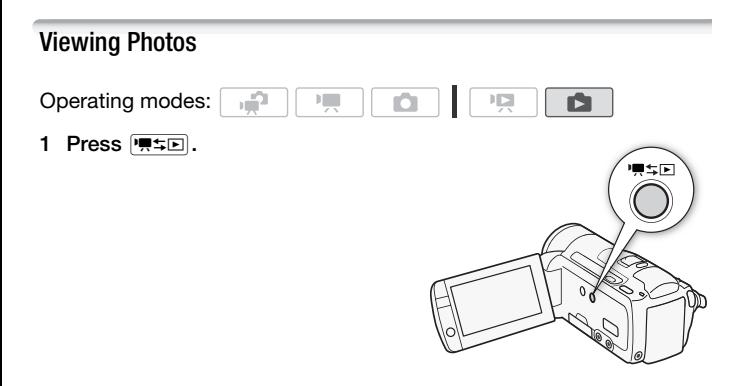

2 Open the [Photos] index screen, if it is not displayed.

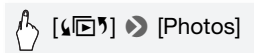

3 Look for the photo you want to play back.

Move the zoom lever toward  $W$  to show 15 photos per page; move it toward  $\top$  to show 6 photos per page.

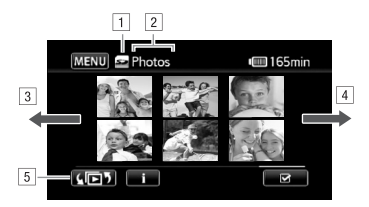

**T** Memory being read.

<sup>2</sup> Index screen currently displayed.

- 3 Drag your finger left for the next index page.
- [4] Drag your finger right for the previous index page.
- E Select a different index screen to read different content or from a different memory ( $\Box$ EM31/M30 only) ( $\Box$  [52](#page-51-0)).

#### 4 Touch the photo you wish to view.

- The photo is displayed in single photo view.
- Drag your finger left/right to browse through the photos one by one.

# **To return to the index screen from single photo view** played in single photo view.<br>
r left/right to browse through<br> **dex screen from single photo view.**<br> **compared to display the playback of**

- 1 Touch the screen to display the playback controls.
- 2 Touch [D].

Photo Jump Function

When you have recorded a large number of photos, you can jump easily through the photos using the scroll bar.

- 1 Touch the screen to display the playback controls.
- 2 Jump through the photos using the scroll bar.

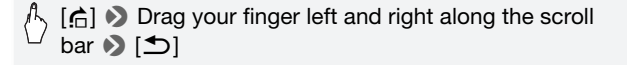

## IMPORTANT

- Observe the following precautions while the ACCESS indicator is on or flashing. Failing to do so may result in permanent data loss.
	- Do not open the memory card slot cover.
	- Do not disconnect the power source or turn off the camcorder.
	- Do not change the camcorder's operating mode.
- The following image files may not be displayed correctly.
	- Images not recorded with this camcorder.
	- Images edited on or uploaded from a computer.
	- Images whose file names have been changed.

### Deleting Photos

You can delete those photos that you are not interested in keeping.

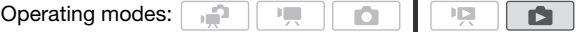

Deleting a Single Photo

- 1 In single photo view, select the photo you want to delete. select the photo you want<br>display the playback control of  $\sim$
- 2 Touch the screen to display the playback controls.
- 3 Delete the photo.

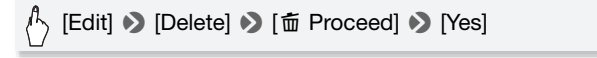

4 Drag your finger left/right to select another photo to delete or touch  $[X]$ .

Deleting Photos from the Index Screen

1 Open the [Photos] index screen.

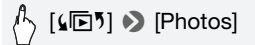

2 Touch  $\lceil \sqrt{n} \rceil$  to open the photo selection screen.

#### 3 Touch on the individual photos you want to delete.

- $\bullet$  A checkmark  $\checkmark$  will appear on photos selected. Touch a selected photo again to remove the checkmark.
- To select all the photos at once: Touch [Select All] instead of touching individual photos. (Remove in advance any checkmarks from photos you may have selected individually.)
- 4 Delete the photos.

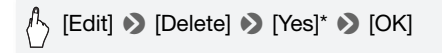

\* Touch [Stop] to interrupt the operation while it is in progress. Some photos will be deleted nevertheless.

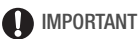

- 
- Be careful when deleting photos. Deleted photos cannot be recovered.
- Protected photos cannot be deleted.  $C$

## Additional Functions

#### Taking Photos in  $M$  Manual Mode

子 Operating modes:

1 Set the mode switch to M.

- 2 Turn on the camcorder.
	- $\bullet$   $\Box$ **EN31/M30** By default, photos are recorded in the built-in memory. You can select the memory that will be used to record photos  $($ math> <math>\square</math> [38](#page-37-0)).
	- Please read the IMPORTANT section before using an Eye-Fi card.

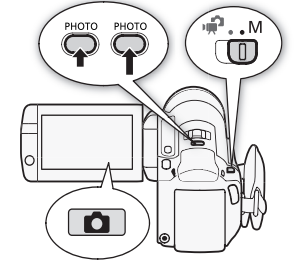

- 3 Touch  $[\bullet]$  to switch to  $\circ$ mode.
- 4 Press PHOTO halfway.

Once the focus is automatically adjusted,  $\odot$  will turn green and one or more AF frames will appear. to  $\overline{\bullet}$ <br>
containedly adjusted,  $\odot$  will tu<br>
ppear.

O

 $\mathbf{I}$ 

5 Press PHOTO fully.

The ACCESS indicator will flash as the photo is being recorded.

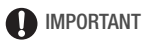

- Observe the following precautions while the ACCESS indicator is on or flashing. Failing to do so may result in permanent data loss.
	- Do not open the memory card slot cover.
	- Do not disconnect the power source or turn off the camcorder.
	- Do not change the camcorder's operating mode.
- When recording photos on an Eye-Fi card, photos will be uploaded automatically if you are within the range of a configured network. Always verify that Eye-Fi cards have been approved in the country/region of use. See also *Using an Eve-Fi card* ( $\Box$  [146](#page-145-0)).

## NOTES

- $\bullet$  If the subject is not suitable for autofocus,  $\odot$  turns yellow. Adjust the focus manually  $($  $\cap$  [74](#page-73-0)).
- When the subject is too bright, [Overexp.] will flash on the screen. In such case, use the optional FS-H37U ND filter.

#### Deleting a Photo Right After Recording It

You can delete a photo you have just recorded while reviewing it within the time set for the  $\boxed{\blacksquare}$   $\blacktriangleright$  [Photo Review Time] option.

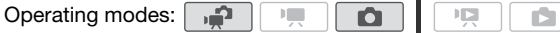

While reviewing the photo immediately after recording:

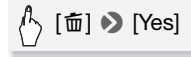

## NOTES

 $\bullet$  If you press  $\overline{DISR}$  during the photo review time, the photo will continue to be displayed indefinitely. Press [PHOTO] halfway to return to normal shooting mode. during the photo review time<br>definitely. Press (PHOTO) half<br>**ze and Quality** 

#### Selecting Photo Size and Quality

Photos are recorded as JPG files. As a general rule, select a larger photo size for higher quality. Select the [LW 2304x1296] size for photos with an aspect ratio of 16:9.

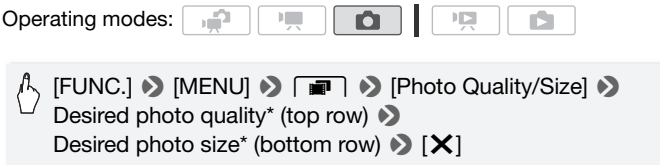

\* The number displayed on the right corner indicates the approximate number of photos that can be recorded with the current quality/size setting.

#### **Options**

Large capacity memory cards, like those usually used for video recording, can contain a very large number of photos. As a reference, the number of photos that can be recorded on a 1 GB memory card is given in the following table.

## $(i)$  notes

- The actual number of photos that can be recorded will vary depending on the subject and shooting conditions.
- The camcorder retains the last setting used even if you set the camcorder to  $\mathbb{R}$  mode.
- When printing photos, use the following guidelines as a reference for selecting the print size.
	- L 2100x1575: To print photos up to A4 size (21 x 29.7 cm, 8.3 x 11.7 in.).
	- M 1600x1200: To print photos up to L size (9 x 13 cm, 3.5 x 5 in.) or postcard size  $(10 \times 14.8 \text{ cm}, 4 \times 6 \text{ in.})$ .
	- S 640x480: To send photos as e-mail attachments or to post on the Web. F.8 cm, 4 x 6 in.).<br>Shotos as e-mail attachment<br>1920x1080, **SW** 848x480: To<br>de-sized photo paper is requ
	- LW 2304x1296, MW 1920x1080, SW 848x480: To print photos with a 16:9 aspect ratio. (Wide-sized photo paper is required.)

#### **Approximate number of photos available on a 1 GB memory card**

Default value

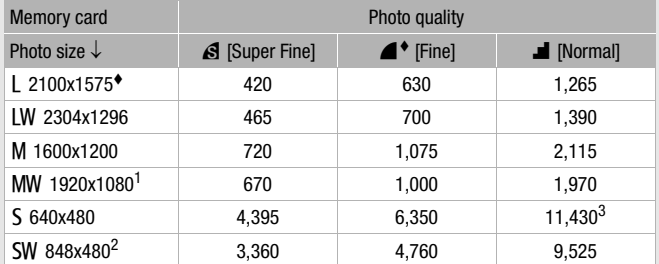

1 This size is only available for capturing photos from a movie ( $\Box$ ) [96\)](#page-95-0).<br><sup>2</sup> This size is only available for simultaneous recording in  $\Box$  mode or  $\Box$ 

mode.<br> $3$  Approximate number of photos that can actually be recorded on the memory card.

(The maximum number of remaining photos displayed on the screen is 9999.) or priotis triat can actually be red<br>er of remaining photos displayed<br>the to take photos in dark pl

#### Flash

You can use the flash to take photos in dark places.

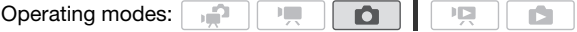

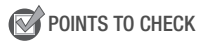

- Select a recording program other than [ $\frac{1}{N}$  Fireworks], [ $\frac{1}{N}$  Underwater] or  $5 \div$  Surfacel.
- 1 Select the flash mode.

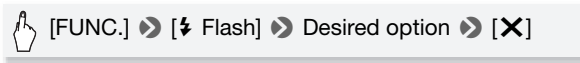

• The icon of the selected flash mode appears.  $\sharp$ <sup>A</sup> disappears after 4 seconds.

2 Press (PHOTO), first halfway to activate the autofocus and then fully to record the photo.

Depending on the setting selected and shooting conditions, the flash will fire.

- **Options** ( Default value)
	- **[<sup>** $\frac{1}{2}$ **<sup>A</sup> Automatic]<sup>\*</sup>** The flash fires automatically according to the</sup> brightness of the subject.
	- **[**  $\circledcirc$  **Red-Eye Auto]** The flash fires automatically according to the brightness of the subject. The assist lamp lights up to reduce the red-eye effect.
	- **[<sup>\$</sup>** Flash On] The flash always fires.
	- **[** $\circledA$  **Flash Off]** The flash does not fire.

Using the VFL-2 Video Flash Light

You can use the optional VFL-2 Video Flash Light as an external flash Fou can use the ophorial VTL-2 video Hash Eight as an external hash<br>when its [P](#page-82-1)OWER switch is set to **(C)** ON. The procedure for setting the<br>external flash is the same as for the built-in flash.<br>Attach the optional VFL-2 Vi external flash is the same as for the built-in flash.

Attach the optional VFL-2 Video Flash Light to the mini advanced shoe.

Refer to Using the Mini Advanced Shoe ( $\square$  83).

 $\mathscr{A}$  appears when you turn on the video flash light ( $\mathscr{B}$  ON). For details about using the video flash light, refer to the instruction manual of the  $VFL-2.$ 

## $(i)$  notes

- The flash will not fire in the following cases:
	- When the flash mode is set to  $[4^A$  Automaticl or  $[④$  Red-Eve Autol and you manually adjust the exposure.
	- During auto exposure bracketing.
	- When the flash mode is set to  $\sharp^A$  Automatic] or  $\circledcirc$  Red-Eye Auto] and the recording program is set to  $[~\cdot~\cdot~]$  Night Scene].
	- When using an optional video light.
- **About the AF-Assist Lamp:** While you press **PHOTO** halfway, if the surroundings of the subject are too dark, the mini video light may light up briefly in order to enable the camcorder to focus more accurately (AFassist lamp).
	- You can also set  $\Box$   $\triangleright$  [AF-Assist Lamp] to  $\Box$  Off] so the assist lamp is not activated.
	- The camcorder may not be able to focus even if the AF-assist lamp is on.
	- When the recording program is set to [inf Underwater] or [ $\Rightarrow$  Surface], [AF-Assist Lamp] is automatically set to [OT Off].
- The practical range of the flash is approx. 1 to 2 m (3.3 to 6.6 ft.). The practical range with the VFL-2 attached is approx. 1 to 4 m (3.3 to 13.1 ft.). In any case, the actual range will depend on the recording conditions.
- The range of the flash decreases in continuous shooting mode.
- For red-eye reduction to be effective, the subject needs to look at the assist lamp. The degree of reduction depends on the distance and on each individual.
- The flash mode cannot be selected when the exposure is locked.
- We recommend not using the flash while the optional Wide-converter or Tele-converter is attached; its shadow can appear on the screen. nnot be selected when the explorement is the selected when the optrached; its shadow can approve showing and Exportion of a moving subject or

# Drive Mode: Continuous Shooting and Exposure Bracketing

Take a series of photos of a moving subject or record the same picture in 3 levels of exposure in order to choose later the photo you like the best.

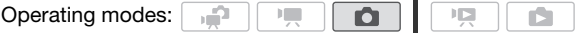

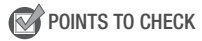

• Select a recording program other than [ $\frac{M}{N}$  Fireworks].

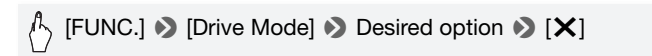

# **Options** ( Default value)

**[** $\Box$  Single]<sup>◆</sup> Records a single photo.

**[<sup>@</sup>b AE Bracketing]** The camcorder records 3 photos using 3 different exposures (dark, normal, light in 1/2 EV steps), allowing you to choose the photo you like the best.

# **[**B **Continuous], [**C **Hi-Speed Cont.]**

pressed down. There are two co ntinuous shooting speed set-Captures a series of up to 60 photos as long as you hold [PHOTO] tings: normal (approx. 3 photos/second) and high speed (approx. 5 photos/second).

# **Continuous Shooting/Hi-Speed Continuous Shooting**

- 1 Press PHOTO halfway to activate the autofocus.
- 2 Press PHOTO fully and hold it pressed down.

# **Auto Exposure Bracketing**

Press **PHOTO**, first halfway to activate the autofocus and then fully to<br>
record the 3 photos.<br>
(**i**) NOTES<br>
• Continuous shooting speeds are approximate and vary depending on<br>
recording conditions and subjects.<br>
• When th record the 3 photos.

# $\mathbf{\hat{i}}$ ) notes

- Continuous shooting speeds are approximate and vary depending on recording conditions and subjects.
- When the flash is used, continuous shooting speed will decrease to approx. 2.1 photos/second. Continuous shooting speed will decrease also when using slow shutter speeds (1/30 or slower).

Taking Photos while Recording Movies (Simultaneous Recording)

You can record photos even while the camcorder is set to  $\mathbb{F}$  mode. Moreover, you can capture the photo at the same time you are recording video. Photos recorded with simultaneous recording will have the same aspect ratio of movies (16:9).

Please read the IMPORTANT section ( $\Box$  [111](#page-110-0)) before using an Eye-Fi card.

Operating modes: цP

# $\land$  [FUNC.]  $\bullet$  [MENU]  $\bullet$   $\Box$   $\bullet$  [Simultaneous Recording  $\sum$  Desired photo quality\* (top row)\*\*  $\sum$ Desired photo size\* (bottom row)  $\triangleright$  [ $\bigtimes$ ]

- \* The number displayed on the right corner indicates the approximate number of photos that can be recorded with the current quality/size setting.
- \*\* Touch [**G]** if you do not intend to use simultaneous recording.

Operating modes: 顺

### While recording, or in record pause mode, press PHOTO to capture the photo.

In  $\Box$  mode, the size/quality of photos taken while recording video (simultaneous recording) will be determined by the setting selected with this procedure; the size/quality of photos taken in record pause mode will be determined by the photo size set in  $\Box$  mode ( $\Box$  [105\)](#page-104-0).

# <span id="page-110-0"></span>**D** IMPORTANT

• When recording photos on an Eye-Fi card, photos will be uploaded automatically if you are within the range of a configured network. Always verify that Eye-Fi cards have been approved in the country/region of use. See also *Using an Eye-Fi card* (Q) 146). hotos on an Eye-Fi card, photos on an Eye-Fi card, photos are within the range of a condensity and Eye-Fi card ( $\Box$  146).

# <sup>1</sup> NOTES

- Photo quality will be higher when photos are recorded in  $\Box$  mode or in  $\Box$  mode during record pause.
- **HEMBERIMBO** Photos will be recorded on the memory selected for recording photos.
- Photos cannot be recorded simultaneously while the digital zoom or a digital effect is activated.
- In **PUR** mode, when the IS mode is set to [CPB Dynamic], if you zoom in to full telephoto you can record video using a zoom ratio larger than 15x. Photos taken simultaneously at that time, however, will show a maximum zoom ratio of 15x so the video and the photo will not show exactly the same picture.

# Light Metering Mode

The camcorder measures the light reflected from the subject in order to calculate the optimal exposure settings. Depending on the subject, you may want to change the way the light is measured and evaluated.

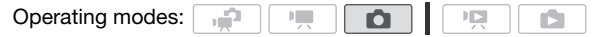

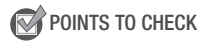

• Select a recording program other than the Special Scene recording programs.

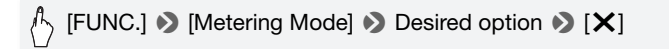

### **Options** ( Default value)

- **[© Evaluative]** Appropriate for standard shooting conditions, including backlit scenes. The camcorder divides the picture into several areas and the light is measured in all of them to achieve the optimal exposure for the subject. ppropriate for standard shocenes. The camcorder divident<br>the light is measured in all coure for the subject.<br>Averages the light metered<br>re weight to the subject in the post  $\mu$
- **[C] Center-Wt. Avg.]** Averages the light metered from the entire screen, giving more weight to the subject in the center.
- **[C<sup>2</sup>] Spot]** Meters only the area within the spot AE point frame. Use this setting to adjust the exposure to match the subject in the center of the screen.

# Slideshow

You can play a slideshow of all the photos and even set it to music.

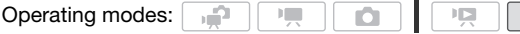

- 1 Open the [Photos] index screen.
- 2 Select the background music to use when playing back the photo slideshow  $($   $\cap$  [89](#page-88-0)).

### **Slideshow set to a music track**

3 Touch the screen to display the playback controls, then touch  $[\blacktriangleright]$ to play back the slideshow set to the selected music track.

### **Slideshow not linked to the external audio**

- 3 Touch the screen to display the playback controls, then touch  $[\blacktriangleright]$ to start the slideshow.
- 4 Start the music playback on the external player.
	- Drag your finger left and right along the volume bar to adjust the volume.
	- Touch [III] to stop the slideshow. Hide the playback controls if necessary.

## **To change the slideshow's transition effects**

 $[MENT] \rightarrow \fbox{\fbox{$\bullet$}} \rightarrow \fbox{S}$  [Slideshow Transition]  $\rightarrow$ [Off], [Dissolve] or [Slide Image]  $\blacktriangleright$  [ $\blacktriangleright$ ] **a** | **9** [Slideshow Irans]<br>|e| or [Slide Image] • **I** [X]<br>|during Playback<br>|, photos can be magnified

# Magnifying Photos during Playback

In single photo view, photos can be magnified up to 5 times.  $\hat{\mathcal{R}}$  will appear for photos that cannot be enlarged.

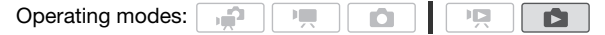

- 1 Move the zoom lever toward  $T$ .
	- The photo is magnified by 2 times and a frame appears indicating the position of the magnified area.
	- To further enlarge the photo, move the zoom lever toward  $T$ . To reduce the magnification times, move it toward Q.

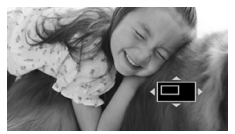

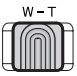

2 Drag your finger across the photo to display the area you want to see enlarged.

To cancel the magnification, move the zoom lever toward  $W$  until the frame disappears.

# Rotating Photos

You can rotate photos 90 degrees to change their orientation.  $\mathbb{F}$ 

Operating modes: د

- $\mathbb{I}$ ß
- 1 In single photo view, select the photo you want to rotate.
- 2 Touch the screen to display the playback controls.
- 3 Rotate the photo.

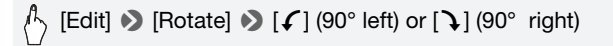

4 Drag your finger left/right to select another photo to rotate or touch  $[X]$ .  $\frac{1}{2}$  of  $\frac{1}{2}$  of  $\frac{1}{2}$  of  $\frac{1}{2}$  of  $\frac{1}{2}$  or  $\frac{1}{2}$  or  $\frac{1}{2}$  or  $\frac{1}{2}$  or  $\frac{1}{2}$  or  $\frac{1}{2}$  or  $\frac{1}{2}$  or  $\frac{1}{2}$  or  $\frac{1}{2}$  or  $\frac{1}{2}$  or  $\frac{1}{2}$  or  $\frac{1}{2}$  or  $\frac{1}{2}$  or

# Histogram Display

In single photo view, you can display the histogram and the icons of all the functions used at the time of recording (Exif information panel). The histogram will be displayed also immediately after taking a photo. Use the histogram as a reference to verify the correct exposure of the photo.

Operating modes:  $\Box$ 

\* In  $\Box$  mode the histogram will be displayed while a photo is reviewed immediately after having taken the photo.

Touch the screen to display the playback controls.

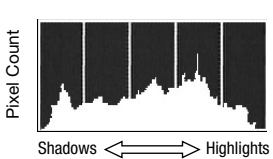

ß

The histogram and Exif information panel are displayed as well. Press DISP. to hide the histogram and Exif information panel.

The area to the right of the histogram represents highlights and the left side represents shadows. A photo whose histogram skews to the right is relatively bright; while one whose histogram peaks to the left, is relatively dark.

# Protecting Photos

You can protect photos from accidental erasure.

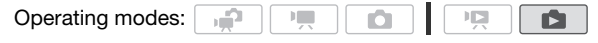

Protecting Single Photos

- 1 In single photo view, select the photo you want to protect.
- 2 Touch the screen to display the playback controls.
- 3 Protect the photo.

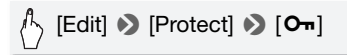

- $\blacksquare$  appears and the photo cannot be deleted. Touch  $[\lozenge$ <sub>n</sub>] again to remove the protection. 1 to display the playback on to display the playback on the control of the photo cannot be deletened the photo cannot be deletened the set of the photo cannot be deletened that  $\frac{1}{2}$  and  $\frac{1}{2}$  and  $\frac{1}{2}$  and  $\$
- 4 Drag your finger left/right to select another photo to protect or touch  $[X]$ .

Protecting Photos from the Index Screen

- 1 Open the [Photos] index screen.
- 2 Touch  $\lbrack \text{\o} \rbrack$  to open the photo selection screen.
- 3 Touch on the individual photos you want to protect.
	- A checkmark  $\checkmark$  will appear on photos selected. Touch a selected photo again to remove the checkmark.
	- To select all the photos at once: Touch [Select All] instead of touching individual photos. (Remove in advance any checkmarks from photos you may have selected individually.)
- 4 Protect the photos.

# $\mathcal{P}_{\setminus}$  [Edit]  $\triangleright$  [Protect]  $\triangleright$  [Protect]\*  $\triangleright$  [OK]

\* Touch [Remove Protection] to remove the protection from the selected photos.

# IMPORTANT

• Initializing the memory will permanently erase all recordings, including protected photos.

## **You can also use the following functions...**

The following functions and features of the camcorder can be used either for shooting video or for taking photos. The way to set and use them was already explained in detail, so we refer you to the relevant page in the "Video" section.

- $\bullet$  Zoom ( $\Box$  [46](#page-45-0))
- Quick Start  $(D_4$  [47\)](#page-46-0)
- Recording programs  $(D \cap 60, 70)$
- Face detection  $($  $\Box$  [66](#page-65-0))
- Touch & Track  $($  $\Box$  [68\)](#page-67-0)
- Digital effects  $($  $\Box$  [69\)](#page-68-0)
- Manual exposure adjustment  $(2273)$  $(1)$  60, 70)<br>
stment  $(1)$  73)<br>
ent  $(1)$  74)<br>  $(2)$
- Manual focus adjustment  $($  $\Box$  74)
- White balance  $(11776)$  $(11776)$
- Image effects  $(D \mid 77)$  $(D \mid 77)$  $(D \mid 77)$
- $\bullet$  Mini video light ( $\Box$  [78](#page-77-0))
- Self timer  $($  $\Box$  [79](#page-78-0))

# Printing Photos (Direct Print)

The camcorder can be connected to any PictBridge-compatible printer. You can mark in advance the photos you want to print and set the desired number of copies as a print order  $($ math> <math display="inline">\Box</math> [119](#page-118-0)).

**Canon printers:** SELPHY printers of the CP, DS and ES series and PIXMA printers carrying the PictBridge logo.

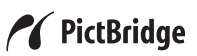

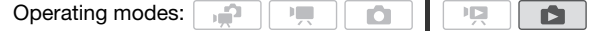

Connecting the Camcorder to the Printer

- 1 In single photo view, select a photo you want to print.
- 2 Turn on the printer.
- 3 Connect the camcorder to the printer using the supplied USB cable. **er.**<br> **Consider to the printer using**<br>
Refer to Connection Diagra<br> **Consider a** appears, touce<br>
the denges to  $\Lambda$ .
	- Connection 4. Refer to *Connection Diagrams* ( $\Box$  [124\)](#page-123-0).
	- If the device selection screen appears, touch [Computer/Printer].
	- $\leftrightarrow$  appears and changes to  $\gamma$ .

# IMPORTANT

- If  $\leftarrow$  continues to flash (for more than 1 minute) or if  $\Lambda$  does not appear, the camcorder is not correctly connected to the printer. In such case, disconnect the USB cable and turn off the camcorder and the printer. After a short while, turn them on again, set the camcorder to **node and restore the connection.**
- During the following operations, even if you connect a printer to the camcorder it will not be recognized.
	- Deleting all photos
	- Removing all print orders

# $\mathbf{\hat{i}}$ ) notes

- $\mathbb Z$  will appear for photos that cannot be printed.
- We recommend powering the camcorder using the compact power adapter.
- Refer also to the printer's instruction manual.
- If you have no intention to use the optional DW-100 DVD Burner, you can set  $\blacksquare$   $\blacktriangleright$  [USB Connection Type] to  $\square$  Computer/Printer] so the device type selection screen does not appear every time you connect the camcorder to a printer.
- For best performance when connecting the camcorder to a PictBridgecompatible printer, we recommend keeping the number of photos in the memory to no more than 100 photos.

# Printing a Single Photo

With the camcorder correctly connected to the printer and the photo you want to print displayed in single photo view:

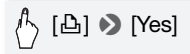

- Printing starts. When the printer finishes printing the photo, the camcorder will return to single photo view.
- Touch [Stop] I Yes] to interrupt the printing in progress.
- Drag your finger left/right to select another photo to print.

### **To change the paper size**

[MENU] **>**  $\boxed{=}$   $\bullet$  [Paper Settings]  $\bullet$ der will return to single photo view.<br>
ch [Stop] • [Yes] to interrupt the printing in prog your finger left/right to select another photo to<br> **ange the paper size**<br>
[MENU] • **France Paper Settings]** • **Desired paper size •** 

# **i** NOTES

• Print setting options and the [Default] paper size vary depending on the printer used. For details, refer to your printer's instruction manual.

## **When you have finished printing**

Disconnect the USB cable from the camcorder and printer and turn off the camcorder.

## **Print errors**

If an error occurs while printing, an error message (for example, [No paper]) will appear on the camcorder's screen. Solve the problem referring to the error message list  $(\Box)$  [183](#page-182-0)) and to the printer's instruction manual.

- **Canon's PictBridge-compatible printers:** If printing does not resume automatically after you solved the problem, touch [Continue] to resume printing. If that option is not available, touch [Stop] and then restart printing from the beginning.
- **Other printers or if the error still persists with a Canon printer:** If printing does not resume automatically, disconnect the USB cable and turn off the camcorder. After a short while, turn on the camcorder and restore the USB connection.

# <span id="page-118-0"></span>Print Orders

You can mark in advance photos you want to print from those recorded on the memory card, and set the desired number of copies as a print order. Later, you can easily print out the print orders by inserting the memory card into the SD memory card slot of DPOF-compatible printers or self-serviced digital photo kiosks. You can set print orders for up to 998 photos. ance photos you want to p<br>
1, and set the desired numb<br>
1 easily print out the print of<br>
1 e SD memory card slot of<br>
digital photo kiosks. You can

Operating modes: IŚ.

Marking Single Photos with Print Orders

1 In single photo view, select the photo you want to mark with a print order.

Check that you are viewing photos recorded on the memory card. ( $\blacksquare$ appears next to the photo number.)

- 2 Touch the screen to display the playback controls.
- 3 Mark the photo with a print order.

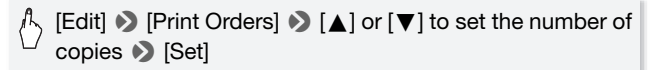

• The total number of copies in the DPOF print order appears next to the **u** icon.

- To cancel the print order, set the number of copies to 0.
- 4 Drag your finger left/right to select another photo to mark with a print order or touch  $[X]$ .

Setting Print Orders from the Index Screen

- 1 Open the [Photos] index screen. Check that you have selected the  $\approx$  tab (memory card).
- 2 Touch  $\lceil \varnothing \rceil$  to open the photo selection screen.
- 3 Touch on the individual photos you want to mark with a print order.
	- A checkmark  $\checkmark$  will appear on photos selected. Touch a selected photo again to remove the checkmark.
	- To select all the photos at once: Touch [Select All] instead of touching individual photos. (Remove in advance any checkmarks from photos you may have selected individually.)
- 4 Mark the photos with print orders.

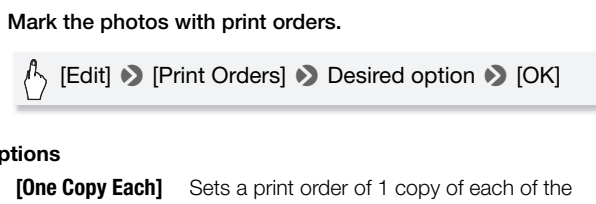

# **Options**

**[One Copy Each]** Sets a print order of 1 copy of each of the selected photos.

**[Remove Print Orders]** Removes all the print orders from the selected photos.

# NOTES

**ETIMBIANEO** To set print orders for photos recorded in the built-in memory, copy the photos to the memory card in advance.

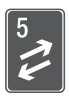

# External Connections

This chapter explains how to connect your camcorder to an external device such as a TV, VCR, or computer.

# Terminals on the Camcorder

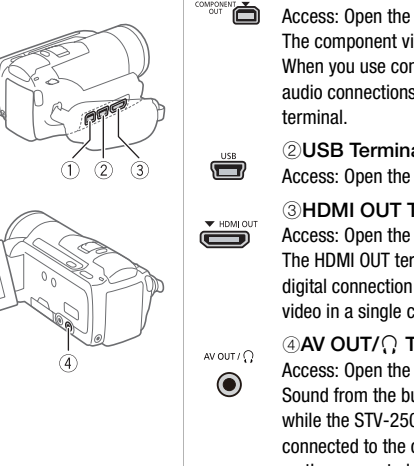

## 1COMPONENT OUT Terminal\*

Access: Open the rear terminal cover. The component video terminal is for video only. When you use connection  $\boxed{2}$  do not forget the audio connections using the AV OUT/ $\Omega$ terminal.

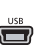

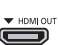

3HDMI OUT Terminal\*

Access: Open the side terminal cover.

2USB Terminal

Access: Open the side terminal cover. The HDMI OUT terminal offers a high-quality digital connection that combines audio and video in a single convenient cable.

4AV OUT/ $\Omega$  Terminal

Access: Open the LCD panel. Sound from the built-in speaker will be muted while the STV-250N Stereo Video Cable is connected to the camcorder. Adjust the volume on the connected TV.

\* When connecting a cable to the camcorder, make sure to align the triangle marks on the cable's connector and on the camcorder's terminal.

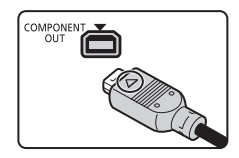

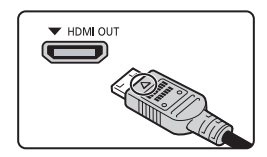

# <span id="page-121-0"></span>Connection Diagrams

In the following connection diagrams, the left side shows the terminals on the camcorder and the right side shows (for reference only) an example of terminals on a connected device.

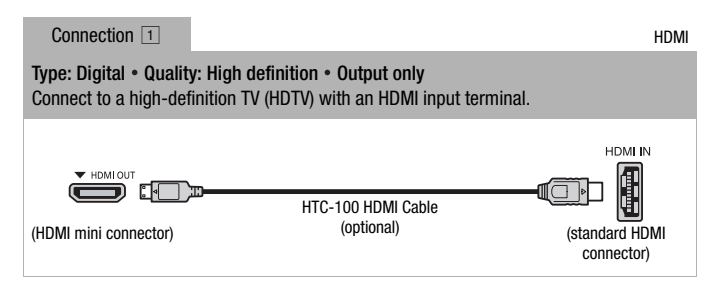

# **About the HDMITM connection**

The HDMI (High-Definition Multimedia Interface) connection ( $\overline{A}$ ) is a convenient all-digital connection using a single cable for both video and audio. When you connect the camcorder to an HDTV equipped with an HDMI terminal, you can enjoy video and audio playback at the highest quality. **nnection**<br>
ion Multimedia Interface) connection using a single ca<br>
onnect the camcorder to a<br>
you can enjoy video and a<br>
len the camcorder is for aut

- The HDMI OUT terminal on the camcorder is for output only. Do not connect it to an HDMI output terminal on an external device, as this may damage the camcorder.
- While the camcorder is connected to an HDTV using connection  $\boxed{1}$ , there will be no video output from other terminals.
- Correct operation cannot be guaranteed when connecting the camcorder to DVI monitors.
- Depending on the HDTV, correct playback of personal video content may not be possible using connection  $\boxed{1}$ . Try one of the other connections.

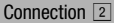

Type: Analog • Quality: High Definition • Output only

Connect to a high-definition TV (HDTV) with component video input terminals. Change the following settings on the camcorder:

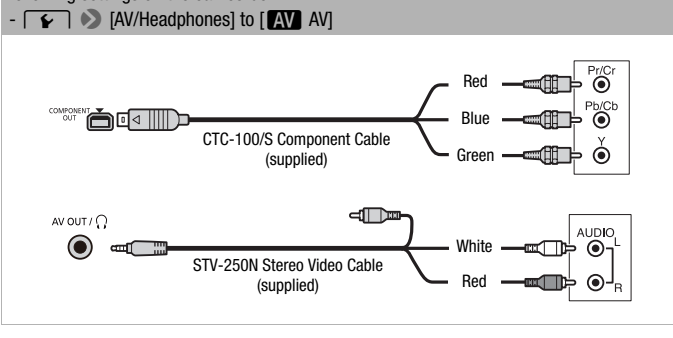

<span id="page-122-0"></span>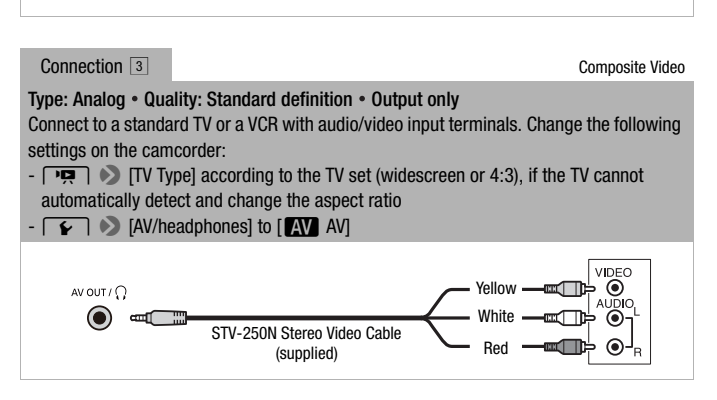

### <span id="page-123-1"></span><span id="page-123-0"></span>Type: Digital data connection

Connect to a computer to save your recordings, to the optional DW-100 DVD Burner to create DVD discs from them, or to a printer to print out photos.

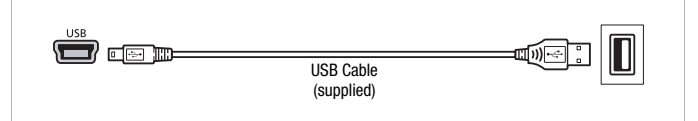

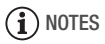

• To be able to write back scenes and to transfer music files from the computer to the camcorder, power the camcorder using the compact power adapter and only then connect it to the computer using the supplied USB cable.

# Playback on a TV Screen

Connect the camcorder to a TV to enjoy your recordings with family and friends. Playback on an HDTV using one of the high-definition connections will ensure the best playback quality. n<br>to a TV to enjoy your record<br>an HDTV using one of the<br>post playback quality.

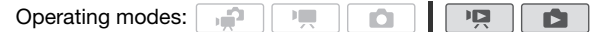

- 1 Turn off the camcorder and the TV.
- 2 Connect the camcorder to the TV.

Refer to *Connection Diagrams* ( $\Box$  [122](#page-121-0)) and select the most appropriate connection for your TV.

3 Turn on the connected TV.

On the TV, select as the video input the same terminal to which you connected the camcorder. Refer to the instruction manual of the connected TV.

4 Turn on the camcorder and set it to  $\pi$  or  $\pi$  mode. Play back the movies or photos.

# $(i)$  notes

- To correctly play back movies recorded with x.v. Color ( $\Box$  [156](#page-155-0)) on an HDTV compatible with this standard, additional settings may be required on the connected HDTV. Refer to the TV's instruction manual.
- We recommend powering the camcorder using the compact power adapter.
- Connection 3: When you play back your 16:9 movies on standard TV sets with a 4:3 aspect ratio, the TV set will switch automatically to widescreen mode if it is compatible with the Video ID-1 system. Otherwise, change the aspect ratio of the TV manually.

# Saving and Sharing Your Recordings

# **ELEMBYANEO** Copying Recordings to a Memory Card

You can copy your recordings only one-way: from the built-in memory to the memory card. Scenes and photos will be copied from the index screen you selected to the corresponding index screen on the memory card.

Please read the IMPORTANT section ( $\Box$  [128](#page-127-0)) before using an Eve-Fi card.

Copying Scenes

Operating modes:

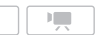

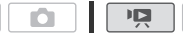

### 1 Open the index screen that contains the scenes you want to copy.

- Check that you have selected the  $\Box$  tab (built-in memory).
- [Original] or Nideo Snapshot] → [Original] index screen: To copy all the scenes recorded on a specific date, narrow down the scenes shown to scenes recorded on that date  $($  $\Box$  $]$  55). selected the  $\Box$  tab (built-in<br>mapshot]  $\rightarrow$  [Original] index son a specific date, narrow or<br>corded on that date ( $\Box$  55).<br>**e scene selection screen.**<br>s from the [Playlist] index science son selection screen.

## 2 Touch [M] to open the scene selection screen.

ĸР

When you copy scenes from the [Playlist] index screen (including the playlist of video snapshot scenes), you cannot select individual scenes; instead, the entire playlist will be copied. Skip directly to step 4.

## 3 Touch on the individual scenes you want to copy.

- A checkmark  $\checkmark$  will appear on scenes selected. Touch a selected scene again to remove the checkmark.
- To select all the scenes at once: Touch [Select All] instead of touching individual scenes. (Remove in advance any checkmarks from scenes you may have selected individually.)
- 4 Copy the scenes.

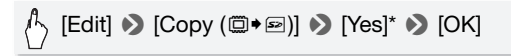

\* Touch [Stop] to interrupt the operation while it is in progress.

प्र । **D** ī5 Operating modes: ъĤ.  $\mathbb{I}[\mathbb{Z}]$ 

- 1 In single photo view, select the photo you want to copy. Check that you are viewing photos recorded in the built-in memory. (f appears next to the photo number.)
- 2 Touch the screen to display the playback controls.
- 3 Copy the photo.

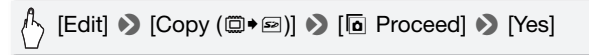

4 Drag your finger left/right to select another photo to copy or touch  $[X]$ .

Copying Photos from the Index Screen

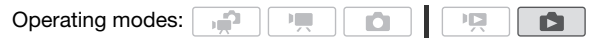

- 1 Open the [Photos] index screen. Check that you have selected the  $\Box$  tab (built-in memory). the Index Screen<br>
signals and the Sun of the Contract of the Contract of the Contract of the Contract of the Contract of the Contract of the Contract of the Contract of the Contract of the Contract of the Contract of the C
- 2 Touch [M] to open the photo selection screen.
- 3 Touch on the individual photos you want to copy.
	- $\bullet$  A checkmark  $\checkmark$  will appear on photos selected. Touch a selected photo again to remove the checkmark.
	- To select all the photos at once: Touch [Select All] instead of touching individual photos. (Remove in advance any checkmarks from photos you may have selected individually.)
- 4 Copy the photos.

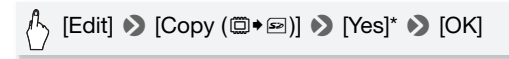

\* Touch [Stop] to interrupt the operation while it is in progress.

# IMPORTANT

- <span id="page-127-0"></span>• Observe the following precautions while the ACCESS indicator is on or flashing. Failing to do so may result in permanent data loss.
	- Do not open the memory card slot cover.
	- Do not disconnect the power source or turn off the camcorder.
	- Do not change the camcorder's operating mode.
- When copying photos onto an Eye-Fi card, photos will be uploaded automatically if you are within the range of a configured network. Always verify that Eye-Fi cards have been approved in the country/region of use. See also *Using an Eye-Fi card* ( $\Box$  [146](#page-145-1)).

# NOTES

- If the memory card slot cover is open, or the LOCK switch on the memory card is set to prevent writing, you will not be able to copy recordings to the memory card.
- Scenes that were edited using the supplied software **ImageMixer 3 SE** and were then written back to the camcorder cannot be copied to the memory card. France on the nemorder cannot<br>bace on the memory card, a<br>before stopping the operation
- If there is not enough space on the memory card, as many photos as possible will be copied before stopping the operation.

# Saving Recordings on a Computer

Movies recorded with this camcorder are saved in the built-in memory (**HIMBI/MBO** only) or on the memory card. Because space is limited, make sure to save your recordings on a computer on a regular basis.

# Saving Movies

With the supplied software **ImageMixer 3 SE** you can save scenes to your computer. If necessary, video files previously saved on a computer can be restored back to the camcorder. The software also offers many options for organizing your video library, editing video and more.

# **Installation**

See 'PIXELA Applications' Installation Guide.

### **Using the software**

See 'ImageMixer 3 SE Software Guide' (PDF file on the **Transfer Utilities** CD-ROM).

### Saving Photos

With the supplied software **Photo Applications** you can save photos to your computer, and easily organize and edit them.

### **Installation**

Install the software before you connect the camcorder to the computer for the first time. See also the relevant sections in the 'Photo Application' Instruction Manual ( $\overline{\text{PHOTO}}$ ) PDF file).

### Install the Photo Applications module on the supplied Camcorder Supplemental Disc.

**PHOTO**> Refer to *Installing Photo Application.* 

### **First-time connection to a computer running Windows**

Windows users only: The first time you connect the camcorder to the computer, you also need to select the CameraWindow auto-launch setting. stalling Photo Application.<br>**ion to a computer runnin**<br>The first time you connec<br>need to select the Camera<br>arting CameraWindow.

**PHOTO**> Refer to *Starting CameraWindow.* 

### **Using the software**

- 1 Power the camcorder using the compact power adapter.
- 2 Set the camcorder to  $\Box$  mode, in single photo view.
- 3 Connect the camcorder to the computer using the supplied USB cable.
	- Connection 4. Refer to *Connection Diagrams* ( $\Box$  [124\)](#page-123-1).
	- If the device type selection screen appears, touch [Computer/ Printer].
- 4 Save the photos onto the computer. **PHOTO** Refer to *Downloading Still Images to the Computer.*

IMPORTANT

- **When the camcorder is connected to a computer:**
	- Do not open the memory card slot cover and do not remove the memory card.
	- Do not access, change or delete any of the camcorder's folders or files directly from the computer as this may result in permanent data loss. Always save your movies on the computer, and restore files to the camcorder, using only the supplied software **ImageMixer 3 SE**.
- Operation may not work correctly depending on the software and the specifications/settings of your computer.
- If you wish to use the image files on your computer, make copies of them first. Use the copied files, retaining the originals.
- Observe the following precautions while the ACCESS indicator is on or flashing. Failing to do so may result in permanent data loss.
	- Do not open the memory card slot cover.
	- Do not disconnect the USB cable.
	- Do not turn off the camcorder or the computer.
	- Do not change the camcorder's operating mode.
- When restoring to the camcorder video files that were previously saved to the computer, do not disconnect the USB cable or turn off the camcorder or computer. Doing so may result in scenes that cannot be played back on the camcorder. mcorder or the computer.<br>mcorder's operating mode.<br>amcorder video files that we<br>clisconnect the USB cable<br>ing so may result in scenes<br>ncorder.

# $i$ ) notes

- Refer also to the computer's instruction manual.
- **Users of Windows 7, Windows Vista, Windows XP and Mac OS X:** Your camcorder is equipped with the standard Picture Transfer Protocol (PTP) allowing you to transfer photos (JPEG only) simply by connecting the camcorder to a computer using the supplied USB cable, without having to install the supplied software Photo Applications.
- If you have no intention to use the optional DW-100 DVD Burner, you can set  $\blacksquare$   $\triangleright$  [USB Connection Type] to  $\square$  Computer/Printer] so the selection screen does not appear every time you connect the camcorder to a computer.

• If you connect the camcorder to the computer while it is set to  $\overline{np}$ mode, the process of creating scene thumbnails will start automatically. If your intention was to save photos to the computer, you can touch [Skip] to stop the process and use the computer's Safely Remove Hardware function (Windows) or Eject function (Mac OS) to end the connection to the camcorder. Disconnect the USB cable, set the camcorder to **node and restore the connection.** 

# Saving Movies onto High-Definition Discs (AVCHD/Blu-ray Discs)

You can save your video recordings in high definition by creating AVCHD or Blu-ray discs in your computer using the supplied software **ImageMixer 3 SE**.

### **Installation**

See 'PIXELA Applications' Installation Guide.

### **Using the software**

See 'ImageMixer 3 SE Software Guide' (PDF file on the **Transfer Utilities** CD-ROM).

Even without a computer, you can save your video recordings in high definition by creating AVCHD discs using the optional DW-100 DVD Burner. Refer to this section along with the relevant sections in the instruction manual of the DW-100. FRE Software Guide' (PDF fit<br>puter, you can save your vig<br>AVCHD discs using the c<br>section along with the rele<br>of the DW-100.

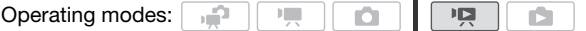

Preparations on the Camcorder

- 1 Power the camcorder using the compact power adapter.
- 2 Open the [Original], [Playlist] or [Video Snapshot]  $\rightarrow$  [Original]/ [Playlist] index screen.

AVCHD discs created with the optional DW-100 DVD Burner cannot contain scenes recorded in MXP mode. If you have recorded scenes in MXP mode, add to the playlist in advance only those scenes recorded in other recording modes and create the disc from the [Playlist] index screen.

3 For original recordings only: Choose whether to add to the disc all the scenes or only scenes that have not been previously added to a disc.

When you create the disc from the [Playlist] index screen (including the playlist of video snapshot scenes), the disc will contain the entire playlist.

# $[$ MENU]  $\triangleright$   $\lceil \blacksquare \rceil$   $\triangleright$   $[$  Add Recordings to Disc]  $\triangleright$ [All Scenes] or [Remaining Scenes]  $\blacktriangleright$  [X]

# <span id="page-131-0"></span>Connecting to the DW-100 DVD Burner and Creating AVCHD Discs

- 1 Turn on the DVD Burner. s Refer to *Creating DVDs.*
- 2 Connect the camcorder to the DVD Burner using the supplied USB cable.
	- Connection 4. Refer to *Connection Diagrams* ( $\Box$  [124\)](#page-123-1) and **DW-100** *Connections.* For to *Connection Diagrams* (I)<br>S.<br>ection screen appears, touch is completed, [No disc] will<br>**sc into the DVD Burner.**<br>SE button on the DVD Burne
	- If the device type selection screen appears, touch [DVD Burner].
	- When the connection is completed. [No disc] will be displayed.

# 3 Insert a brand new disc into the DVD Burner.

- Use the OPEN/CLOSE button on the DVD Burner to open and close the disc tray.
- After the disc is recognized, an information screen will display the type of DVD you are creating and the estimated time and number of discs it will require (based on the disc you inserted).
- If you inserted a DVD-RW disc that already contains data. The disc already contains data.] will be displayed. To overwrite the data (erasing the previous content of the disc), touch  $[OK] \rightarrow [Yes]$ .
- 4 Press the start button on the DVD Burner.
	- A progress bar will be displayed on the screen.
	- After pressing the start button (while the disc is being written) the operation cannot be canceled.

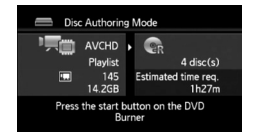

• When the last disc is finalized, [Task completed] will be displayed. Take out the disc and close the disc tray.

## **When the data requires multiple discs**

After a disc is finalized, it will be ejected automatically and a message will appear. Insert the next disc and close the disc tray.

### **To create an additional copy of the same disc**

After the operation is finished, insert a brand new disc, close the disc tray and repeat the operation.

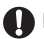

# **IMPORTANT**

- AVCHD discs created with the optional DW-100 DVD Burner cannot contain scenes recorded in MXP mode. Use the supplied software **ImageMixer 3 SE** to save such scenes.
- While the camcorder is connected to the DVD Burner, do not open the memory card slot cover and do not remove the memory card.
- Observe the following precautions while the ACCESS indicator on the camcorder is on or flashing. Failing to do so may result in permanent data loss. cover and do not remove the<br>ing precautions while the AC<br>r flashing. Failing to do so m<br>memory card slot cover.<br>t the USB cable.<br>t the compact power adap<br>PDVD Burner.
	- Do not open the memory card slot cover.
	- Do not disconnect the USB cable.
	- Do not disconnect the compact power adapter or turn off the camcorder or the DVD Burner.
- For important information on handling your discs, refer to *DW-100> Cautions on handling*.

# $\mathbf{\hat{i}}$  ) notes

- If a scene does not fit entirely in one disc, it may be divided and continue on the next disc.
- When the camcorder contains a large number of scenes to be saved on discs, it may take a long time for the connection to the DVD Burner (step 2 above) to be completed. For best performance, we recommend limiting the number of scenes to be saved to 500 or fewer scenes. (With 500 scenes, it will take approximately 3 minutes to complete the connection.)

# **Playing back AVCHD discs created with the DW-100 DVD Burner**

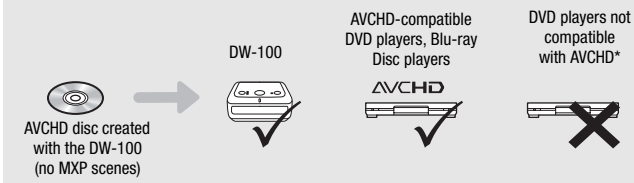

\* Do not insert a disc into an incompatible device, as you may not be able to eject the disc.

## Playing Back AVCHD Discs Using the DW-100 DVD Burner

You can use the optional DW-100 DVD Burner and the camcorder also to play back high-definition (AVCHD) discs on a TV. This is very convenient, for example to play back your discs even in a location where an AVCHD-compatible DVD player is not available.

Operating modes:

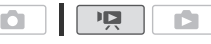

- 1 Connect the camcorder to the TV. Refer to *Connection Diagrams* ( $\cap$  122). Select connection  $\Box$  or  $\Box$  to enjoy high-definition playback. 2 Turn on the camcorder and set it to mode.<br>
2 Turn on the camcorder and set it to mode.<br>
2 Turn on the camcorder and set it to mode.<br>
2 Turn on the camcorder and set it to may mode.
- 

می

- 3 Turn on the DVD Burner and set it to Disc Playback mode. **DW-100** Refer to *Playing DVDs.*
- 4 Connect the camcorder to the DVD Burner using the supplied USB cable.
	- Connection 4. Refer to *Connection Diagrams* ( $\Box$  [124\)](#page-123-1) and **DW-100** *Connections* .
	- If the device type selection screen appears, touch [DVD Burner].
- 5 Insert the disc you want to play back into the DVD Burner.
	- Use the OPEN/CLOSE button on the DVD Burner to open and close the disc tray.
	- After the disc is recognized, the disc's content will be displayed in an index screen.

### 6 Select the scene you want to play back and touch it to start playing it back.

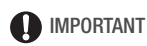

• While the camcorder is connected to the DVD Burner, do not open the memory card slot cover and do not remove the memory card.

# $(i)$  notes

- Only AVCHD discs created with the DW-100 DVD Burner can be played back using the DVD Burner.
- The camcorder's menus cannot be accessed while the camcorder is connected to the DVD Burner.
- With the exception of fast playback at 60x speed, special playback modes  $(D \cap 49)$  $(D \cap 49)$  can be used also for disc playback.

**ETTERTIMED Saving Movies onto Standard-Definition Discs (DVD)**<br>You can convert your high-definition video recordings into standard<br>definition and save them onto standard DVDs. These are ideal for sha<br>ing your videos with You can convert your high-definition video recordings into standard definition and save them onto standard DVDs. These are ideal for sharing your videos with family and friends since, unlike AVCHD or Blu-ray discs, standard DVDs can be played back on most DVD players and computers' DVD drives.

You can complete the conversion to standard definition in the camcorder and then use the supplied software **ImageMixer 3 SE** to save the converted scenes and burn them onto DVDs in your computer.

## **Installation**

See 'PIXELA Applications' Installation Guide.

## **Using the software**

See 'ImageMixer 3 SE Software Guide' (PDF file on the **Transfer Utilities** CD-ROM).

Even without a computer, you can convert your video recordings into standard definition scenes and create DVDs using the optional DW-100 DVD Burner. Refer to this section along with the relevant sections in the instruction manual of the DW-100.

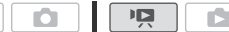

# Converting Scenes into Standard Definition

لكن

1 Power the camcorder using the compact power adapter.

 $\mathbb{F}$ 

- 2 Make sure there is a memory card in the camcorder with sufficient available space.
- 3 Open the [Original], [Playlist] or [Video Snapshot] → [Original]/ [Playlist] index screen.
	- Check that you have selected the  $\Box$  tab (built-in memory).
	- [Original] or [Video Snapshot] → [Original] index screen: To convert all the scenes recorded on a specific date, narrow down the scenes shown to scenes recorded on that date  $( \Box \Box 55)$  $( \Box \Box 55)$  $( \Box \Box 55)$ .

# 4 Touch  $\lceil \varnothing \rceil$  to open the scene selection screen.

When you convert scenes from the [Playlist] index screen (including the playlist of video snapshot scenes), you cannot select individual scenes; instead, the entire playlist will be converted. Skip directly to step 6.

# 5 Touch on the individual scenes you want to convert.

- A checkmark  $\checkmark$  will appear on scenes selected. Touch a selected scene again to remove the checkmark.
- To select all the scenes at once: Touch [Select All] instead of touching individual scenes. (Remove in advance any checkmarks from scenes you may have selected individually.) for scenes), you cannot sele<br>list will be converted. Skip d<br>**al scenes you want to cor**<br>appear on scenes selected.<br>we the checkmark.<br>les at once: Touch [Select A<br>cenes. (Remove in advance<br>y have selected individually.)

## 6 Touch [Edit]  $\bullet$  [Convert HD $\bullet$  SD ( $\bullet$  DVD)] to open the HD $\bullet$  SD conversion screen.

- If a copyright notice appears, read it carefully and touch [OK] if you agree.
- $\bullet$  touch  $[\triangleright]$  to change the conversion settings as described below.

# 7 Touch [Yes] > [OK].

Touch  $[\blacksquare]$  to interrupt the operation while it is in progress.

# **To embed the recording date and time**

The recording date and time will always be displayed on the converted scene.

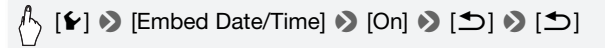

# **To select the bit rate**

Using a higher bit rate will result in better video quality for the converted scenes.

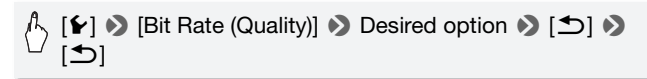

# $\mathbf{\hat{i}}$ ) notes

- **When converting scenes in the [Playlist] or [Video Snapshot]** → **[Original]/ [Playlist] index screen:**
	- The scenes are converted with the selected background music  $($  $\Box$  [89\)](#page-88-0) instead of the original sound.
- **When converting scenes in the [Playlist]:**
	- All the scenes are merged into one converted scene.
	- If the converted scene is too large, it will be split into 2 GB-sized scenes.
	- 2 hours and 30 minutes.
- scenes.<br>
 The playlist cannot be converted when its total playback time exceeds<br>
2 hours and 30 minutes.<br>
The time required to convert scenes is approximately equal to the total<br>
playback time of the converted scenes. In • The time required to convert scenes is approximately equal to the total playback time of the converted scenes. In most cases this is still faster than converting the scenes in the computer so we recommend you convert scenes in the camcorder.

# Connecting to the Computer and Creating DVD Discs

- 1 Power the camcorder using the compact power adapter.
- 2 Open the [For DVD Burning] index screen on the memory card.

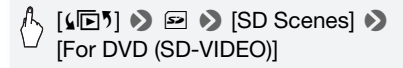

## 3 Connect the camcorder to the computer using the supplied USB cable.

- Connection 4. Refer to *Connection Diagrams* ( $\Box$  [124](#page-123-1)).
- If the device type selection screen appears, touch [Computer/ Printer].
- On the computer, ImageMixer 3 SE will start up automatically and the startup screen (ImageMixer 3 Launcher) will appear.

## 4 Click [Disc writing] and continue the operation on the computer following the software's indications.

See also 'ImageMixer 3 SE Software Guide' (PDF file on the Transfer Utilities CD-ROM).

# **D** IMPORTANT

- While the camcorder is connected to the computer, do not open the memory card slot cover and do not remove the memory card.
- Observe the following precautions while the ACCESS indicator is on or flashing. Failing to do so may result in permanent data loss.
	- Do not open the memory card slot cover.

دي

- Do not disconnect the USB cable.
- Do not disconnect the compact power adapter or turn off the camcorder or the computer.

# Connecting to the DW-100 DVD Burner and Creating DVD Discs

Operating modes:

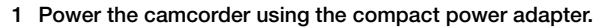

2 Open the [For DVD Burning] index screen on the memory card .

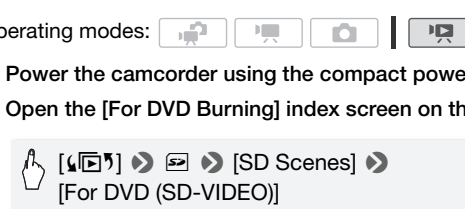

3 In **pp** mode: Choose whether to add to the disc all the scenes or only scenes that have not been previously added to a disc.

 $[MENT] \rightarrow \Box$   $\Box$  [Add Recordings to Disc]  $\Diamond$ [All Scenes] or [Remaining Scenes]  $\blacktriangleright$  [X]

4 Connect the camcorder to the DW-100 DVD Burner and create the disc.

The procedure is the same as that for burning AVCHD discs ( $\Box$  [132](#page-131-0)).

# **To play back standard-definition DVDs**

Standard-definition DVDs are created using DVD-Video specifications. Play back these DVDs using standard DVD players.

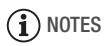

- When the camcorder contains a large number of scenes to be saved on discs, it may take a long time for the connection to the DVD Burner  $($  $\Box$  [132](#page-131-0), step 2) to be completed. For best performance, we recommend limiting the number of scenes to be saved to 500 or fewer scenes.
- Standard-definition DVDs cannot be played back using the DW-100 DVD Burner.

# Saving Photos on Photo DVDs

Using the optional DW-100 DVD Burner you can save your photos on a Photo DVD. The Photo DVD will contain all your photos as JPG files as well as a slideshow of all the photos, each displayed for about 3 seconds, with the selected background music ( $\Box$  [89\)](#page-88-0). the DVD will contain all you<br>of all the photos, each dist<br>ted background music ( $\square$ <br>along with the relevant se<br>00.

Refer to this section along with the relevant sections in the instruction manual of the DW-100.

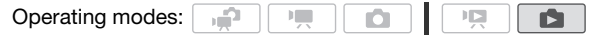

- 1 Power the camcorder using the compact power adapter.
- 2 Open the [Photos] index screen.
- 3 Connect the camcorder to the DW-100 DVD Burner and create the disc.

The procedure is the same as that for burning AVCHD discs  $(21 132)$  $(21 132)$  $(21 132)$ .

# **To play back Photo DVDs**

Photo DVDs are created using DVD-Video specifications. Play back these DVDs using standard DVD players. If you computer has a DVD drive, you can play back the slideshow as a DVD and you can also access individual photos as JPG files.

# $(i)$  notes

- Photo DVDs cannot be played back using the DW-100 DVD Burner.
- $\cdot$   $\blacksquare$ **TIMBITINED** When creating Photo DVDs from a memory card, if the memory card contains SD scenes in the [For Web Upload] index screen, the image files of the scene thumbnails will be saved on the DVD as well.

# Copying Recordings to an External Video Recorder

## **In High Definition**

Connect the camcorder to AVCHD-compatible digital video recorders to make perfect copies of your movies in high definition. If the external digital video recorder has an SD memory card slot, you can use the memory card to copy your movies without connecting the camcorder. Details will vary depending on the device used so be sure to refer to the instruction manual of the digital video recorder. to AVCHD-compatible digit<br>of your movies in high defins<br>an SD memory card slot,<br>ur movies without connect<br>ng on the device used so b<br>the digital video recorder.

## **In Standard Definition**

You can copy your movies by connecting the camcorder to a VCR or a digital video recorder with analog audio/video inputs. Video output will be in standard definition, although the original scenes are in high definition.

Operating modes:

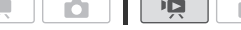

Connecting

Connect the camcorder to the VCR using Connection  $\boxed{3}$ . Refer to *Connection Diagrams* ( $\Box$  [123](#page-122-0)).

 $\mathbb{I}$ 

Recording

1 External device: Load a blank cassette or disc and set the device to record pause mode.

- 2 Turn on the camcorder and set it to  $\sqrt{2}$  mode. Verify that  $\boxed{\leftarrow}$   $\rightarrow$  [AV/Headphones] is set to  $\boxed{\text{AV}}$  AV].
- 3 Camcorder: Locate the scene you wish to copy and pause the playback shortly just before the desired scene.
- 4 Camcorder: Resume playback.

By default, onscreen displays will be embedded in the output video signal. You can change the displays by repeatedly pressing [DISP.]  $(D \cap 93)$  $(D \cap 93)$ .

- 5 External device: Start recording when the scene you wish to copy appears; stop recording when it ends.
- 6 Camcorder: Stop playback.

# $(i)$  notes

• We recommend powering the camcorder using the compact power adapter.

# **HEM31/MBO** Uploading Movies to Video Sharing Web Sites

You can convert your high-definition video recordings into standard definition in order to upload them to your favorite video sharing Web site. **ing Movies to Video Sha**<br>In high-definition video reco<br>Upload them to your favor<br>Eve-Fi card, after convertine

If you are using an Eye-Fi card, after converting your video recordings into standard definition scenes you can upload your movies wirelessly, directly from the camcorder. Refer to Eye-Fi's homepage for the latest information on compatible Web sites.

You can complete the conversion to standard definition in the camcorder and then use the supplied software **ImageMixer 3 SE** to upload your videos to the Web.

### **Installation**

See 'PIXELA Applications' Installation Guide.

### **Using the software**

See 'ImageMixer 3 SE Software Guide' (PDF file on the **Transfer Utilities** CD-ROM).

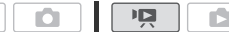

# Converting Scenes into Standard Definition

1 Power the camcorder using the compact power adapter.

 $\mathbb{R}$ 

- 2 Make sure there is a memory card in the camcorder with sufficient available space.
- 3 Open the [Original], [Playlist] or [Video Snapshot] → [Original]/ [Playlist] index screen.
	- Check that you have selected the  $\Box$  tab (built-in memory).
	- [Original] or [Video Snapshot] → [Original] index screen: To convert all the scenes recorded on a specific date, narrow down the scenes shown to scenes recorded on that date  $(D \quad 55)$  $(D \quad 55)$  $(D \quad 55)$ .

# 4 Touch  $\lceil \varnothing \rceil$  to open the scene selection screen.

When you convert scenes from the [Playlist] index screen (including the playlist of video snapshot scenes), you cannot select individual scenes; instead, the entire playlist will be converted. Skip directly to step 6.

## 5 Touch on the individual scenes you want to convert.

- A checkmark  $\checkmark$  will appear on scenes selected. Touch a selected scene again to remove the checkmark.
- To select all the scenes at once: Touch [Select All] instead of touching individual scenes. (Remove in advance any checkmarks from scenes you may have selected individually.) for scenes), you cannot sele<br>list will be converted. Skip d<br>**al scenes you want to cor**<br>appear on scenes selected.<br>we the checkmark.<br>les at once: Touch [Select A<br>cenes. (Remove in advance<br>y have selected individually.)

# 6 Press  $WEB$  and touch [Yes].

- If a copyright notice appears, read it carefully and touch [OK] if you agree.
- Before touching [Yes], you can touch [ $\blacktriangleright$ ] to change the conversion settings as described below.
- Touch [B] to interrupt the operation while it is in progress.

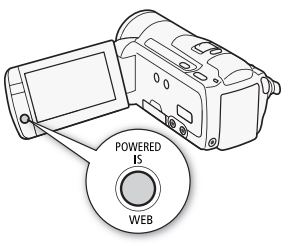

## 7 When the conversion is completed, a confirmation screen will appear.

Connect the camcorder to the computer at this point  $(D)$  [144\)](#page-143-0) to continue uploading the converted videos to the Web or touch [End Without Connecting] to connect to the computer later.

## **To embed the recording date and time**

The recording date and time will always be displayed on the converted scene.

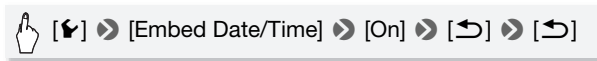

# **To select the bit rate**

Using a higher bit rate will result in better video quality for the converted scenes, while a lower bit rate will result in smaller file sizes and faster uploads.

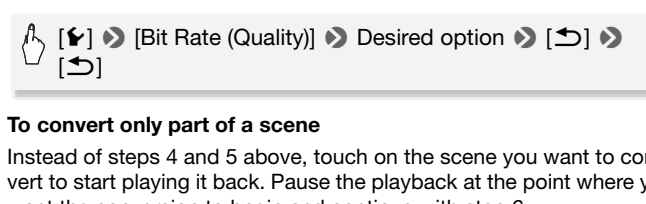

## **To convert only part of a scene**

Instead of steps 4 and 5 above, touch on the scene you want to convert to start playing it back. Pause the playback at the point where you want the conversion to begin and continue with step 6.

# $\mathbf{\hat{i}}$  notes

**• When converting scenes in the [Playlist] or [Video Snapshot]** → **[Original]/ [Playlist] index screen:**

- The scenes are converted with the selected background music  $(D \cap 89)$  $(D \cap 89)$  $(D \cap 89)$  instead of the original sound.

## **• When converting scenes in the [Playlist]:**

- All the scenes are merged into one converted scene.
- If the converted scene is too large, it will be split into smaller 10 minute long scenes.
- When converting only part of a scene, the maximum length of the converted scene will be 10 minutes from the starting (playback pause) point.
- The playlist cannot be converted when its total playback time exceeds 2 hours and 30 minutes.
- The time required to convert scenes is approximately equal to the total playback time of the converted scenes. In most cases this is still faster than converting the scenes in the computer so we recommend you convert scenes in the camcorder.

# <span id="page-143-0"></span>Connecting to the Computer and Uploading your Videos

If you are connecting the camcorder to the computer immediately after the conversion described in the previous section, start this procedure from step 3 below. Otherwise, start this procedure from the beginning.

- 1 Power the camcorder using the compact power adapter.
- 2 Open the [For Web Upload] index screen on the memory card.

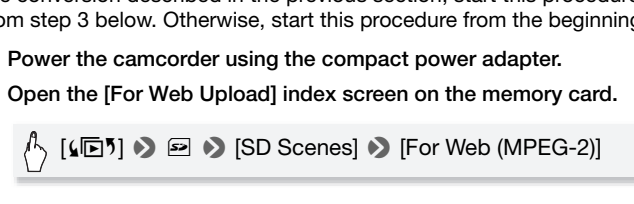

- 3 Connect the camcorder to the computer using the supplied USB cable.
	- Connection 4. Refer to *Connection Diagrams* ( $\Box$  [124](#page-123-1)).
	- If the device type selection screen appears, touch [Computer/ Printer].
	- On the computer, ImageMixer 3 SE will start up automatically and the startup screen (ImageMixer 3 Launcher) will appear.
- 4 Click [Web upload] and continue the operation on the computer following the software's indications.

See also 'ImageMixer 3 SE Software Guide' (PDF file on the Transfer Utilities CD-ROM).
# **D** IMPORTANT

- While the camcorder is connected to the computer, do not open the memory card slot cover and do not remove the memory card.
- Observe the following precautions while the ACCESS indicator is on or flashing. Failing to do so may result in permanent data loss.
	- Do not open the memory card slot cover.
	- Do not disconnect the USB cable.
	- Do not disconnect the compact power adapter or turn off the camcorder or the computer.

## <span id="page-144-0"></span>Uploading your Videos Wirelessly

If you are using an Eye-Fi card, you can automatically upload the movies from the [For Web Upload] index screen to your favorite video sharing Web site. You will need to have installed the software supplied with your Eye-Fi card and completed all the required configuration setup in advance. Refer to the instruction manual of the Eye-Fi card. Please read the IMPORTANT section ( $\square$  146) before using an Eye-Fi<br>card.<br>1 Insert your Eye-Fi card into the camcorder and make sure there is<br>sufficient available space on the memory card.<br>2 Convert the desired movies ( $\square$ card.

1 Insert your Eye-Fi card into the camcorder and make sure there is sufficient available space on the memory card.

## 2 Convert the desired movies ( $\Box$  142).

- When the conversion is completed, touch [End Without Connecting].
- If you are within the range of a configured network, Web upload will start automatically.
- The status of the wireless communication is shown by the Eye-Fi icon as follows:
	- 含 (grayed out) Communication not established
	- 《 (white, flashing) Connecting; 《 (white, continuously on) Wireless upload on standby
	- $\hat{\mathcal{F}}$  (animated) Wireless upload in progress
	- $\widehat{a}$  [Eve-Fi Communication] is set to  $[0]$  Off]
	- $\hat{\mathbb{R}}$  Wireless upload stopped by the camcorder ( $\Box$  [173\)](#page-172-0)
	- $\hat{\mathcal{R}}$  Error reading from the Eye-Fi card ( $\hat{\Box}$  [172\)](#page-171-0)

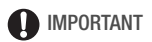

## <span id="page-145-0"></span>**Using an Eye-Fi Card**

- This product is not guaranteed to support Eye-Fi card functions (including wireless transfer). In case of an issue with an Eye-Fi card, please check with the card manufacturer. Also note that an approval is required to use Eye-Fi cards in many countries or regions. Without approval, use of the card is not permitted. If it is unclear whether the card has been approved for use in the area, please check with the card manufacturer.
- Do not use Eye-Fi cards on airplanes and in other places where wireless communication is forbidden. Remove the Eye-Fi card from the camcorder beforehand.

## **i**) notes

- Depending on the amount of data to be uploaded and the network's wireless connection conditions, it can take some time to upload video files. If the wireless connection is too weak, the wireless upload may fail and the video files will be registered as incomplete uploads.
- **About power saving:**
- Wireless communication drains the power of the battery pack faster than usual. We recommend powering the camcorder using the compact power adapter. mection is too weak, the wire<br>the registered as incomplete to on drains the power of the k<br>mend powering the camcor<br>ter.<br>ploaded wirelessly, the came<br>be disabled.
	- While files are being uploaded wirelessly, the camcorder's automatic power off function will be disabled.
- <span id="page-145-1"></span>• While recording audio with an external microphone, the interference caused by wireless communications may result in noise being picked up and recorded with the sound. We recommend turning off the wireless communication while recording.

## $[MENT] \triangleright \lceil \cdot \rceil \triangleright \lceil \cdot \rceil$  [Eye-Fi Communication]\*  $\triangleright$  $[$  Off]  $\odot$   $[X]$

- \* This menu option will appear only when using an Eye-Fi card.
- If the LOCK switch on the Eve-Fi card is set to prevent writing, you will not be able to turn the wireless communication on/off and the status icon will change to  $\hat{\mathcal{R}}$ . To use wireless communication make sure the switch on the Eye-Fi card is not in the LOCK position.
- While using an Eye-Fi Card, the ACCESS indicator may flash from time to time.

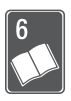

# Additional Information

This chapter contains troubleshooting advice, screen messages, handling and maintenance tips, and other information.

## Appendix: Menu Options Lists

Menu items not available appear grayed out. For details about how to select an item, refer to Using the Menus ( $\Box$  [32\)](#page-31-0). For details about each function, see the reference page. Menu options without a reference page are explained after the tables. Underlined menu options indicate default values.

## FUNC. Panel

## **FUNC. Panel - Recording Modes**

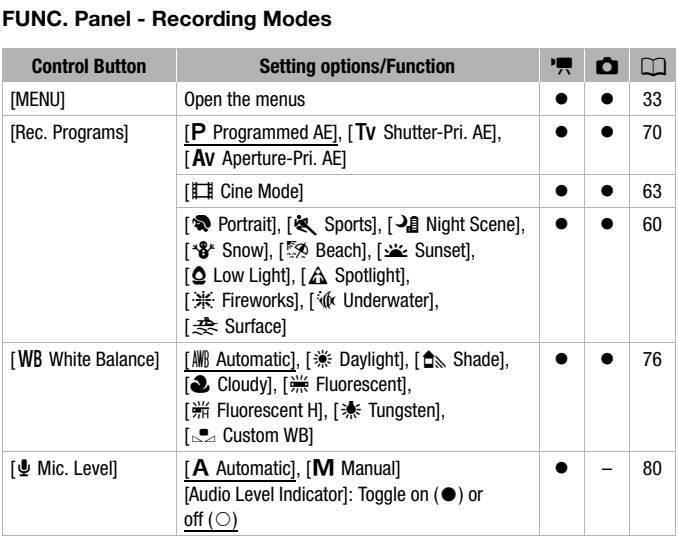

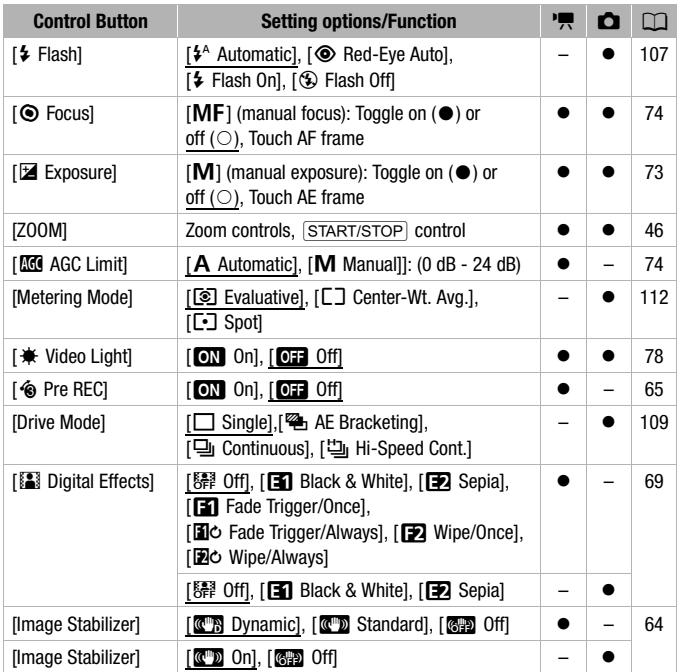

## **Setup Menus [Edit] Panel - Mode**

#### 1: Original scenes

**B**: Playlist scenes (including the playlist only of video snapshot scenes)

**ZE:** Original video snapshot scenes

噢: SD scenes on the memory card (HEMBI/MBO only)

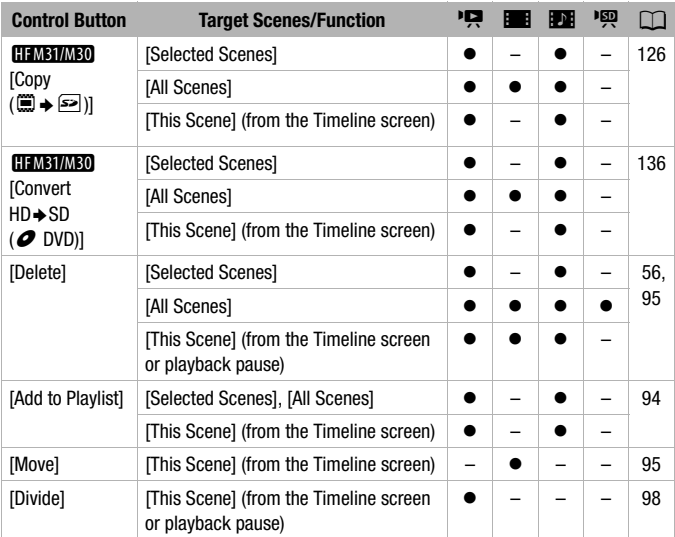

## <span id="page-149-0"></span>**[Edit] Panel - B** Mode

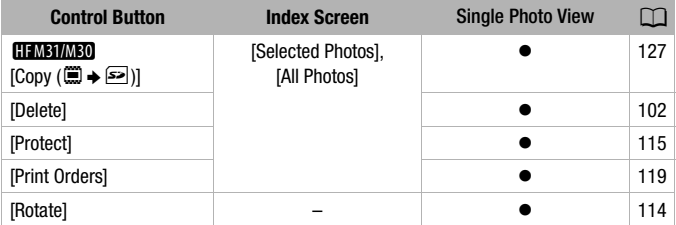

## <span id="page-150-0"></span>Setup Menus

## **7** / **6** Camera Setup

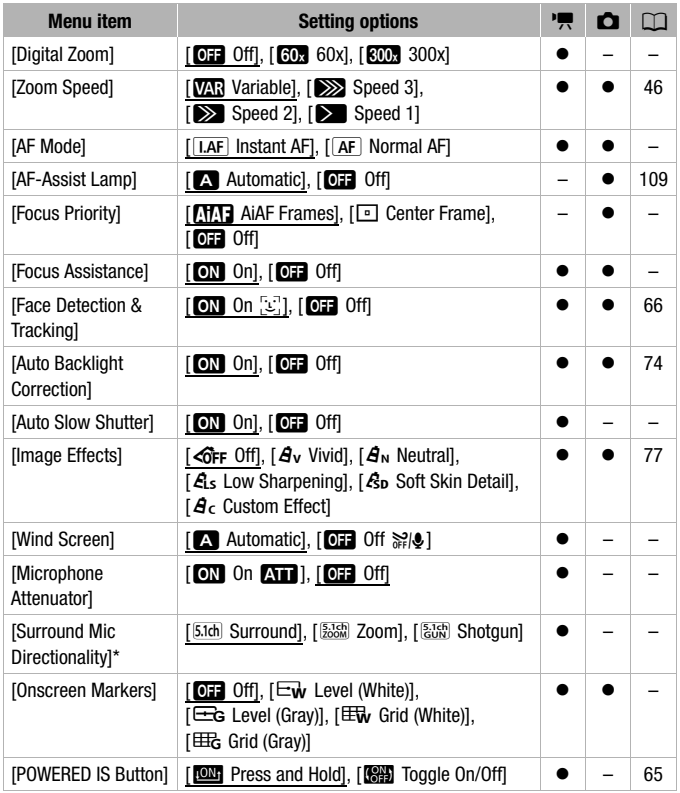

\* Option available only when the optional SM-V1 Surround Microphone is attached to the camcorder after having updated the camcorder's firmware using the memory card supplied with the SM-V1.

<span id="page-151-2"></span>[Digital Zoom]: Determines the operation of the digital zoom. The color of the indicator indicates the zoom.

- When activated, the camcorder will switch automatically to digital zoom when you zoom in beyond the optical zoom range.
- With the digital zoom the image is digitally processed, so the image resolution will deteriorate the more you zoom in.

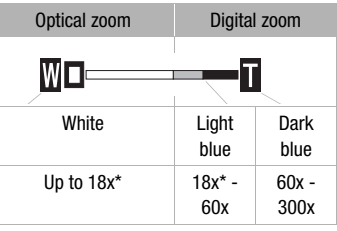

\* 15x when [Image Stabilizer] is set to [Q<sup>tm</sup>)] Standard] or [**GHD** Off].

<span id="page-151-0"></span>**[AF Mode]:** Select how fast the autofocus will operate.

- $\bullet$  With  $\overline{R[F]}$  Instant AF] the autofocus adjusts quickly to a new subject. This is convenient for example when changing the focus from a near subject to a far subject in the background, or when recording moving subjects.
- When the optional Wide-converter or Tele-converter is attached to the camcorder, it may partially obstruct the Instant AF sensor. Set the AF mode to  $\sqrt{AF}$  Normal AFI. Be-converter or Tele-converte<br>ally obstruct the Instant AF s<br>F. Gram is set to  $\left[\frac{4}{\sqrt{k}}\right]$  Underwat<br>tically set to  $\left[\frac{4F}{\sqrt{k}}\right]$  Normal AF<br>e focus priority is activated,<br>the focus has been adjuste
- When the recording program is set to [ $\dot{\phi}$  Underwater] or [ $\dot{\mathcal{R}}$  Surface], the AF mode is automatically set to  $\overline{[AF]}$  Normal AFI.

<span id="page-151-1"></span>**[Focus Priority]:** When the focus priority is activated, the camcorder records a photo only after the focus has been adjusted automatically. You can also select which AF frames to use.

[**NME**] AiAF Frames]: One or more AF frames out of the nine frames available are automatically selected and the focus is fixed on them.

[ $\Box$ ] Center Frame]: A single focusing frame appears in the center of the screen and the focus is automatically fixed on it.

[**CH**] OffI: No AF frame will appear and the photo will be recorded immediately after you press **PHOTO**.

- When the recording program is set to  $[$   $\#$ : Fireworks], focus priority is automatically set to  $[0, 0]$ .
- When focus priority is activated, if face detection  $(2166)$  $(2166)$  $(2166)$  is also activated, the camcorder will focus on the face of the main subject (white face-detection frame) when one is detected.

**[Focus Assistance]:** When focus assistance is activated, the image at the center of the screen is magnified to help you focus manually  $(D 74)$  $(D 74)$  $(D 74)$ .

• Using focus assistance will not affect the recordings. It will be cancelled automatically after 4 seconds or when you start recording.

<span id="page-152-2"></span>**[Auto Slow Shutter]:** The camcorder automatically uses slow shutter speeds to obtain brighter recordings in places with insufficient lighting.

- Minimum shutter speed used: 1/30; 1/12 when the frame rate is set to [EPF24]; 1/15 when it is set to [oPF30].
- The auto slow shutter can only be activated when the recording program is set to  $[P$  Programmed AE, but the setting will not change even  $\frac{1}{2}$  if you set the camcorder to  $\frac{1}{2}$  mode.
- If a trailing afterimage appears, set the slow shutter to  $[**OT**]$ . Offl.
- If  $\mathbf{D}$  (camcorder shake warning) appears, we recommend stabilizing the camcorder, for example, by mounting it on a tripod.
- When the recording program is set to  $\int \hat{\mathbf{w}}$  Underwater] or  $\int \hat{\mathbf{w}}$  Surface], the auto slow shutter is automatically set to  $[0, 0]$ .

<span id="page-152-0"></span>[Wind Screen]: The camcorder automatically reduces the background sound of wind when recording outdoors.

• Some low-frequency sounds will be suppressed along with the sound of wind. When recording in surroundings unaffected by wind or if you<br>want to record low-frequency sounds, we recommend setting the wind<br>screen to [**GE**] Off  $\frac{2}{N!}\Phi$ ].<br>**licrophone Attenuator**]: Helps prevent audio disto want to record low-frequency sounds, we recommend setting the wind screen to  $[0:1:0:0:1]$ .

<span id="page-152-1"></span>**[Microphone Attenuator]:** Helps prevent audio distortions due to high audio recording levels.

- Set the microphone attenuator to  $[\bullet \hspace{1.9pt} \bullet \hspace{1.9pt} ]$  when the audio recording level ( $\Box$  80) is set correctly but the audio still sounds distorted. When the microphone attenuator is activated,  $\blacksquare$  appears on the screen.
- When the recording program is set to  $\int \hat{\phi}$  Underwater] or  $\int \hat{\phi}$  Surface], the microphone attenuator is automatically set to  $[0, 0]$ .

**[Surround Mic Directionality]:** Sets the directionality mode of the optional SM-V1 Surround Microphone.

[Surround]: Records 5.1ch surround sound.

[Zoom]: Records 5.1 audio channels. Additionally, the audio is linked to the zoom position. The larger the subject appears on the screen, the louder the sound will be as well.

[Shotgun]: Records monaural audio with a highly directional setting that is most sensitive to sound coming directly from the front of the camcorder/ microphone.

<span id="page-153-0"></span>**[Onscreen Markers]:** You can display a grid or a horizontal line at the center of the screen. Use the markers as a reference to make sure your subject is framed correctly (vertically and/or horizontally).

• Using the onscreen markers will not affect the recordings.

**[POWERED IS Button]:** Determines the operation mode of the POWERED IS button.

[Press and Hold]: Powered IS will be activated while you hold the button pressed down.

[Toggle On/Off]: Each press of the button will turn the Powered IS function on and off.

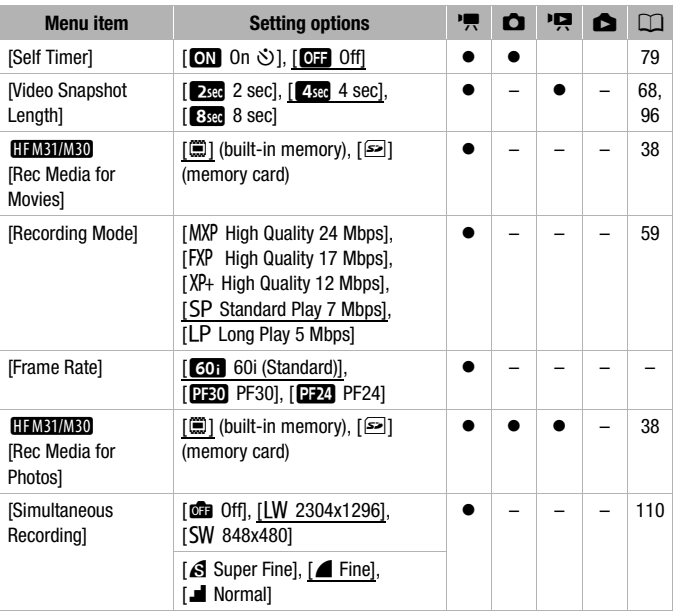

## **Recording & Connections Setup**

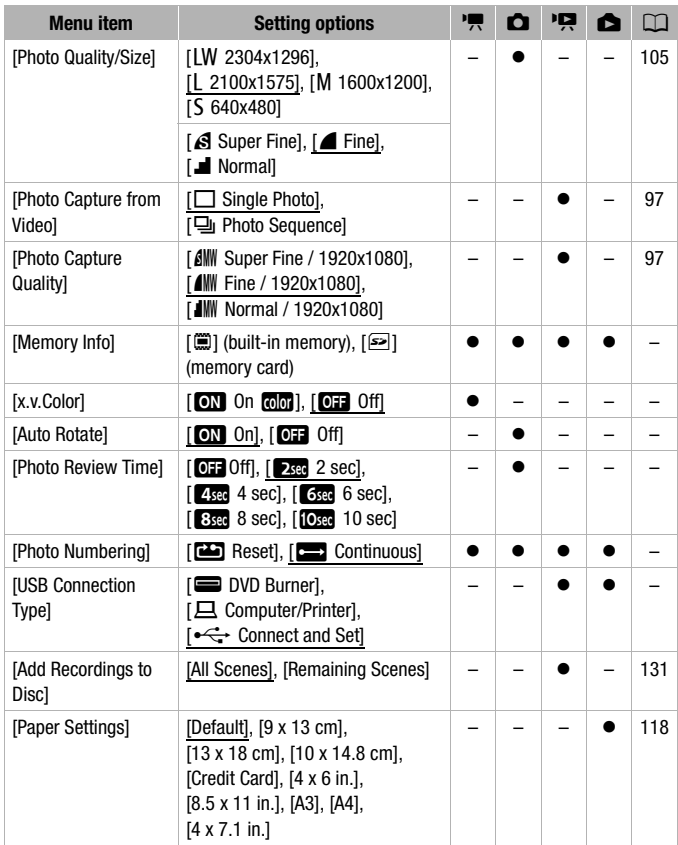

**[Frame Rate]:** Selects the frame rate to be used when recording. [**PE0**] PF30]: 30 frames per second, progressive. Use this frame rate to easily edit your recordings, for example, to post them on the Web. [**EFA]** PF24]: 24 frames per second, progressive. Using this frame rate will  $g\overline{g}$  your recordings a cinematic look. When combined with the  $[1]$  Cine Mode] recording program  $(\Box)$  [63\)](#page-62-0), the cinematic look will be enhanced.

**[Memory Info]:** Displays a screen where you can verify how much of the built-in memory (**CHABIANG** only) or the memory card is currently in use ( $\blacksquare$ ) total recording time and  $\blacksquare$ ) total number of photos) and how much space remains available for recording.

- Estimated figures about available movie recording time and available number of photos are approximate and based on the recording mode and photo quality/size settings currently in use.
- In the information screen of a memory card you can also check its Speed Class.
- $\cdot$   $\Box$ **THE TOTAL SPACE** shown for the built-in memory indicates actually usable space. It may be slightly smaller than the nominal built-in memory capacity listed in the Specifications.

<span id="page-155-0"></span>**[x.v.Color]:** Uses a color space with an extended gamut to achieve deeper colors, closer to real life.

• Use this function to record video only when you intend to play back your recordings on an HDTV compatible with x.v.Color, connected to the camcorder using an HDMI cable. If recordings made with x.v.Color are correctly.

back on a non-compatible TV, colors may not be reproduced<br>played back on a non-compatible TV, colors may not be reproduced<br>correctly.<br>**uto Rotate]:** Photos that were recorded in portrait orientation (by turnine<br>camcorder o **[Auto Rotate]:** Photos that were recorded in portrait orientation (by turning the camcorder on its side), will be rotated automatically and displayed correctly during playback.

**[Photo Review Time]:** Selects the time to display a photo after it has been recorded.

• The review time can only be set when the drive mode is set to  $\Box$  Singlel.

<span id="page-155-1"></span>**[Photo Numbering]:** Select the photo numbering method to be used on a new memory card. Photos are automatically assigned consecutive numbers from 0101 to 9900, and stored in folders containing up to 100 photos. Folders are numbered from 101 to 998.

[22] Reset]: Photo numbers will restart from 101-0101 every time you insert a new memory card.

**[COD** Continuous]: Photo numbers will continue from the number following that of the last photo recorded with the camcorder.

- If the memory card you insert already contains a photo with a larger number, a new photo will be assigned a number one higher than that of the last photo on the memory card.
- We recommend using the  $f \rightarrow$  Continuous] setting.

• The photo number indicates the name and location of the file on the memory card. For example, the file name of a photo numbered 101- 0107 is "IMG 0107.JPG", stored under the folder "DCIM\101CANON".

**[USB Connection Type]:** Select the connection protocol to use when connecting the camcorder to an external device using the supplied USB cable.

[M DVD Burner]: To connect exclusively to the optional DW-100 DVD Burner.

[且 Computer/Printer]: To connect to a computer, printer or similar USB peripheral.

I  $\leftrightarrow$  Connect and Setl: To make the selection from a screen that appears at the time of the connection to the external device.

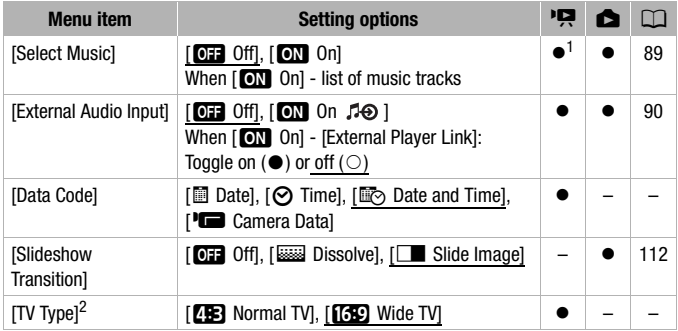

## y **/** z **Playback Setup**

 $1$  Option available only from the [Playlist] or [Video Snapshot]  $\rightarrow$  [Original]/[Playlist]

index screen.<br><sup>2</sup> Option not available when the camcorder is connected to an HDTV using an HDMI cable.

<span id="page-156-0"></span>**[Data Code]:** Displays the date and/or time when the scene was recorded. [LCamera Data]: Displays the aperture (f-stop) and shutter speed used when recording the scene.

**[TV Type]:** When you connect the camcorder to a TV using the supplied STV-250N Stereo Video Cable, select the setting according to the type of TV in order to display the picture in full and in the correct aspect ratio.

**[FRA** Normal TVI: TV sets with 4:3 aspect ratio.

**[GEO** Wide TVI: TV sets with 16:9 aspect ratio.

• When the TV type is set to [**IB** Normal TV], during the playback of video originally recorded with an aspect ratio of 16:9, the picture will not be displayed fullscreen.

## **6** System Setup

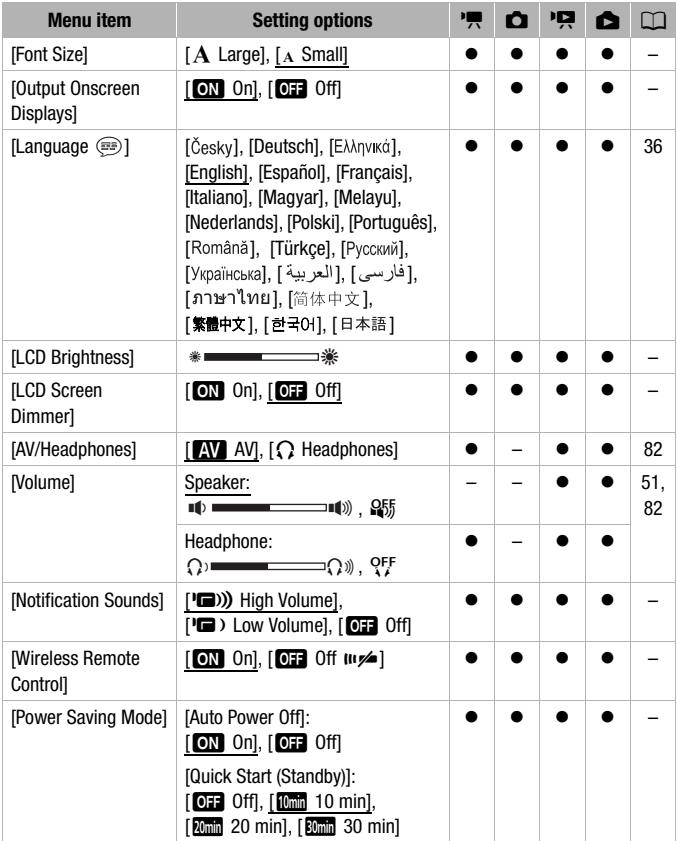

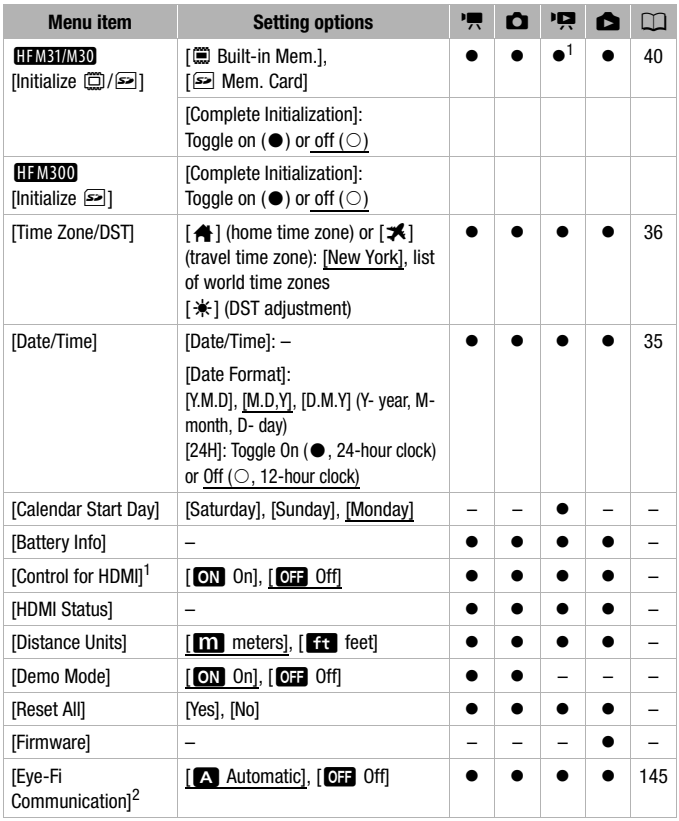

<sup>1</sup> Option not available when the camcorder is connected to an HDTV using an HDMI

cable.<br><sup>2</sup> Option available only when using an Eye-Fi card.

**[Font Size]:** Changes the size of the font for the menu and other screens.

• When the font size is set to [A Large], some information may be displayed in shortened form (icons only, etc.). Some screens will be displayed using the small font size regardless of the setting.

## [Output Onscreen Displays]

 $\cdot$  When set to  $\lceil_{\text{OM}}\rceil$  On], the camcorder's onscreen displays will appear also on the screen of a TV or monitor connected to the camcorder.

[LCD Brightness]: Adjusts the brightness of the LCD screen.

• Changing the brightness of the LCD screen does not affect the brightness of your recordings or the brightness of the playback image on a TV.

**[LCD Screen Dimmer]:** When set to [**con** On], the LCD screen is dimmed. Doing so is ideal when using the camcorder in locations where the LCD's illumination could become a nuisance to others. Hold **DISP** pressed down for about 2 seconds to restore the LCD screen to its previous brightness setting.

- Dimming the LCD screen does not affect the brightness of your recordings or the brightness of the playback image on a TV.
- When the screen dimmer is set to [ $\Box$  Off], the LCD screen will return to the brightness level that was in use before the screen was dimmed. From does not affect the bright<br>of the playback image on a T<br>er is set to  $[\overline{\text{or}}]$  Off], the LCI<br>hat was in use before the sc<br>peep will accompany some<br>self-timer countdown, etc.<br>**]:** Allows the camcorder to b

**[Notification Sounds]:** A beep will accompany some operations like turning on the camcorder, the self-timer countdown, etc.

<span id="page-159-0"></span>**[Wireless Remote Control]:** Allows the camcorder to be operated with the wireless controller.

[Power Saving Mode]: Controls the camcorder's automatic power off settinas.

[Auto Power Off]: In order to save power when the camcorder is powered by a battery pack, it will automatically shut off if left without any operation for 5 minutes.

- Approximately 30 seconds before the camcorder shuts off, [Auto power off] will appear.
- In standby mode, the camcorder will shut off after the time selected for the [Quick Start (Standby)] setting.

[Quick Start (Standby)]: Select whether to activate the Quick Start function  $(0.47)$  $(0.47)$  when you close the LCD panel in a recording mode and the length of time after which the camcorder will end the standby mode and shut off automatically.

• You can set Quick Start to [OH: Off], for example, if the camcorder is set on a fixed position and you want to keep recording video with the LCD panel closed in order to conserve the battery's power.

**[Calendar Start Day]:** Select the day on which the week in the calendar screen  $($ <u>m</u> [55\)](#page-54-0).

**[Battery Info]:** Displays a screen where you can verify the battery charge (as a percentage) and the remaining recording time ( $\Box$ ).  $\Box$  mode) or playback time  $(\overline{p}, \overline{p})$  mode).

**[Control for HDMI]:** Activates the HDMI-CEC (Consumer Electronics Control) function. When you connect the camcorder to an HDTV compatible with HDMI-CEC using an HDMI cable, you can control the camcorder's playback using the remote control of the TV.

- If set to [ON On], when the camcorder is connected to a compatible HDTV using an HDMI cable, the video input on the TV will automatically be set to the camcorder's video input. Then, you can use the up/down/ left/right buttons and the OK or SET button on the TV's remote control to play back your recordings.
- Depending on the TV set, additional settings may be required on the TV itself to activate the HDMI-CEC function. Refer to the TV's instruction manual.
- Correct operation of the HDMI-CEC function cannot be guaranteed even when connecting the camcorder to compatible TV sets. If you cannot use the remote control of the TV, set [Control for HDMI] to [**CFF**] Off] and operate the camcorder directly or use the camcorder's wireless controller. ecordings.<br>TV set, additional settings m<br>BHDMI-CEC function. Refer<br>of the HDMI-CEC function c<br>ting the camcorder to comp<br>note control of the TV, set [C<br>ate the camcorder directly c
- The remote control of the TV can only be used to play back movies or photos ( $\Box$ ) or  $\Box$  mode only). If the camcorder is connected to the TV while it is set to a recording mode, depending on the TV used, turning off the TV will automatically turn off the camcorder even if it is recording at the time.
- We recommend not connecting more than 3 HDMI-CEC compatible devices at a time.

**[HDMI Status]:** Displays a screen where you can verify the standard of the output signal from the HDMI OUT terminal.

**[Distance Units]:** Selects the units to use for the focusing distance display during manual focus.

**[Demo Mode]:** The demonstration mode displays the camcorder's main features. It starts automatically when the camcorder is powered with the compact power adapter if you leave it turned on without a memory card for more than 5 minutes.

• To cancel the demo mode once it has started, press any button or turn off the camcorder.

**[Reset All]:** Resets all the camcorder's settings to default values.

**[Firmware]:** You can verify the current version of the camcorder's firmware. This menu option is usually unavailable.

## Appendix: Onscreen Icons and Displays

**Recording Movies (in Dual Shot mode)** 

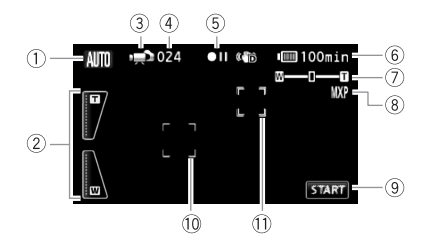

- $(1)$  Smart AUTO mode ( $[1]$  [43](#page-42-0))
- 2 Onscreen zoom controls ( $\Box$  [46\)](#page-45-1)
- 3 Operating mode ( $\Box$  [31](#page-30-0))
- 4 In record pause mode: Total number of scenes
- $6$  Memory operation ( $\Box$  167)
- $6$  Remaining battery time ( $\Box$  167) de:<br>nes <sup>167</sup><br>Copy in Touch &<br>Example (CD, 167)<br>dime (CD, 167)
- $(7)$  Zoom ( $\Box$  [46](#page-45-0))
- $\circledR$  Recording mode ( $\Box$  [59\)](#page-58-0)
- 9 Control button: Start/Stop video recording
	- $\omega$  Face detection frame ( $\omega$  [66](#page-65-0))
	- $\circledR$  Touch & Track frame ( $\circledR$  [68\)](#page-67-1)

#### **Recording Movies (in M Manual mode)**

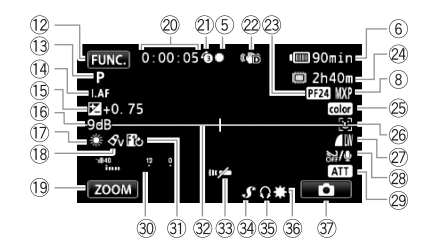

- 12 Control button: Open the FUNC. panel  $(D 32)$  $(D 32)$
- $\circledR$  Recording program ( $\circledR$  [60,](#page-59-0) [63,](#page-62-0) [70](#page-69-0))
- $(A)$  LAF Instant AF  $($  $)$  [152](#page-151-0)). MF Manual focus  $($  [74\)](#page-73-1)
- <sup>(16</sup> Manual exposure ( $\Box$  [73](#page-72-0))
- $(6)$  AGC (automatic gain) limit ( $[1]$  74)
- $\circledR$  White balance ( $\circledR$  [76\)](#page-75-0)
- $\circledR$  Image effect ( $\Box$  [77](#page-76-0))
- 19 Control button: Last function used ([ZOOM] in this case) 9 Microphone a<br>
it (□ 74) <br>
10 Audio level in<br>
10 Digital effect (<br>
20 Level marker<br>
20 Remote sense<br>
20 Mini advance<br>
20 Headphone o<br>
20 Headphone o<br>
inutes :<br>
30 Mini video light
- 20 While recording/during playback: Scene counter (hours : minutes : seconds)
- 21) Pre-recording (CQ [65](#page-64-0))
- $@$  Image stabilizer ( $\square$  [64](#page-63-0))
- 23 PF24 progressive frame rate  $(D 63, 167)$  $(D 63, 167)$  $(D 63, 167)$  $(D 63, 167)$  $(D 63, 167)$
- 24 Remaining recording time g On the memory card  $\Box$  In the built-in memory\*
	- $\widehat{\Box}$  Relay recording\* ( $\cap$  [39\)](#page-38-0)
	- $*$  **HFM31/M30** only.
- 26 x.v.Color (□ [156](#page-155-0))
- <sup>26</sup> Face detection ( $\Box$  [66](#page-65-0))
- $@7$  Photo quality/size (simultaneous recording)  $(D 110)$  $(D 110)$  $(D 110)$
- $@$  Wind screen off ( $\square$  [153\)](#page-152-0)
- 29 Microphone attenuator (CD [153](#page-152-1))
- **@ Audio level indicator (0 [80](#page-79-1))**
- 31) Digital effect (CD [69\)](#page-68-0)
- <sup>3</sup> Level marker ( $\Box$  [154\)](#page-153-0)
- <sup>33</sup> Remote sensor off ( $\Box$  [160](#page-159-0))
- $\Im$  Mini advanced shoe ( $\Box$  [83\)](#page-82-0)
- **<sup>35</sup>** Headphone output ( $\Box$  [82\)](#page-81-0)
- <sup>36</sup> Mini video light (0 [78\)](#page-77-0)
- **37** Control button: Switch to photo recording  $(D)$  [104](#page-103-0))

#### **Recording Photos (in M Manual mode)**

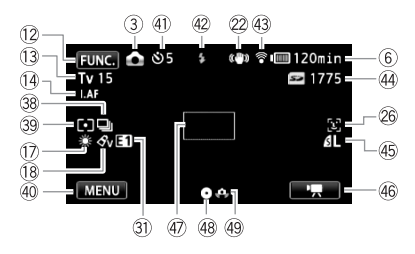

- 38 Drive mode ( $\Box$  [109](#page-108-0))
- **39 Light metering mode (CD [112](#page-111-0))**
- 40 Control button: Last function used ([MENU] in this case)
- $\circledR$  Self timer ( $\circledR$  [79](#page-78-0))
- 42 Flash ( $\Box$  [107](#page-106-0))
- 43 Eye-Fi wireless communication  $(D145)$  $(D145)$  $(D145)$
- 44 Number of available photos g On the memory card HEM31/M30 (C) In the built-in memory ( $\Box$  42,<br>munication <br><br>a photos<br>card<br>built-in memory
- $45$  Photo quality/size ( $\Box$  [105](#page-104-0))
- **46 Control button: Switch to movie** recording  $(D \ 58)$  $(D \ 58)$  $(D \ 58)$
- 47 AF frame ( $\Box$  [152](#page-151-1))
- 48 Focus and exposure lock  $(D 42, 104)$  $(D 42, 104)$ 
	- 49 Camcorder shake warning ( $\Box$  [153\)](#page-152-2)

#### **Playing Movies (during playback)**

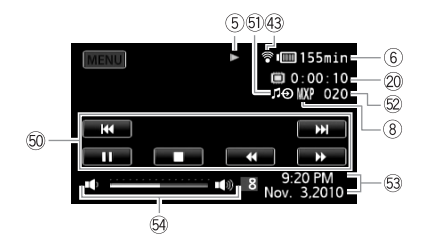

- $\circledR$  Playback control buttons ( $\circledR$  [49](#page-48-0))
- $\circledR$  External audio input ( $\circlearrowright$  [90\)](#page-89-0)
- $62$  Scene number
- $\textcircled{3}$  Data code ( $\textcircled{1}$  [93](#page-92-0), [157\)](#page-156-0)
- 64 Volume ( $\Box$  [49](#page-48-0))

#### *C* Viewing Photos

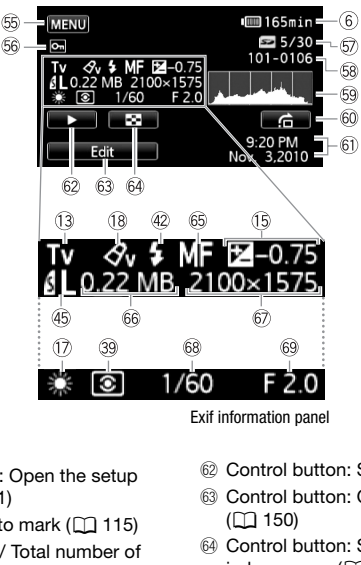

Exif information panel

- Gg Control button: Open the setup menus  $(D 151)$  $(D 151)$  $(D 151)$
- 66 Protected photo mark ( $\Box$  115)
- Gj Current photo / Total number of photos
- $\circledS$  Photo number ( $\Box$  [156\)](#page-155-1)
- $\circ$  Histogram ( $\circ$  [114\)](#page-113-1)
- $@$  Control button: Photo jump  $(D1101)$  $(D1101)$
- $60$  Date and time of recording
- © Control button: Slideshow ( $\Box$  [112](#page-111-1))
- 63 Control button: Open the Edit panel  $(D150)$
- $\textcircled{4}$  Control button: Switch to [Photos] index screen  $($   $\Box$  [100\)](#page-99-0)
- $66$  Manual focus ( $\Box$  [74\)](#page-73-1)
- $66$  File size
- $\circledR$  Photo size ( $\Box$  [105\)](#page-104-0)
- $68$  Shutter speed ( $\Box$  [70\)](#page-69-0)
- $\circledR$  Aperture value ( $\Box$  [70](#page-69-0))

#### <span id="page-166-0"></span>5 Memory operation

 $\bullet$  Record,  $\bullet$  II Record pause,  $\triangleright$  Playback, II Playback pause,  $\triangleright$  Fast playback,

 $\blacktriangleleft$  Fast reverse playback,  $\blacktriangleright$  Slow playback,  $\blacktriangleleft$  Slow reverse playback,

III Frame advance,  $\blacktriangleleft$ II Frame reverse.

- <span id="page-166-1"></span>6 Remaining battery time
- The icon shows a rough estimate of the remaining charge as a percentage of the full charge of the

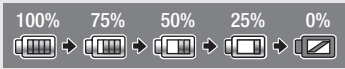

battery pack. The remaining recording/playback time of the battery pack is displayed, in minutes, next to the icon.

- When  $\Box$  is displayed in red, replace the battery pack with a fully charged one.
- When you attach an empty battery pack, the power may turn off without displaying  $\mathbb{Z}$ .
- The first time you use a battery pack, fully charge it and then use the camcorder until the battery pack is completely exhausted. Doing so will ensure that the remaining recording time will be displayed accurately.
- Depending on the conditions under which the camcorder and the battery pack are used, the actual battery charge may not be indicated accurately.
- When the camcorder is off, press  $\sqrt{BATT.$  Neverto the charge status of a battery pack. The Intelligent System will display the charge status (as a percentage) and the remaining recording time (in minutes) for 5 seconds. If the battery pack is exhausted, the battery information may not be displayed. Figure may not be indicated acts is off, press  $\frac{[BAT.INFC]}{[BAT.INFC]}$  to displained System will display the charactering time (in minutes) for 5 section in minutes) for 5 section in the displayer of frame rate ( $\Box$ ) 63) to

## <span id="page-166-2"></span>23 PF24 progressive frame rate

Select the PF24 progressive frame rate ( $\Box$ ) 63) to give your recordings a cinematic look. You can combine this frame rate with the [E Cine Mode] recording program to enhance the effect.

## <sup>2</sup> Remaining recording time

When there is no more free space on the memory, [() End] (built-in memory,

HEM31/M30 only) or [S End] (memory card) will be displayed and the recording will stop.

## (4) Number of available photos

 $\mathbb{Z}$  in red: There is no memory card in the camcorder.

 $\approx$  in green: 6 or more photos  $\rightarrow$  in yellow: 1 to 5 photos  $\rightarrow$  in red: No more photos can be recorded.

- When viewing the photos, the display will always be in green.
- Depending on the recording conditions, the number of available photos displayed may not decrease even after a recording has been made, or may decrease by 2 photos at once.

## **Troubleshooting**

If you have a problem with your camcorder, refer to this section. Sometimes what you think is a malfunction of the camcorder may have the simplest of solutions - please read the "CHECK THIS FIRST" box before going on to the more detailed problems and solutions. Consult your dealer or a Canon Service Center if the problem persists.

## **CHECK THIS FIRST**

### **Power supply**

• Is the battery charged? Is the compact power adapter correctly connected to the camcorder?  $($  $\cap$  [23](#page-22-0))

#### **Recording**

• Did you turn the camcorder on and correctly set it to a recording mode? ( $\Box$  [42,](#page-41-0) [58,](#page-57-0) [104](#page-103-0)) If you are recording on a memory card, is one correctly inserted into the camcoder?  $($ 

#### **Playback**

• Did you turn the camcorder on and correctly set it to playback mode?  $(D)$  [49,](#page-48-0) [100](#page-99-0)) If you are playing back recordings from a memory card, is one correctly inserted into the camcorder?  $($  $\Box$  [38](#page-37-1)) Does it contain any recordings? order on and correctly set it<br>playing back recordings from<br>d into the camcorder? ( $\Box$ )<br>nake a rattling sound? The in<br>mcorder is turned off or in a

#### **Other**

• Does the camcorder make a rattling sound? The internal lens fixture can move when the camcorder is turned off or in a playback mode. This is not a malfunction.

#### **Power source**

The camcorder will not turn on or it turns off by itself.

- The battery pack is exhausted. Replace or charge the battery pack.
- Remove the battery pack and reattach it correctly.
- When the recording program is set to [Underwater] or [Surface], the camcorder may turn off automatically if it becomes too hot. Turn off the camcorder and let it cool down.

#### Cannot charge the battery pack.

- Make sure the camcorder is off so charging can start.
- The temperature of the battery pack is outside the charging range. If the battery pack's temperature is below 0 °C (32 °F), warm it before charging it; if it is above 40 °C (104 °F), let the battery pack cool down before charging it.
- Charge the battery pack in temperatures between 0 °C and 40 °C (32 °F and 104 °F).
- The battery pack is faulty. Replace the battery pack.

## **168**  Additional Information

- The camcorder cannot communicate with the battery pack attached. Such battery packs cannot be charged using this camcorder.

A noise can be heard from the compact power adapter.

- A faint sound can be heard while the compact power adapter is connected to a power outlet. This is not a malfunction.

The battery pack is exhausted extremely quickly even at normal temperatures.

- The battery may have reached the end of its battery life. Buy a new battery pack.

### **Recording**

Pressing START/STOP will not start recording.

- You cannot record while the camcorder is writing previous recordings onto the memory (while the ACCESS indicator is on or flashing). Wait until the camcorder has finished.
- The memory is full or it already contains the maximum number of scenes (3,999 scenes). Delete some recordings ( $\Box$  [56](#page-55-0), [102\)](#page-101-0) or initialize the memory ( $\Box$  [40\)](#page-39-0) to free some space.

The point where  $\sqrt{\frac{START/STOP}{START}}$  was pressed does not match the beginning/end of the recording.

- There is a slight interval between pressing [START/STOP] and the actual start/end of recording. This is not a malfunction. al between pressing (START/STOP) and tion.<br>cus.<br>het on the subject. Focus manually (C)<br>sensor is dirty. Clean the lens or sens<br>ssue paper to clean the lens.<br>is in front of the lens, the image app

The camcorder will not focus.

- Autofocus does not work on the subject. Focus manually  $($  $\Box$  $74$ ).
- The lens or Instant AF sensor is dirty. Clean the lens or sensor with a soft lens-cleaning cloth  $($  $\cap$  $\cap$  [191\)](#page-190-0). Never use tissue paper to clean the lens.

When a subject flits across in front of the lens, the image appears slightly bent.

- This is a phenomenon typical of CMOS image sensors. When a subject crosses very quickly in front of the camcorder, the image may seem slightly warped. This is not a malfunction.

Changing the operating mode between recording ( $\bullet$ )/record pause ( $\bullet$ II)/playback ( $\blacktriangleright$ ) takes longer than usual.

- When the memory contains a large number of scenes, some operations may take longer than usual. Save your recordings ( $\Box$  [128](#page-127-0)) and initialize the memory ( $\Box$  [40\)](#page-39-0).

#### Movies or photos cannot be recorded properly.

- This may occur as movies and photos are recorded/deleted over time. Save your recordings  $($  $\cap$  [128\)](#page-127-0) and initialize the memory  $($  $\cap$  [40](#page-39-0)).

#### Cannot record a photo in  $\boxed{m}$  mode.

- You cannot take photos in this mode if  $\Box$   $\Box$  Simultaneous Recording] is set to [Off]  $($   $\Box$  [110\)](#page-109-0), or if either the digital zoom  $($   $\Box$  [152](#page-151-2)) or a digital effect  $($   $\Box$  [69\)](#page-68-0) is activated.

After using the camcorder for a long time, it becomes hot.

- The camcorder may become hot after using it continuously for long periods of time; this is not a malfunction. If the camcorder becomes unusually hot or it becomes hot after using it only for a short while, it may indicate a problem with the camcorder. Consult a Canon Service Center.

### **Playback**

#### Cannot add scenes to the playlist.

- The playlist can contain a maximum of 999 scenes. If the playlist includes scenes recorded in MXP or FXP mode, the maximum number of scenes in the playlist may be less than 999.
- You may not be able to add to the playlist scenes recorded or edited using another device.
- The memory is full. Delete some recordings ( $\Box$  [56,](#page-55-0) [102](#page-101-0)) or initialize the memory ( $\Box$  [40\)](#page-39-0) to free some space.

#### Cannot move scenes in the playlist.

- The memory is full. Delete some recordings ( $\Box$  [56,](#page-55-0) [102](#page-101-0)) or initialize the memory ( $\Box$  [40\)](#page-39-0) to free some space.

#### Cannot delete a scene.

- You may not be able to delete scenes recorded or edited using another device.

#### Deleting scenes takes longer than usual.

- When the memory contains a large number of scenes, some operations may take longer than usual. Save your recordings ( $\Box$  128) and initialize the memory ( $\Box$  [40\)](#page-39-0). scenes recorded or edited using and<br>n usual.<br>large number of scenes, some opera<br> $\Box$  128) and initialize the memory ([

#### Cannot delete a photo.

- The photo is protected. Remove the protection  $( \Box \Box 115)$ .

#### Cannot capture a video snapshot scene from a movie.

- You cannot capture video snapshot scenes from scenes recorded or edited using another device.
- The memory is full. Delete some recordings ( $\Box$  [56,](#page-55-0) [102\)](#page-101-0) or initialize the memory ( $\Box$  [40\)](#page-39-0) to free some space.

#### When playing back scenes/slideshow with background music, the music track is not played back correctly.

- This can occur when you transfer the music files to a memory after repeatedly recording and deleting scenes (fragmented memory). Save your recordings  $(2)$  [128\)](#page-127-0) and initialize the memory ( $\Box$  [40\)](#page-39-0). Then, transfer the music files first and only then write the video files back to the memory.
- Music tracks will not play back correctly if the connection was interrupted while transferring the music files. Delete the music tracks and transfer the music files again.
- The transfer rate of the memory card used is too slow. Use a recommended memory card  $($  1 [37\)](#page-36-0).

When playing scenes/a slideshow linked to external audio, the video playback is not correctly linked to the external player.

- The volume of external player may be too low. Try increasing the volume of the external player.

#### Cannot divide scenes

- You cannot divide scenes recorded or edited using another device.
- The memory is full. Delete some recordings ( $\Box$  [56,](#page-55-0) [102\)](#page-101-0) or initialize the memory ( $\Box$  [40\)](#page-39-0) to free some space.

#### HEMB1/MB0 Cannot copy scenes/photos

- You may not be able to copy scenes/photos recorded or edited using another device.

#### Cannot mark individual scenes/photos in the index screen with a checkmark  $\checkmark$

- You cannot select more than 100 scenes/photos individually. Reduce the number of selected scenes/photos or use the [Select All] option.

#### **Indicators and Onscreen Displays**

#### lights up in red.

- Battery pack is exhausted. Replace or charge the battery pack.

#### **PED** appears on the screen.

- The camcorder cannot communicate with the battery pack attached so the remaining battery time cannot be displayed. ted. Replace or charge the battery pa<br>n.<br>communicate with the battery pack a<br>ed.<br>ccurred. Turn off the camcorder. Rem<br>oory card if the display does not chan

#### $\sqrt{s}$  lights up in red.

- A memory card error occurred. Turn off the camcorder. Remove and reinsert the memory card. Initialize the memory card if the display does not change back to normal.
- The memory card is full. Replace the memory card or delete some recordings ( $\Box$  [56](#page-55-0), [102\)](#page-101-0) to free some space on the memory card.

#### **1** flashes in red on the screen.

- The camcorder has malfunctioned. Consult a Canon Service Center.

#### Even after stopping recording, the ACCESS indicator does not go off.

- The scene is being recorded in the memory. This is not a malfunction.
- $\mathbb{B}^n$  appears on the screen.
	- The camcorder has become hot while in the [Underwater] or [Surface] recording program. Turn off the camcorder and let it cool down.

The red ON/OFF (CHG) indicator flashes rapidly (**and the second** one flash at 0.5-second intervals).

- Charging has stopped because the compact power adapter or the battery pack is faulty. Consult a Canon Service Center.

The red ON/OFF (CHG) indicator flashes very slowly  $($   $\frac{1}{2}$ second intervals).

- The temperature of the battery pack is outside the charging range. If the battery pack's temperature is below 0 °C (32 °F), warm it before charging it; if it is above 40 °C (104 °F), let the battery pack cool down before charging it.
- Charge the battery pack in temperatures between 0 °C and 40 °C (32 °F and 104 °F).
- The battery pack is damaged. Use a different battery pack.

#### <span id="page-171-0"></span> $\widehat{\mathfrak{D}}$  appears on the screen

- The LOCK switch on the Eye-Fi card is set to prevent accidental erasure. Change the position of the LOCK switch.
- An error occurred when trying to read data from an Eye-Fi card. Turn the camcorder off then on again. If the icon appears often, there might be a problem with the Eye-Fi card. Contact the card manufacturer's customer care.

#### **Picture and Sound**

#### The screen appears too dark.

- The LCD screen was dimmed. Hold DISP. pressed down for 2 seconds to restore the LCD screen to its previous brightness setting.

#### Screen displays turn on and off repeatedly.

- The battery pack is exhausted. Replace or charge the battery pack.
- Remove the battery pack and reattach it correctly.

#### Abnormal characters appear on the screen and the camcorder does not operate properly.

- Disconnect the power source and reconnect it after a short time. If the problem still persists, use the  $\lceil \cdot \rceil$   $\gg$  [Reset All Settings] menu option to reset all the camcorder's settings to default values. Frold (DISP) pressed down for 2 sections<br>ess setting.<br>epeatedly.<br>I. Replace or charge the battery pack<br>reattach it correctly.<br>the screen and the camcorder does<br>and reconnect it after a short time. If<br>Settings] menu option

#### Video noise appears on screen.

- Keep a distance between the camcorder and devices that emit strong electromagnetic fields (plasma TVs, cellular phones, etc.).

#### Horizontal bands appear on the screen.

- This is a phenomenon typical of CMOS image sensors when recording under some types of fluorescent, mercury or sodium lamps. To reduce the symptoms, set the recording program to [Programmed AE] or [Shutter-Pri. AE]  $(2)$  [70\)](#page-69-0). This is not a malfunction.

#### Noise can be heard along with the recorded sound

- When recording sound with an external microphone, the interference caused by wireless communications may be picked up and recorded as noise. We recommend turning off the wireless communication while recording  $(2)$  [146\)](#page-145-1).

Sound is distorted or is recorded at lower levels.

- When recording near loud sounds (such as fireworks, shows or concerts), sound may become distorted or it may not be recorded at the actual levels. Activate the microphone attenuator  $(D_1 153)$  $(D_1 153)$  or adjust the audio recording level manually  $(D_2 80)$  $(D_2 80)$ .

The picture is displayed correctly but there is no sound from the built-in speaker.

- Speaker volume is turned off. Adjust the volume.
- If the STV-250N Stereo Video Cable is connected to the camcorder, disconnect it.
- The AV terminal is set to headphone output. Set  $\blacksquare$   $\blacktriangleright$  [AV/Headphones] to [AV].

#### **Memory Card and Accessories**

#### Cannot insert the memory card.

- The memory card was not facing the correct direction. Turn the memory card over and insert it.

#### Cannot record on the memory card.

- The memory card is full. Delete some recordings ( $\Box$  [56,](#page-55-0) [102](#page-101-0)) to free some space or replace the memory card.
- Initialize the memory card ( $\Box$  40) when you use it with the camcorder for the first time.
- The LOCK switch on the memory card is set to prevent accidental erasure. Change the position of the LOCK switch.
- A compatible memory card must be used to be able to record movies on a memory card  $(D \cap 37)$  $(D \cap 37)$ .
- The folder and file numbers have reached their maximum value. Set  $\mathbb{R}$   $\mathbb{R}$  Photo Numbering] to [Reset] and insert a new memory card. ard ( $\Box$ ) 40) when you use it with the<br>e memory card is set to prevent accid<br>n.<br>card must be used to be able to recol<br>bers have reached their maximum va<br>nsert a new memory card.<br>I not work.

#### The wireless controller will not work.

- Set  $\boxed{\rightarrow}$   $\bullet$  [Wireless Remote Control] to [On].
- Replace the battery of the wireless controller.

#### <span id="page-172-0"></span>Cannot upload files wirelessly using an Eye-Fi card.

- $\boxed{\rightarrow}$  (Eye-Fi Communication) is set to [Off] ("a appears onscreen). Set it to [Automatic].
- Opening the LCD panel may help when the wireless connection is not strong enough.
- If certain conditions occur while uploading files, such as the camcorder becoming too hot or the wireless connection getting too weak, the camcorder may stop the wireless upload ( $\mathcal{R}$ ) appears onscreen). Turn off the camcorder and let it cool down or move to a location with a stronger wireless signal.
- Contact the card manufacturer's customer care.

Video noise appears on the TV screen.

- When using the camcorder in a room where a TV is located, keep a distance between the compact power adapter and the power or antenna cables of the TV.

Playback looks fine on the camcorder but there is no image on the TV screen.

- The video input on the TV is not set to the video terminal to which you connected the camcorder. Select the correct video input.

There is no sound from the TV.

- When connecting the camcorder to an HDTV using the CTC-100/S Component Cable, make sure to connect also the audio connections using the white and red plugs of the STV-250N Stereo Video Cable.

The camcorder is connected using the optional HTC-100 HDMI Cable, but there is no picture or sound from the HDTV.

- Disconnect the HTC-100 HDMI Cable and then restore the connection or turn the camcorder off and then on again.

The camcorder is connected using the optional HTC-100 HDMI Cable, but HDMI-CEC does not work (cannot play back using the TV's remote control).

- Disconnect the HTC-100 HDMI cable and turn off the camcorder and the TV. After a short while turn them on again and restore the connection. The spheman inter-to-to-momentum<br>I cable and turn off the camcorder and<br>I cable and turn off the camcorder and<br>restore the connection.<br>is set to [Off]. Set it to [On].<br>the connected TV. Activate this funct<br>with HDMI-CEC th
- $\rightarrow$   $\rightarrow$  [Control for HDMI] is set to [Off]. Set it to [On].
- HDMI-CEC is not activated on the connected TV. Activate this function on the TV.
- Even with TV sets compatible with HDMI-CEC the range of functions available differs depending on the type of TV. Refer to the instruction manual of the connected TV.

#### The computer does not recognize the camcorder even though the camcorder is connected correctly.

- **88 [USB Connection Type] is set to [DVD Burner]. Set it to [Computer/Printer] or to** [Connect and Set].
- Disconnect the USB cable and turn off the camcorder. After a short while, turn it on again and restore the connection.
- Connect the camcorder to a different USB port on the computer.
- The camcorder will not be correctly recognized if you connected the USB cable to the computer while the camcorder was deleting all the photos. Disconnect the USB cable and restore the connection once the operation is completed.

#### The printer is not working even though the camcorder and printer are connected correctly.

- $\Box$  IUSB Connection Typel is set to IDVD Burner]. Set it to IComputer/Printer] or to [Connect and Set].
- Disconnect the USB cable and turn off the printer. After a short while turn it on again and restore the connection.
- Cannot connect to a PictBridge-compatible printer if the memory contains 2,500 photos or more.

## **174**  Additional Information

After connecting the camcorder to a printer, the message [Busy] continues to appear on the screen

- Disconnect the USB cable and restore the connection after a short while.

#### Photos are not correctly printed

- You may not be able to print correctly, using a PictBridge-compatible printer, photos whose file names have been changed or that were recorded, created, edited or changed using another device.

#### Cannot save photos on my computer

- When the memory contains too many photos (Windows – 2,500 photos or more, Macintosh – 1,000 photos or more), you may not be able to transfer photos to a computer. Try using a card reader to transfer the photos on the memory card.  $[11 \text{ M}31 \text{ M}30]$  only: To transfer the photos in the built-in memory, copy them to the memory card in advance  $(\Box$  [126\)](#page-125-1).

The camcorder does not recognize the DW-100 DVD Burner even though it is connected correctly.

**88 199 100 FUSB Connection Type] is set to [Computer/Printer]. Set it to [DVD Burner] or to** [Connect and Set].

## List of Messages (in alphabetical order)

Following the list of messages for the camcorder you can find separate lists for print-related messages ( $\Box$  183) and for messages that appear only when using the optional DW-100 DVD Burner ( $\Box$  [182](#page-181-0)). n alphabetical order)<br>messages for the camcord<br>| messages (Q 183) and fo<br>| optional DW-100 DVD Bure<br>| d. Do not remove the memory can<br>| y card slot cover while the camcorder

#### Accessing the memory card. Do not remove the memory card.

- You opened the memory card slot cover while the camcorder was accessing the memory card or the camcorder started accessing the memory card as you opened the memory card slot cover. Do not remove the memory card until this message disappears.

#### AVCHD discs cannot include MXP scenes

- AVCHD discs created with the optional DW-100 DVD Burner cannot contain scenes recorded in MXP mode. Select only those scenes recorded in other recording modes to create the disc  $(D2 131)$  $(D2 131)$ .

#### Back up recordings regularly

- This message may appear when you turn on the camcorder. In the event of a malfunction, recordings may be lost so back up your recordings regularly.

#### Buffer overflow. Recording was stopped.

- The data transfer rate was too high for the memory card in use and the recording was stopped. Replace the memory card with one rated Speed Class 2, 4, 6 or 10.

#### HFM31/M30 Built-in memory error

- The built-in memory could not be read. Contact a Canon Service Center.

#### **HFM31/M30** Built-in memory is full

- The built-in memory is full (" $\dddot{\text{m}}$  End" appears on the screen). Delete some recordings  $(77.56, 102)$  $(77.56, 102)$  $(77.56, 102)$  $(77.56, 102)$  to free some space. Save your recordings  $(77.128)$  $(77.128)$  and initialize the built-in memory  $($  $\Box$  [40\)](#page-39-0).

#### HEMBI/MBO Cannot access the built-in memory

- There is a problem with the built-in memory. Contact a Canon Service Center.

#### Cannot communicate with the battery pack. Continue using this battery pack?

- You attached a battery pack that is not recommended by Canon for use with this camcorder.
- If you are using a battery pack recommended by Canon for use with this camcorder, there may be a problem with the camcorder or battery pack. Consult a Canon Service Center.

#### HFM31/M30 Cannot convert

- Cannot access the memory card. Check the memory card and make sure it is inserted correctly.
- You inserted a MultiMedia Card (MMC) into the camcorder. Use a recommended memory card  $(D \cap 37)$  $(D \cap 37)$ .
- There was an error creating the file name. Set  $\blacksquare$   $\blacktriangleright$  [Photo Numbering] to [Reset] and initialize the memory card or delete all the photos ( $\Box$ ) [102](#page-101-0)) and all the scenes in the [For Web Upload] and [For DVD Burning] index screens ( $\Box$  56).

#### HFM31/M30 Cannot copy

- The total size of the scenes you selected to copy exceeds the available space on the memory card. Delete some recordings on the memory card ( $\Box$  56, 102) or reduce the number of scenes to copy. godinary screens ( $\Box$  56).<br>The sected to copy exceeds the avail<br>on the memory card ( $\Box$  56, 102) of<br>tains the maximum number of scene<br>some space.<br>The only using the camcorder.
- The memory card already contains the maximum number of scenes (3,999 scenes). Delete some scenes ( $\Box$  [56](#page-55-0)) to free some space.

#### Cannot divide the scene. Initialize only using the camcorder.

- The scene could not be divided because the camcorder's internal scene management data log is full. Save your recordings ( $\Box$ ) [126](#page-125-2)) and initialize the memory ( $\Box$ ) [40\)](#page-39-0). Write back the backup files and try dividing the scene again.

#### Cannot edit

- Could not move a scene in the playlist. Delete some scenes from the playlist ( $\Box$ ) [95\)](#page-94-1).

#### Cannot enter standby mode now

- The camcorder cannot enter standby mode if the remaining battery charge is too low. Charge or replace the battery pack ( $\Box$  [23\)](#page-22-0).

#### Cannot play back

- There is a problem with the memory. If this message appears often without apparent reason, contact a Canon Service Center.

#### **HEMBI/MBO** Cannot play back Cannot access the built-in memory

- There is a problem with the built-in memory. Save your recordings ( $\Box$ ) [128](#page-127-0)) and initialize the built-in memory using the [Complete Initialization] option  $(\Box \Box 40)$  $(\Box \Box 40)$ . If the problem persists, contact a Canon Service Center.

#### Cannot play back Check the memory card

- There is a problem with the memory card. Save your recordings ( $\Box$  [128](#page-127-0)) and initialize the memory card using the [Complete Initialization] option ( $\Box$  [40\)](#page-39-0). If the problem persists, use a different memory card.

#### **HEMB1/MB0** Cannot play the movies in the built-in memory Initialize only using the camcorder

- The camcorder's built-in memory was initialized using a computer. Initialize the built-in memory with this camcorder  $($  $\cap$  [40](#page-39-0)).

#### Cannot play the movies on this memory card

- Movies cannot be played back from a 64 MB or smaller memory card. Use a recommended memory card  $($   $\Box$  [37\)](#page-36-0).

#### Cannot play the movies on this memory card Initialize only using the camcorder

- The memory card in the camcorder was initialized using a computer. Initialize the memory card with this camcorder  $($  $\Box$  [40\)](#page-39-0).

#### Cannot record

- You cannot capture video snapshot scenes from scenes recorded or edited using another device.
- There is a problem with the memory. If this message appears often without apparent reason, contact a Canon Service Center. er ( $\Box$ 4+0).<br>eo snapshot scenes from scenes recorded the memory. If this message appear<br>e Center.<br>the built-in memory. Save your recorded the built-in memory. Save your recorded to Contable the Content of Co

#### **HEMBI/MBO** Cannot record Cannot access the built-in memory

- There is a problem with the built-in memory. Save your recordings ( $\Box$ ) [128\)](#page-127-0) and initialize the built-in memory using the [Complete Initialization] option  $(2)$  [40\)](#page-39-0). If the problem persists, contact a Canon Service Center.

#### Cannot record Check the memory card

- There is a problem with the memory card. Save your recordings  $($ math> \cap [128](#page-127-0)) and initialize the memory card using the [Complete Initialization] option  $(\Box \Box 40)$  $(\Box \Box 40)$ . If the problem persists, use a different memory card.

#### **HEMB1/MB0** Cannot record movies in the built-in memory Initialize only using the camcorder

- The camcorder's built-in memory was initialized using a computer. Initialize the built-in memory with this camcorder  $($   $\Box$  [40](#page-39-0)).

#### Cannot record movies on this memory card

- Movies cannot be recorded on a 64 MB or smaller memory card. Use a recommended memory card  $($   $\Box$  [37](#page-36-0)).

#### Cannot record movies on this memory card Initialize only using the camcorder

- The memory card in the camcorder was initialized using a computer. Initialize the memory card with this camcorder  $($  $\cap$  [40\)](#page-39-0).

Change the battery pack

- Battery pack is exhausted. Replace or charge the battery pack.

#### Check the memory card

- Cannot access the memory card. Check the memory card and make sure it is inserted correctly.
- A memory card error occurred. The camcorder cannot record or display the image. Try removing and reinserting the memory card, or use a different memory card.
- You inserted a MultiMedia Card (MMC) into the camcorder. Use a recommended memory card  $($  1 [37\)](#page-36-0).
- If after the message disappears,  $\blacksquare$  appears in red, perform the following: Turn off the camcorder and remove and reinsert the memory card. If  $\approx$  turns back to green you can resume recording/playback. If the problem persists, save your recordings ( $\Box$ ) [128](#page-127-0)) and initialize the memory card  $($  $\Box$  40 $)$ .

#### Could not add the scene(s) to the playlist

- One or more scenes could not be added to the playlist. The playlist can contain a maximum of 999 scenes. If the playlist includes scenes recorded in MXP or FXP mode, the maximum number of scenes in the playlist may be less than 999. Delete some scenes from the playlist  $(D \cap 95)$  $(D \cap 95)$ .

Do not disconnect the USB cable or the power source until you safely end the connection from the computer. Cannot write data with this connection. To write data to the camcorder, connect the compact power adapter then reconnect the camcorder and computer.

- The camcorder cannot be operated while it is not being powered by the compact power adapter and is connected to a computer with the supplied USB cable. In addition, scenes cannot be written back and music files cannot be transferred to the camcorder. To avoid corrupting the data in the camcorder's memory, use the computer's Safely Remove Hardware function to end the connection and disconnect the USB cable before using the camcorder. or the power source until you safely<br>a with this connection. To write dat<br>toter then reconnect the camcorder arated while it is not being powered b<br>computer with the supplied USB cab<br>c files cannot be transferred to the ca
- To be able to write back scenes and to transfer music files to the camcorder, use the computer's Safely Remove Hardware function to end the connection, disconnect the USB cable, power the camcorder using the compact power adapter and only then connect it to the computer again.

Do not disconnect the USB cable or the power source until you safely end the connection from the computer. Connect the compact power adapter

- When the camcorder is in **note** and is connected to the computer with the supplied USB cable, the camcorder cannot be operated. Disconnecting the USB cable or power source while this message appears may result in permanent loss of the recordings in the camcorder. Use the computer's Safely Remove Hardware function to end the connection and disconnect the USB cable before using the camcorder.
- To be able to write back scenes and to transfer music files to the camcorder, power the camcorder using the compact power adapter and only then connect it to the computer using the supplied USB cable.

Error writing on the memory card. Data may be recovered if the memory card has not been removed. Attempt recovering the data?

- This message will appear the next time you turn on the camcorder if power supply was accidentally interrupted while the camcorder was writing on the memory card. Select [Yes] to try to recover the recordings. If you removed the memory card and used it with another device after this happened, we recommend you select [No].

#### File name error

- The folder and file numbers have reached their maximum value. Set  $\mathbb{R}$   $\mathbb{R}$  Photo Numbering] to [Reset] and delete all the photos on the memory card ( $\Box$ ) [102](#page-101-0)) or initialize it  $(D \cap 40)$  $(D \cap 40)$ .

#### Initialize only using the camcorder

- There is a problem with the file system that prevents accessing the selected memory. Initialize the memory with this camcorder  $($  $\Box$  [40](#page-39-0)).

#### LCD Screen has been dimmed

- Hold  $\overline{DISP}$  pressed for 2 seconds to restore the LCD screen to its previous brightness setting.

#### May not be possible to record movies on this memory card

- You may not be able to record movies on a memory card without a Speed Class rating. Replace the memory card with one rated Speed Class 2, 4, 6 or 10.

#### **HEMBI/MBO** Mem. Card Number of scenes already at maximum

- The memory card already contains the maximum number of scenes (3,999 scenes); no further scenes can be copied onto the memory card. Delete some scenes ( $\Box$  [56](#page-55-0)) to free some space. Frecord movies on a memory card with<br>record movies on a memory card with<br>and with one rated Speed Class 2, 4,<br>umber of scenes already at maximum<br>dy contains the maximum number of<br>ied onto the memory card. Delete so<br>ognize

#### Mem. Card Unable to recognize the data

- The memory card contains scenes recorded in a different television system (PAL or SECAM). Play back the recordings in the memory card with the device originally used to record them.

#### Memory card cover is open

- After inserting a memory card, close the memory card slot cover  $(\Box)$  [38\)](#page-37-1).

#### Memory card is full

- The memory card is full. Delete some recordings ( $\Box$  [56,](#page-55-0) [102](#page-101-0)) to free some space or replace the memory card.

#### Memory card is write-protected

- The LOCK switch on the memory card is set to prevent accidental erasure. Change the position of the LOCK switch.

Need to recover files from the memory card. Change the position of the LOCK switch on the memory card.

- This message will appear the next time you turn on the camcorder if power supply was accidentally interrupted while the camcorder was writing on the memory card and later the position of the card's LOCK switch was changed to prevent erasure. Change the position of the LOCK switch.

#### No faces were detected in this scene

- The camcorder did not detect any faces in the scene displayed. Be sure to turn on face detection ( $\cap$  [66\)](#page-65-0) when shooting movies.

#### No memory card

- Insert a compatible memory card into the camcorder  $(\cap$  [38](#page-37-1)).

#### No photos

- There are no photos to play back. Have fun taking some photos ( $\Box$  [42](#page-41-0), [58\)](#page-57-0).

#### No scenes

- There are no scenes in the memory selected. Have fun shooting some video ( $\Box$ ) [42](#page-41-0)).
- After selecting [Scenes with Faces] when narrowing down the scenes shown in the index screen: No scenes contain people's faces or no scenes were recorded using the face detection function.

#### HFM31/M30 Not enough available space

- Delete some recordings on the memory card ( $\Box$  56, 102) or select the [3Mbps] bit rate for the conversion to SD.

#### Number of scenes already at maximum

- The maximum number of scenes (3,999 scenes) has been reached. Delete some scenes  $(D_0 56)$  $(D_0 56)$  to free some space. s laces of its scenes were recorded<br>the memory card ( $\Box$  56, 102) or sele<br>ximum<br>mes (3,999 scenes) has been reached
- The playlist can contain a maximum of 999 scenes.

#### Playlist is full. Cannot divide the scene.

- Scenes cannot be divided when the playlist already contains 999 scenes. Delete some scenes from the playlist  $( \cap$  [95\)](#page-94-1).

#### Recording program: Underwater / Surface

Turn on the camcorder while holding PHOTO pressed down to change the recording program **修◆奏.** 

- Follow the instructions to switch the recording program between [Underwater] and [Surface] while the camcorder is secured inside the optional WP-V2 Waterproof Case.

Scene recorded using another device. Cannot divide the scene.

- Scenes recorded using another device cannot be divided with this camcorder.

#### Select the desired scene number

- A number of scenes have the same recording date but different file control information. This can occur for example when you edit photos and write the files back to the camcorder. Select a number to display the corresponding group of scenes.
#### Some O<sub>TT</sub> photos could not be deleted

- Protected photos ( $O_{\overline{1}}$ ) cannot be deleted. Remove the protection ( $\Box$ ) [115\)](#page-114-0).

#### Some scenes could not be added to the playlist.

- You may not be able to add to the playlist scenes recorded using another device.
- The playlist can contain a maximum of 999 scenes. If the playlist includes scenes recorded in MXP or FXP mode, the maximum number of scenes in the playlist may be less than 999. Delete some scenes from the playlist  $( \cap \cap$  [95\)](#page-94-0).

#### HEMBI/MBO Some scenes could not be converted

- Among the scenes selected for conversion to SD there are scenes recorded with another device using 24p frame rate. When converting scenes to SD, leave out scenes recorded using another device.

#### Some scenes could not be deleted

- Movies that were protected/edited with other devices cannot be deleted with this camcorder.

#### HEM31/M30 Some scenes were recorded using another device and cannot be copied.

- Scenes that were not recorded with this camcorder cannot be copied to the memory card.

Task in progress. Do not disconnect the power source.

- The camcorder is updating the memory. Wait until the operation ends and do not disconnect the compact power adapter or remove the battery pack. ting the memory. Wait until the opera<br>apter or remove the battery pack.<br>noto mode<br> $\overline{OP}$  while recording photos ( $\overline{OP}$  m<br>d movies.<br>open. Turn the camcorder off, then<br>open fully. Turn the camcorder off, the<br>Canon Servi

#### The camcorder is set to photo mode

- You pressed  $START/STOP$  while recording photos (  $\Box$  mode). Set the camcorder to  $\Box$ or **must mode to record movies.** 

The lens cover is not fully open. Turn the camcorder off, then on again.

- The lens cover did not open fully. Turn the camcorder off, then on again. If this does not solve the problem, consult a Canon Service Center.

#### This memory card contains scenes. Delete all scenes to use relay recording.

- Save your movies ( $\Box$  [128](#page-127-0)) if necessary, and delete all the movies from the memory card  $(D 56)$  $(D 56)$ .

#### This photo cannot be displayed

- You may not be able to display photos taken with other devices or image files created or edited on a computer.

#### This  $O_{\overline{D}}$  photo could not be deleted

- Protected photos ( $O_{\overline{1}}$ ) cannot be deleted. Remove the protection ( $\Box$ ) [115\)](#page-114-0).

This scene was recorded using another device and cannot be added to the playlist.

- Scenes that were not recorded with this camcorder cannot be added to the playlist.

#### HEM31/M30 This scene was recorded using another device and cannot be copied.

- Scenes that were not recorded with this camcorder cannot be copied to the memory card.

To record video on this memory card, it is recommended to use only the XP+/SP/LP recording modes

- Movies may not be recorded correctly on this memory card if the recording mode is set to MXP or FXP mode ( $\Box$  [59](#page-58-0)).

#### To use this function change the camcorder's mode from  $\mathbf{F}$  to M

- You pressed a button that cannot be used in  $\sqrt{m}$  mode. Set the mode switch to M to set the camcorder to flexible recording mode.

#### Too many photos. Disconnect the USB cable.

- Disconnect the USB cable. Try using a memory card reader or decrease the number of photos on the memory card to fewer than 2,500 photos (printers, Windows computers), or 1,000 photos (Macintosh computers).
- If a dialog box appeared on the computer screen, close it. Disconnect the USB cable, and restore the connection after a short while.

#### **HEM31/M30** Total play time is too long

- The playlist cannot be converted when its total playback time exceeds 2 hours and 30 minutes. Reduce the number of scenes in the playlist.

#### Unable to recognize the data

- You transferred data to the camcorder recorded in a different television system (PAL or SECAM). Play back the recordings with the device originally used to record them.

#### Unable to recover data

- Could not recover a corrupted file. Save your recordings ( $\Box$  128) and initialize the memory using the [Complete Initialization] option ( $\square$ ) 40). mcorder recorded in a different televings with the device originally used to<br>file. Save your recordings ( $\Box$  128)<br>ion] option ( $\Box$  40).<br>Optional DW100 DVD Burner

## Messages Related to the Optional DW100 DVD Burner

If an error message appears while the camcorder is connected to the optional DW-100 DVD Burner, refer to the following section and also to the instruction manual of the DVD Burner.

#### Cannot read the disc. Check the disc.

- During disc recording mode, this message can appear when a commercially available DVD disc (a DVD disc containing movies, software, etc.) or an 8 cm mini DVD disc is inserted. Replace with a brand new disc.
- During disc playback mode, this message can appear when a commercially available DVD disc or a brand new DVD disc is inserted. Replace with an AVCHD disc created with the DVD Burner.

#### Close the memory card slot cover

- The memory card slot cover is open. Close the cover after correctly inserting the memory card  $(D \cap 38)$  $(D \cap 38)$ .

#### Connect the compact power adapter

- The camcorder is being powered by the battery pack. Connect the compact power adapter to the camcorder.

#### Disc access failure. Check the disc.

- There was an error when reading the disc or attempting to write onto it.
- This message can appear also if condensation has formed  $(21191)$  $(21191)$  $(21191)$ . Wait until the DVD burner dries completely before resuming use.
- The disc may be dirty or not correctly loaded. Try removing the disc and reinserting it after cleaning the recording surface with a clean, soft cloth. If the problem persists, replace with a different disc.

#### Error reading the data

- Check that the USB cable was not accidentally disconnected.

#### No disc

- Insert a disc into the DVD Burner.
- This message can appear also if condensation has formed  $($  $\Box$  [191](#page-190-0)). Wait until the DVD burner dries completely before resuming use.

#### No photos

- There are no photos to add to the disc.

#### No scenes

- There are no scenes to add to the disc.

#### No scenes left to add

- There are no scenes that have not already been added to discs created previously. add to the disc.<br>add to the disc.<br>at have not already been added to disconnected and the operation was can

#### Operation canceled

- The USB cable was disconnected and the operation was canceled. Check the USB connection.
- The scenes selected to be written on the disc include scenes recorded in MXP mode. Add to the playlist in advance only those scenes recorded in other recording modes and create the disc from the [Playlist] index screen.

#### Unable to recover data

- Could not recover a corrupted file. Save your recordings ( $\Box$  [128\)](#page-127-0) and initialize the memory using the [Complete Initialization] option  $(\Box 40)$  $(\Box 40)$ .

#### Direct Print Related Messages

#### Data transfer error

- Cancel printing, disconnect the USB cable and turn off the printer. After a while, turn the printer back on and reconnect the USB cable.
- You attempted to print from a memory card that contains a large number of photos. Reduce the number of photos.

#### File error

- You attempted to print a photo that was recorded with another camcorder, has a different compression, or was edited on a computer.

#### Hardware error

- Cancel printing. Turn off the printer and turn it back on.
- Check the printer status.
- Ink tank errors have occurred. Replace the ink tank.

#### Ink absorber full

- Touch [Continue] to resume printing. Consult a Canon Service Center (refer to the list included with the printer) to replace the ink absorber.

#### Ink error

- The ink level cannot be detected correctly or the ink cartridge is out of ink. Replace the ink cartridge.

#### Low ink level

- The ink cartridge needs to be replaced soon. Touch [Continue] to restart printing.

#### No ink

- The ink cartridge is not inserted or is out of ink. Replace the ink cartridge.

#### No paper

- Paper is not correctly inserted or there is no paper.

#### Paper error

- There is a problem with the paper. The paper is not correctly loaded or the paper size is wrong. ed or is out of ink. Replace the ink ca<br>I or there is no paper.<br>aper. The paper is not correctly loade<br>ed, open it to print.
- If the paper output tray is closed, open it to print.

#### Paper jam

- The paper jammed during printing. Touch [Stop] to cancel printing. After removing the paper, set some paper again and retry printing.

#### Paper lever error

- Paper lever error occurred. Adjust the paper selection lever to the proper position.

#### Print head not installed

- No print head is installed in the printer or the print head is defective.

#### Printer cover open

- Close the printer cover securely.

#### Printer error

- A malfunction has occurred that may require repairs. (Canon PIXMA printers: the printer's green power lamp and orange error lamp flash alternately.)
- Disconnect the USB cable and turn off the printer. Unplug the printer's power cord from the power outlet and contact the appropriate customer support center or service center.

#### Printer in use

- The printer is in use. Check the printer status.

#### Printing error

- The printer does not support the paper size selected for [Paper Settings]. Set [Paper Settings] to [Default] or a paper size supported by the printer used.
- Cancel printing, disconnect the USB cable and turn off the printer. After a while, turn the printer back on and reconnect the USB cable. Check the printer status.

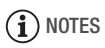

**About Canon PIXMA/SELPHY DS Printers**: If the printer's error indicator flashes or an error message appears on the printer's operation panel, refer to the printer's instruction manual.

• If you cannot solve the problem even after consulting this list and the printer's instruction manual, contact the closest Canon Service Center (refer to the list included with the printer).

# **Handling Precautions**

## Camcorder

Be sure to observe the following precautions to ensure maximum performance.

- Save your recordings periodically. Make sure to transfer your recordings to an external device such as a computer or digital video recorder  $(D)$  [126](#page-125-0)) and save them on a regular basis. This will protect your important recordings in case of damage and create more free space on the memory. Canon shall not be liable for any data loss.
- Do not carry the camcorder by the LCD panel. Be careful when closing the LCD panel. When using a wrist strap, do not allow the camcorder to swing and hit an object.
- Handle the touch screen with care. Do not apply excessive force and do not use ballpoint pens or other hard-tipped tools to operate the touch screen. This may damage the touch screen's surface or the pressure-sensitive layer beneath it.
- Do not attach protective film on the touch screen. The touch screen's operation is based on detecting applied pressure, so you may not be able to correctly operate the touch screen with an additional protective layer. The officer that a lipped took<br>eath it.<br>eath it.<br>The film on the touch screen. The letecting applied pressure, s<br>the tection screen with an a<br>order in places subject to higher direct subject to higher direct subject to hig
- Do not leave the camcorder in places subject to high temperatures (like the inside of a car parked under direct sunlight), or high humidity.
- Do not use the camcorder near strong electromagnetic fields such as above TVs, near plasma TVs or mobile phones.
- Do not point the lens at strong light sources. Do not leave the camcorder pointed at a bright subject.
- Do not use or store the camcorder in dusty or sandy places. The camcorder is not waterproof – avoid also water, mud or salt. If any of the above should get into the camcorder it may damage the camcorder and/or the lens.
- Be careful of heat generated by lighting equipment.
- Do not disassemble the camcorder. If the camcorder does not function properly, consult qualified service personnel.
- Handle the camcorder with care. Do not subject the camcorder to shocks or vibration as this may cause damage.

<span id="page-186-0"></span>• When mounting the camcorder on a tripod, make sure that the tripod's fastening screw is shorter than 5.5 mm (0.2 in.). Using other tripods may damage the camcorder.

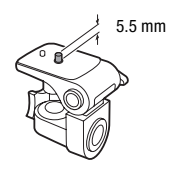

• When recording movies, try to get a calm, stable picture. Excessive cam-

corder movement while shooting and extensive use of fast zooms and panning can result in jittery scenes. In extreme cases, the playback of such scenes may result in visually induced motion sickness. If you experience such a reaction, stop the playback immediately and take a rest break as necessary.

#### Long-term storage

If you do not intend to use the camcorder for a long time, store it in a place free of dust, in low humidity, and at temperatures not higher than 30 °C (86 °F).

## Battery Pack

## **DANGER!**

#### Treat the battery pack with care.

- Keep it away from fire (or it might explode). **ack with care.**<br>The fire (or it might explode).
- Do not expose the battery pack to temperature higher than 60 °C (140 °F). Do not leave it near a heater or inside a car in hot weather.
- Do not try to disassemble or modify it.
- Do not drop it or subject it to shocks.
- Do not get it wet.
- Dirty terminals may cause a poor contact between the battery pack and the camcorder. Wipe the terminals with a soft cloth.

## Long-term storage

- Store battery packs in a dry place at temperatures no higher than 30 °C (86 °F).
- To extend the battery life of the battery pack, discharge it completely before storing it.
- Charge and discharge all your battery packs fully at least once a year.

## Remaining battery time

If the remaining battery time displayed is not correct, charge the battery pack fully. Still, the correct time may not be displayed if a fully charged battery pack is used continuously in high temperatures or it is left unused for long periods of time. Also, the correct remaining time may not be displayed, depending on the battery life. Use the time shown on the screen as an approximation.

## Regarding the use of non-Canon battery packs

- For your safety, battery packs that are not genuine Canon battery packs will not be charged even if you attach them to this camcorder or to the optional CG-800 Battery Charger.
- We recommend using genuine Canon battery **A** Intelligent Li-ion Battery packs bearing the Intelligent System mark.
- If you attach to the camcorder battery packs that are not genuine Canon battery packs, **indepted** will appear and the remaining battery time will not be displayed.

## <span id="page-187-0"></span>Memory Card

- We recommend backing up the recordings on the memory card onto your computer. Data may be corrupted or lost due to memory card defects or exposure to static electricity. Canon shall not be liable for lost or corrupted data. will not be displayed.<br>
g up the recordings on the r<br>
ay be corrupted or lost due<br>
static electricity. Canon shall
- Do not touch or expose the terminals to dust or dirt.
- Do not use memory cards in places subject to strong magnetic fields.
- Do not leave memory cards in places subject to high humidity and high temperature.
- Do not disassemble, bend, drop, or subject memory cards to shocks and do not expose them to water.
- Check the direction before inserting the memory card. Forcing a memory card into the slot if it is not correctly oriented may damage the memory card or the camcorder.
- Do not attach any labels or stickers on the memory card.

• Secure Digital (SD) memory cards have a physical switch to prevent writing on the card so as to avoid the accidental erasure of the card's content. To write-protect the memory card set the switch to the LOCK position.

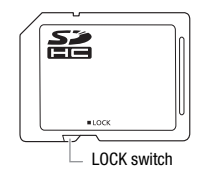

## <span id="page-188-0"></span>Built-in Rechargeable Lithium Battery

The camcorder has a built-in rechargeable lithium battery to keep the date/time and other settings. The built-in lithium battery is recharged while you use the camcorder; however, it will discharge completely if you do not use the camcorder for about 3 months.

**To recharge the built-in lithium battery:** Connect the compact power adapter to the camcorder and leave it connected for 24 hours with the camcorder off.

## Lithium Button Battery

#### **WARNING!**

- The battery used in this device may present a fire or chemical burn hazard if mishandled. ry<br>in this device may present a
- Do not disassemble, modify, immerse in water, heat above 100 °C (212 °F) or incinerate the battery.
- Replace with a CR2025 battery made by Panasonic, Hitachi Maxell, Sony, Sanyo, or with Duracell2025. Use of other batteries may present a risk of fire or explosion.
- Do not insert the battery into the mouth. If swallowed, seek medical assistance immediately. The battery case may break and the battery fluids may cause internal injuries.
- Keep the battery out of the reach of children.
- Do not recharge, short-circuit or insert the battery in the wrong direction.
- Dispose of the used battery according to applicable recycling regulations.
- Do not pick up the battery using tweezers or other metal tools, as this will cause a short circuit.
- Wipe the battery with a clean dry cloth to ensure proper contact.
- **For California, USA only:** The lithium battery included contains Perchlorate Material – special handling may apply. See [www.dtsc.ca.gov/hazardouswaste/perchlorate](http://www.dtsc.ca.gov/hazardouswaste/perchlorate) for details.

## **Disposal**

When you delete movies or initialize the memory, only the file allocation table is altered and stored data is not physically erased. Take the necessary precautions when you dispose of the camcorder or memory card, for example by physically damaging it to prevent the leakage of private data.

If giving the camcorder or memory card to another person, initialize the built-in memory (**HIMBI/MBO** only) or memory card using the [Complete Initialization] option  $($  $\Box$  [40\)](#page-39-0). Fill it up with unimportant recordings, and then initialize it again using the same option. This makes recovering the original recordings very difficult. officult.<br>
The contract of the contract of the contract of the contract of the contract of the contract of the contract<br>
The contract of the contract of the contract of the contract of the contract of the contract of the c

# <span id="page-190-1"></span>Maintenance/Others

## Cleaning

## **Camcorder Body**

• Use a soft, dry cloth to clean the camcorder body. Never use chemically treated cloths or volatile solvents such as paint thinner.

## **Lens and Instant AF Sensor**

- If the lens surface or Instant AF sensor is dirty, autofocus may not work properly.
- Remove any dust or dirt particles using a non-aerosol type blower brush.
- Use a clean, soft lens-cleaning cloth to gently wipe the lens. Never use tissue paper.

## **LCD Touch Screen**

- Clean the LCD touch screen using a clean, soft lens-cleaning cloth.
- Condensation may form on the surface of the screen when the temperature changes suddenly. Wipe it with a soft dry cloth. ch screen using a clean, so<br>
form on the surface of the<br>
denly. Wipe it with a soft dry<br>
.

## <span id="page-190-0"></span>Condensation

Moving the camcorder rapidly between hot and cold temperatures may cause condensation (water droplets) to form on its internal surfaces. Stop using the camcorder if condensation is detected. Continued use may damage the camcorder.

#### **Condensation may form in the following cases:**

- When the camcorder is moved quickly from cold to warm places
- When the camcorder is left in a humid room
- When a cold room is heated rapidly

## **To avoid condensation**

• Do not expose the camcorder to sudden or extreme changes in temperature.

• Remove the memory card and battery pack. Then, place the camcorder in an airtight plastic bag and let it adjust gradually to temperature changes before removing it from the bag.

#### **When condensation is detected**

The camcorder automatically shuts off.

The precise time required for water droplets to evaporate will vary depending on the location and weather conditions. As a general rule, wait for 2 hours before resuming use of the camcorder.

## <span id="page-191-0"></span>Using the Camcorder Abroad

#### **Power Sources**

You can use the compact power adapter to operate the camcorder and to charge battery packs in any country with power supply between 100 and 240 V AC, 50/60 Hz. Consult a Canon Service Center for information on plug adapters for overseas use.

#### **Playback on a TV Screen**

You can only play back your recordings on TVs compatible with the NTSC system. NTSC is used in the following regions/countries:

Americas: All of North America and Central America; most Caribbean islands (except in French territories like Guadeloupe and Martinique); most of South America (except in Argentina, Brazil and Uruguay). Asia: Only in Japan, the Philippines, South Korea, Taiwan and Myanmar. Oceania: US territories (Guam, American Samoa, etc.) and some Pacific islands like Micronesia, Samoa and Tonga. s use.<br>
In<br>
ur recordings on TVs compared the following regions/countries<br>
in Argentian America;<br>
in Argentina. Brazil and Uru

# Accessories (Availability differs from area to area)

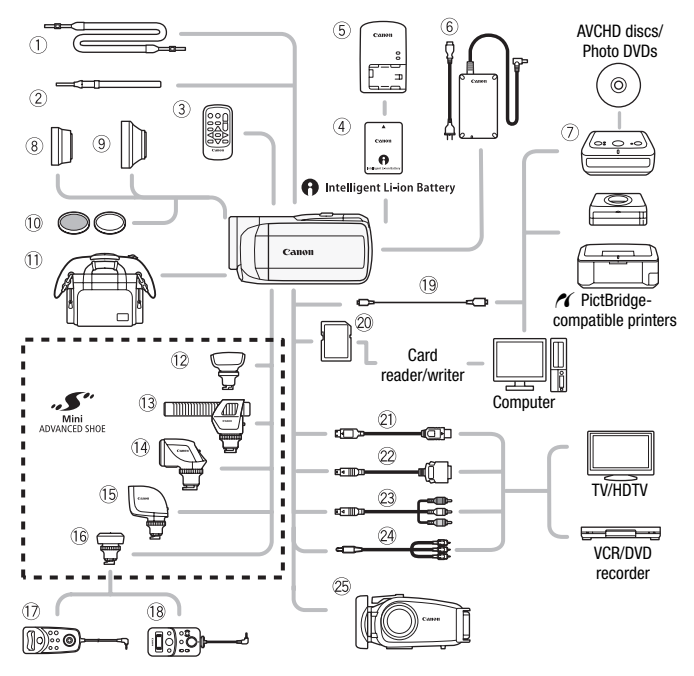

Optional accessories not listed below are described in more detail in the following pages.

- 1 SS-600/SS-650 Shoulder Strap **49 IFC-300PCU USB Cable**
- 2 WS-20 Wrist Strap Square Common Card & Memory card
- 
- 6 CA-570 Compact Power Adapter 3 CTC-100 Component Cable
- 
- 17 ZR-1000 Zoom Remote Controller @ STV-250N Stereo Video Cable
- (8 ZR-2000 Zoom Remote Controller
- 
- 
- 3 WL-D89 Wireless Controller 2 DTC-100 D Terminal Cable
- 7 DW-100 DVD Burner CTC-100/S Component Cable\*
	-
- \* Supplied with the camcorder; not available as an optional accessory.

# NOTES

• Accessories that are compatible with the Advanced Accessory Shoe cannot be attached to this camcorder. Look for the Mini ADVANCED **SHOE** logo to ensure compatibility with the mini advanced shoe.

## Optional Accessories

Call or visit your local retailer/dealer for genuine Canon video accessories. You can also obtain genuine accessories for your Canon camcorder by calling: 1-800-828-4040, Canon U.S.A. Information Center.

#### Use of genuine Canon accessories is recommended.

This product is designed to achieve excellent performance when used with genuine Canon accessories. Canon shall not be liable for any damage to this product and/or accidents such as fire, etc., caused by the malfunction of non-genuine Canon accessories (e.g., a leakage and/or explosion of a battery pack). Please note that this warranty does not apply to repairs arising out of the malfunction of non-genuine Canon accessories, although you may request such repairs on a chargeable basis. ck). Please note that this way<br>to of the malfunction of non-<br>u may request such repairs<br>tery packs,<br>and color that the models:

#### 4 **Battery Packs**

When you need extra battery packs, select one of the following models: BP-808, BP-809(B)\*, BP-809(S)\*, BP-819, or BP-827.

\* Please note that the shape/color of this battery does not match the external design of the camcorder.

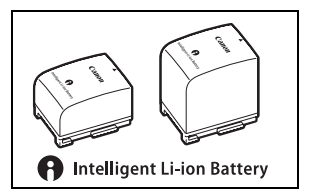

When you use battery packs bearing the Intelligent System mark, the camcorder will communicate with the battery and display the remaining usage time (accurate to 1 minute). You can only use and charge these battery packs with camcorders and chargers compatible with Intelligent System.

## 5 **CG-800 Battery Charger**

Use the battery charger to charge the battery packs. It plugs directly into a power outlet without a cable.

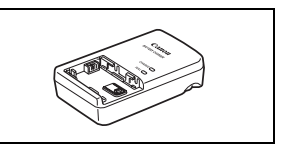

## **Charging Times**

The charging times given in the following table are approximate and vary according to charging conditions and initial charge of the battery pack.

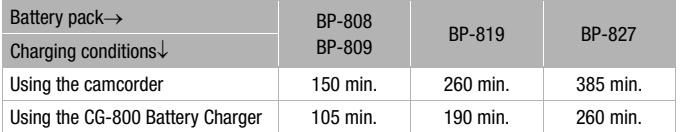

## **Recording and Playback Times**

Recording and playback times given in the following tables are approximate and vary according to recording mode and charging, recording or playback conditions. The effective usage time of the battery pack may decrease when recording in cold surroundings, when using the brighter screen settings, etc. ack times given in the follow<br>ding to recording mode and<br>The effective usage time of<br>rding in cold surroundings, v<br>**built-in memory**<br>Recording

#### **ELEMBI/MBO** Using the built-in memory

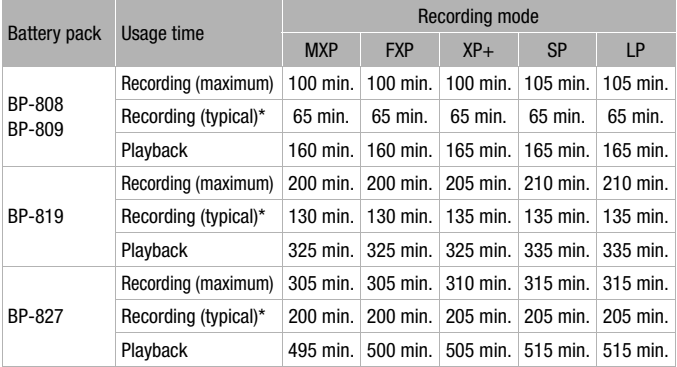

#### **Using a memory card**

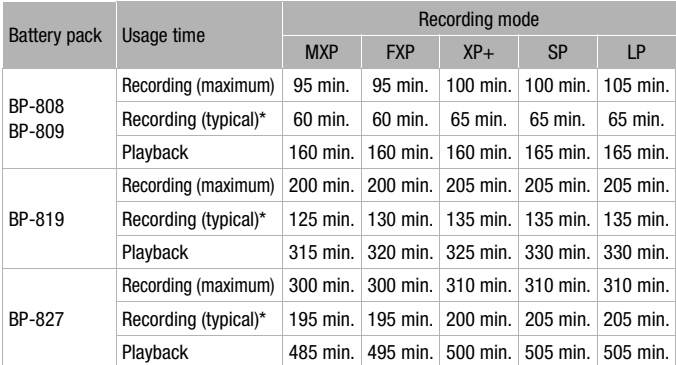

\* Approximate times for recording with repeated operations such as start/stop, zooming, and power on/off.

## 8 **TL-H37 Tele-converter**

This Tele-converter lens increases the focal length of the camcorder lens by a factor of 1.5.

- The image stabilizer is not as effective when the Tele-converter is attached.
- The minimum focusing distance at full telephoto with the TL-H37 is 2.3 m (7.5 ft.).
- When the Tele-converter is attached, a shadow may appear in the picture when you use the flash.

#### 9 **WD-H37ll Wide-converter**

This Wide-converter lens decreases focal length by a factor of 0.7, giving you a wide perspective for indoor shots or panoramic views.

• When the Wide-converter is attached. a shadow may appear in the picture when you use the flash.

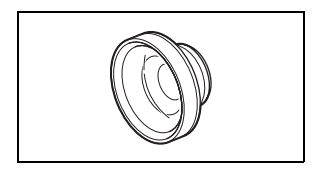

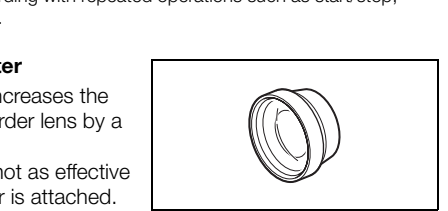

## Aq **FS-H37U Filter Set**

Neutral density and MC protector filters help you to control difficult lighting conditions.

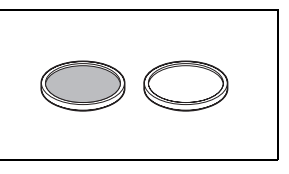

## Aa **SC-2000 Soft Carrying Case**

A handy camcorder bag with padded compartments and plenty of space for accessories.

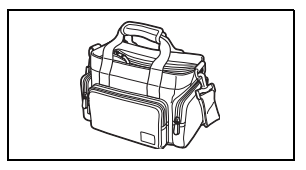

Mini<br>WANCED SHOE

## **12 SM-V1 Surround Microphone**

Use 5.1ch surround sound to add a sense of presence to your movies. You can link the surround sound to the zoom position or use the microphone as a highly directional shotgun microphone (monaural). by your movies. You<br>I sound to the zoom<br>Incrophone<br>Indianal Stereo

#### Ad **DM-100 Directional Stereo Microphone**

This highly sensitive, super-directional microphone attaches to the camcorder's mini advanced shoe. It can be used as directional microphone (monaural) or stereo microphone.

## Af **VL-5 Video Light**

This video light enables you to record brightly in color even in dark places. It attaches to the camcorder's mini advanced shoe for cable-free operation.

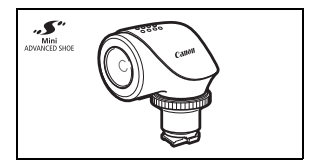

## Ag **VFL-2 Video Flash Light**

This video flash light allows you to record photos and movies even at night or in dark places. It attaches to the camcorder's mini advanced shoe for cablefree operation.

## Ah **RA-V1 Remote Control Adapter**

Attaching this adapter to the mini advanced shoe allows you to use the optional ZR-2000 or ZR-1000 Zoom Remote Controller, which is useful when operating the camcorder while it is mounted on a tripod.

#### Sa **HTC-100 HDMI Cable**

Use this cable to connect the camcorder to an external device using an all-digital connection, allowing you to enjoy playback at the highest quality. This cable sends both video and audio signals. e<br>the camcorder<br>g an all-digital<br>to enjoy play-<br>y. This cable<br>dio signals.

#### $\circledR$  WP-V2 Waterproof Case

This case allows you to record movies and take photos underwater without getting the camcorder wet.

This mark identifies genuine Canon video accessories. When you use Canon video equipment, we recommend Canon-brand accessories or products bearing the same mark.

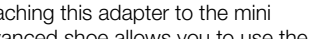

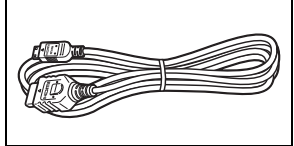

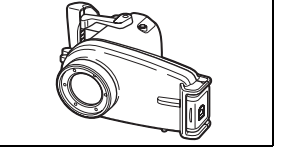

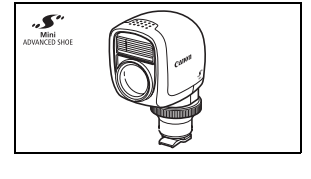

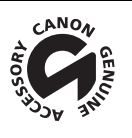

# Product Codes

#### **Provided Accessories**

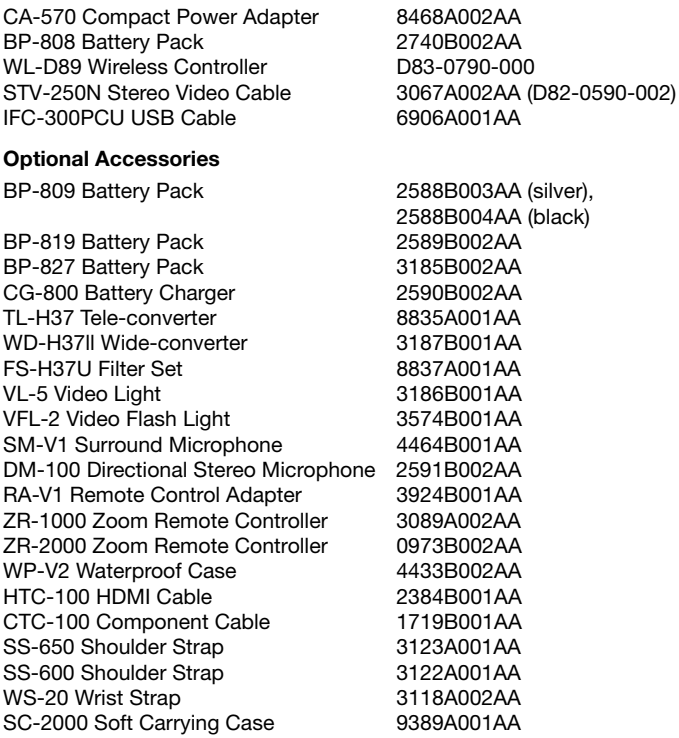

## VIXIA HF M31 / VIXIA HF M30 / VIXIA HF M300 /

#### **System**

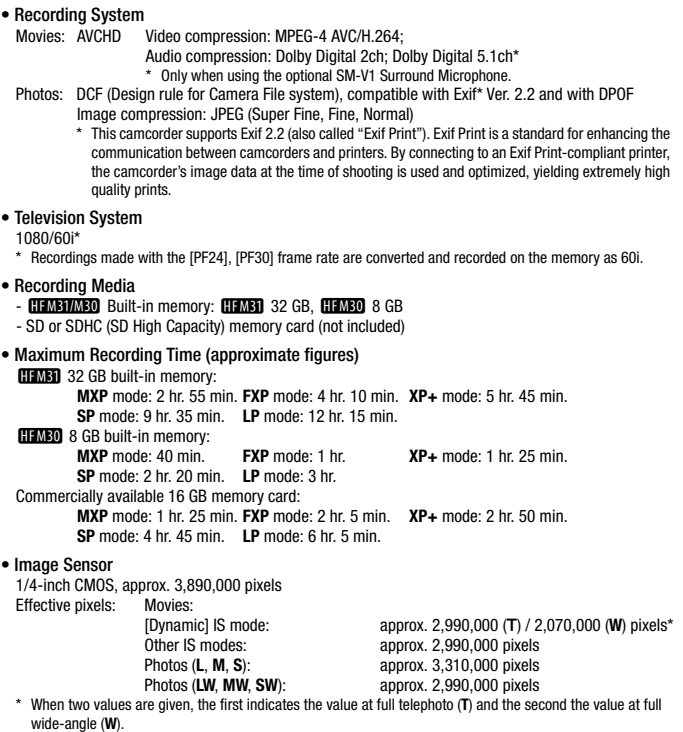

- LCD Touch Screen: 2.7 in., wide, TFT color, approx. 211,000 dots, touch operation
- Microphone: Stereo electret condenser microphone

• Lens

f=4.1-61.5 mm, F/1.8-3.2, 15x optical zoom 35 mm equivalent: Movies:

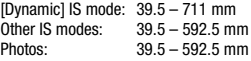

• Lens Configuration: 11 elements in 9 groups (1 double-sided aspheric element)

#### • AF System

Autofocus ( $TTL +$  external distance sensor when set to [Instant AFI) or Manual focus

- Filter Diameter: 37 mm
- Minimum Focusing Distance 1 m (3.3 ft.); 1 cm (0.39 in.) at full wide angle
- White Balance

Auto white balance, Custom white balance or Preset white balance settings: Daylight, Shade, Cloudy, Tungsten, Fluorescent, Fluorescent H

- Minimum Illumination 0.4 lx ([Low Light] recording program, Shutter speed at 1/2) 5.5 lx ([Programmed AE] recording program, Auto slow shutter [On], Shutter speed at 1/30)
- Recommended Illumination: More than 100 lx
- Image Stabilization: Optical-Shift Image Stabilizer
- Size of Video Recordings **MXP, FXP** mode: 1920 x 1080 pixels; **XP+, SP, LP** mode: 1440 x 1080 pixels
- Size of Photos

mode: **LW** 2304x1296, **L** 2100x1575, **M** 1600x1200, **S** 640 x 480 pixels Simultaneous recording: **LW** 2304x1296, **SW** 848x480 pixels Capturing photos from a playback scene: **MW** 1920x1080 pixels ion: More than 100 lx<br>cal-Shift Image Stabilizer<br>}<br>}<br>80 pixels; **XP+, SP, LP** mode: 1440 x 1<br><br>6, L 2100x1575, M 1600x1200, **S** 640<br>? 2304x1296, **SW** 848x480 pixels<br>ayback scene: **MW** 1920x1080 pixels

#### **Terminals**

 $\bullet$  AV OUT/ $\bigcirc$  Terminal

∅ 3.5 mm minijack; output only (dual purpose terminal also for headphones stereo output) Video: 1 Vp-p / 75 Ω unbalanced Audio:  $-10$  dBV (47 k $\Omega$  load) / 3 k $\Omega$  or less

- USB Terminal: mini-B, USB 2.0 (Hi-Speed USB), input/output
- COMPONENT OUT Terminal (proprietary mini-D terminal) Luminance (Y): 1 Vp-p / 75  $\Omega$ : Chrominance (P<sub>B</sub>/P<sub>P</sub> (C<sub>B</sub>/C<sub>p</sub>)):  $\pm 350$  mV / 75  $\Omega$ 1080i (D3) compatible; output only
- HDMI OUT Terminal

HDMI mini connector; output only; compatible with HDMI-CEC and x.v.Color

- MIC Terminal
	- $\varnothing$  3.5 mm stereo minijack –57 dBV (with 600 Ω microphone) / 5 kΩ or more

#### **Power/Others**

- Power supply (rated) 7.4 V DC (battery pack), 8.4 V DC (compact power adapter)
- Power consumption: 3.5 W (SP mode, AF on, LCD normal brightness)
- Operating temperature:  $0 40$  °C (32 104 °F)
- Dimensions [W x H x D] (excluding the grip belt): 68 x 60 x 123 mm (2.7 x 2.4 x 4.8 in.)
- Weight (camcorder body only): 320 g (11.3 oz.)
- When the recording program is set to [Underwater] or [Surface]
	- The following functions are not available: mini video light, flash, face detection (available only for [Surface]), Instant AF, auto slow shutter, AF-assist lamp, manual audio recording level adjustment, microphone attenuator, zoom speed adjustment (zoom speed is faster than [Speed3] when [Zoom Speed] is set to [Variable])
	- The following settings are adjusted: white balance, image effects, light metering
	- Minimum focusing distance from the waterproof case lens window In the water: approx. 75 cm (2.5 ft.) at full telephoto; approx. 5 cm (2 in.) at full wide angle In the air: approx. 1 m (3.3 ft.) at full telephoto; approx. 5 cm (2 in.) at full wide angle

## CA-570 Compact Power Adapter

- Power supply: 100 240 V AC, 50/60 Hz
- Rated output / consumption: 8.4 V DC, 1.5 A / 29 VA (100 V) 39 VA (240 V) **idapter**<br>i0/60 Hz<br>4 V DC, 1.5 A / 29 VA (100 V) – 39 VA (2<br><sup>o</sup>C (32 – 104 °F)<br>.1 x 1.1 x 3.5 in.)
- Operating temperature:  $0 40$  °C (32 104 °F)
- Dimensions: 52 x 29 x 90 mm (2.1 x 1.1 x 3.5 in.)
- Weight: 135 g (4.8 oz.)

## BP-808 Battery Pack

- Battery type Rechargeable lithium ion battery, compatible with Intelligent System
- Rated voltage: 7.4 V DC
- Operating temperature:  $0 40$  °C (32 104 °F)
- Battery capacity: 890 mAh
- Dimensions: 30.7 x 23.3 x 40.2 mm (1.2 x 0.92 x 1.6 in.)
- Weight: 46 g (1.6 oz)

## **About the music files**

The specifications of the music files compatible with the camcorder are as follows. Audio encoding: Linear PCM Audio sampling: 48 kHz, 16 bits, 2 channels Minimum length: 1 second File extension: WAV

The music data is saved in the memory under the following folder structure.

**HFM31/M30** In the built-in memory:

CANON

**MY\_MUSIC** 

In MUSIC 01.WAV to MUSIC 99.WAV

On the memory card:

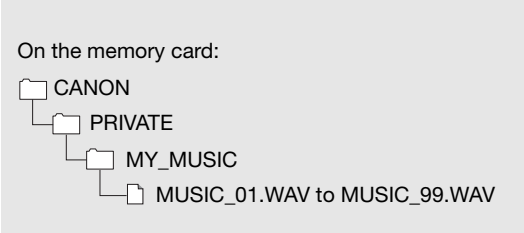

Weight and dimensions are approximate. Errors and omissions excepted. The information in this manual is verified as of January 2010. Subject to change without notice.

# Index

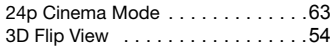

## **A**

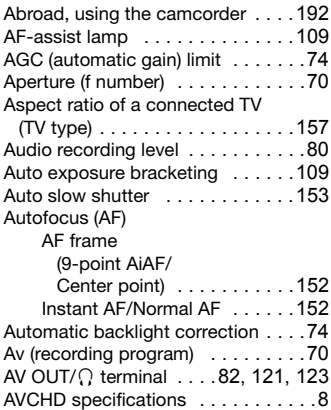

## **B**

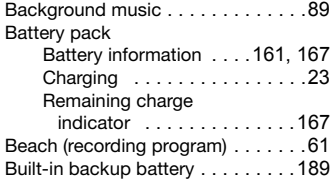

## **C**

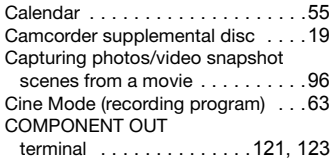

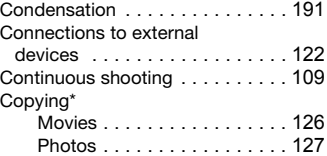

## **D**

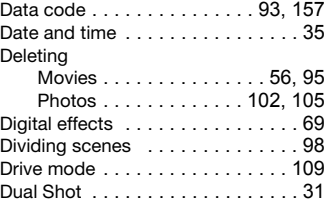

## **E**

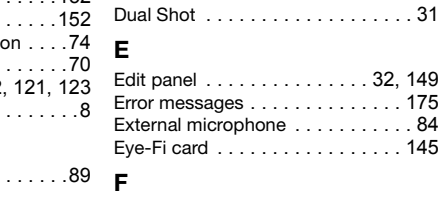

## **F**

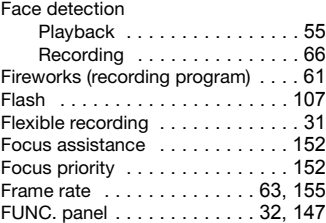

## **H**

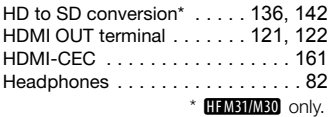

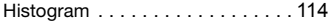

## **I**

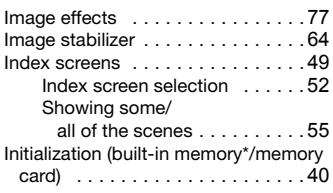

## **L**

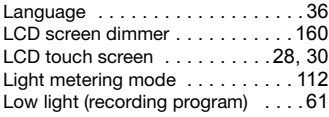

## **M**

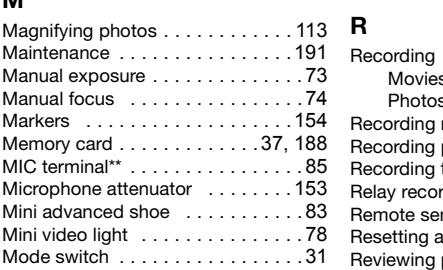

## **N**

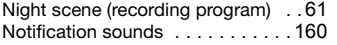

## **O**

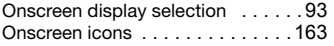

## **P**

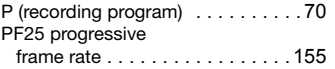

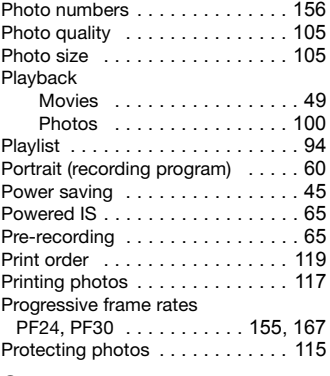

## **Q**

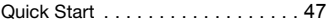

## **R**

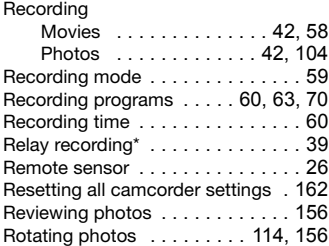

## **S**

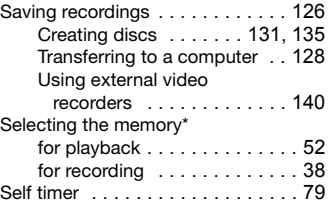

\* **HFM31/M30** only.

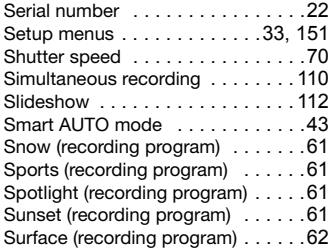

## **T**

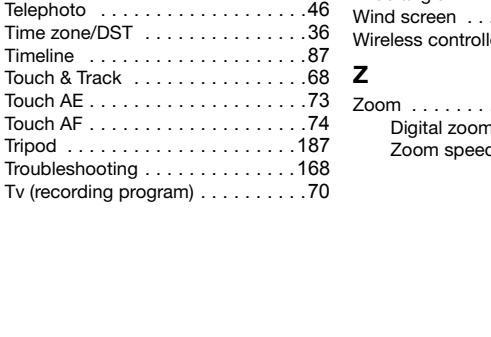

## **U**

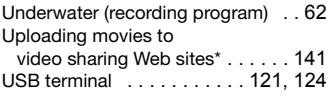

## **V**

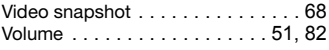

## **W**

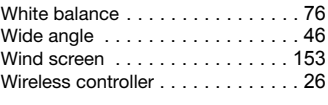

# **Z**

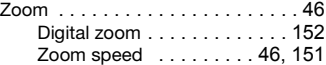

## **USA**

#### CANON CONSUMER DIGITAL VIDEO EQUIPMENT LIMITED WARRANTY FOR THE UNITED STATES

The limited warranty set forth below is given by Canon U.S.A., Inc. ("Canon USA") with respect to Canon Consumer Digital Video Equipment (the "Equipment") purchased in the United States. This limited warranty is only effective upon presentation of your Bill of Sale or other proof of purchase.

The Equipment is warranted under normal, non-commercial, personal use, against defective materials or workmanship as follows:

Parts: Defective parts will be exchanged for new parts or comparable rebuilt parts for a period of ONE YEAR from the date of original purchase, except for a defective Video Head, which will be exchanged for a period of three months from the date of purchase.

Labor: For a period of ONE YEAR from the date of original purchase, labor will be provided free of charge by our factory service centers or designated service facilities located in the United States.

When returning Equipment under this warranty, you must pre-pay the shipping charges, and you must enclose the Bill of Sale or other proof of purchase with a complete explanation of the problem. During the ONE-YEAR warranty period, repairs will be made and the Equipment will be return-shipped to you free of charge. For repairs after the warranty period is over, you will be given an estimate of the cost of repair and an opportunity to approve or disapprove of the repair expense before it is incurred. If you approve, repairs will be made and the Equipment will be return-shipped to you. (shipping charges apply). If you disapprove, we will return-ship the equipment at no charge to you.

**Non-Canon brand peripheral equipment and software which may be distributed with, or factory loaded on, the Equipment, are sold "AS IS" without warranty of any kind by Canon USA, including any implied warranty regarding merchantability or fitness for a particular purpose. The sole warranty with respect to such non-Canon brand items is given by the manufacturer or producer thereof. If the Equipment contains a hard disk drive, Canon USA recommends that data stored on that drive be duplicated or backed up to prevent its loss in the event of failure or other malfunction of such drive.** Solution was ranged to a procedure the process for a particular purpose<br>is given by the manufacturer or produce<br>recommends that data stored on that driver<br>failure or other malfunction of such driver<br>sibility under this lim

Canon USA shall have no responsibility under this limited warranty for use of the Equipment in conjunction with incompatible peripheral equipment and incompatible software.

In order to obtain warranty service, contact the authorized Canon retail dealer from whom you purchased the Equipment or call the CANON INFORMATION CENTER AT 1-800-OK-CANON). You will be directed to the nearest service facility for your Equipment.

This Limited Warranty covers all defects encountered in normal use of the Equipment and does not apply in the following cases:

- A) Loss or damage to the Equipment due to abuse, mishandling, accident, improper maintenance, or failure to follow operating instructions;
- B) If the Equipment is defective as a result of leaking batteries, sand, dirt or water damage;
- C) If defects or damages are caused by the use of unauthorized parts or by service other than by Canon USA's factory service centers or authorized service facilities;
- D) If the Equipment is used for commercial or industrial use.

This Limited Warranty does not cover cabinet (exterior finish), video cassette tape, head cleanings, nor does it apply to Equipment purchased outside the United States. This warranty does not cover units sold to rental firms, military operations, hotels, schools, hospitals or for other commercial, industrial, or institutional applications. These uses are covered only by such specific warranty as Canon may issue with such sales.

This Limited Warranty does not apply to accessories or consumables for the Equipment, which are sold "AS IS", without warranty of any kind by Canon USA.

Please retain this warranty card and your Bill of Sale as a permanent record of your purchase. This card is most important in order to be sure you are contacted right away should there be a safety inspection, modification or product recall under applicable laws or regulations.

NO IMPLIED WARRANTY, INCLUDING MERCHANTABILITY AND FITNESS FOR A PARTICULAR PURPOSE APPLIES TO THIS EQUIPMENT AFTER THE APPLICABLE PERIOD OF EXPRESS WARRANTY OR GUARANTY, EXCEPT AS MENTIONED ABOVE, GIVEN BY ANY PERSON, FIRM OR CORPORATION WITH RESPECT TO THIS EQUIPMENT SHALL BIND THE UNDERSIGNED (SOME STATES DO NOT ALLOW LIMITATIONS ON HOW LONG AN IMPLIED WARRANTY LASTS, SO THE ABOVE LIMITATION OR EXCLUSION MAY NOT APPLY TO YOU). CANON USA SHALL NOT BE LIABLE FOR LOSS OF REVENUES OR PROFITS, EXPENSE FOR SUBSTITUTE EQUIPMENT OR SERVICE, STORAGE CHARGES,

LOSS OR CORRUPTION OF DATA, INCLUDING WITHOUT LIMITATION, LOSS OR CORRUPTION OF DATA STORED ON THE EQUIPMENT'S HARD DRIVE, OR ANY OTHER SPECIAL, INCIDENTAL OR CONSEQUENTIAL DAMAGES CAUSED BY THE USE, MISUSE OR INABILITY TO USE THE EQUIPMENT, REGARDLESS OF THE LEGAL THEORY ON WHICH THE CLAIM IS BASED, AND EVEN IF CANON USA HAS BEEN ADVISED OF THE POSSIBILITY OF SUCH DAMAGES. NOR SHALL RECOVERY OF ANY KIND AGAINST CANON USA BE GREATER THAN THE PURCHASE PRICE OF THE EQUIPMENT SOLD BY CANON USA AND CAUSING THE ALLEGED DAMAGE. WITHOUT LIMITING THE FOREGOING, YOU ASSUME ALL RISK AND LIABILITY FOR LOSS, DAMAGE OR INJURY TO YOU AND YOUR PROPERTY AND TO OTHERS AND THEIR PROPERTY ARISING OUT OF USE, MISUSE OR INABILITY TO USE THE EQUIPMENT NOT CAUSED DIRECTLY BY THE NEGLIGENCE OF CANON USA. (SOME STATES DO NOT ALLOW THE EXCLUSION OR LIMITATION OF INCIDENTAL OR CONSEQUENTIAL DAMAGES, SO THE ABOVE LIMITATION MAY NOT APPLY TO YOU).THIS WARRANTY SHALL NOT EXTEND TO ANYONE OTHER THAN THE ORIGINAL PURCHASER OF THIS EQUIPMENT OR THE PERSON FOR WHOM IT WAS PURCHASED AS A GIFT.

This warranty gives you specific legal rights, and you may also have other rights which vary from state to state. CANON U.S.A., INC.

# **CANADA**

#### CANON CONSUMER DIGITAL VIDEO EQUIPMENT LIMITED WARRANTY

The limited warranty set forth below is given by Canon Canada Inc. ("Canon Canada") with respect to Canon Consumer Digital Video Equipment (the "Equipment") purchased in Canada. This limited warranty is only effective upon presentation of a bill of sale or other proof of purchase for this Equipment to a Canon Service Facility when repairs are required. The Equipment is warranted under normal, non-commercial, personal use, against defective materials or workmanship as follows:

Parts: Defective parts will be exchanged for new parts or, at Canon Canada's option, comparable rebuilt parts for a period of one year from the date of original purchase, except Video Heads which will be exchanged for a period of 3 months from the date of purchase.

Labour: For a period of one year from the date of original purchase, labour will be provided free of charge by our Canon Service Facilities in Canada.

This limited warranty covers all defects except where:

(a) The loss or damage to the product results from:

- i) accident, natural disaster, mishandling, abuse, neglect, unauthorized product modification or failure to follow instructions contained in the instruction manual;
- ii) the use of accessories, attachments, products, supplies, parts or devices with the Equipment that do not conform to Canon specifications or that cause abnormally frequent service problems;
- iii) repairs or services performed by any party other than a Canon Service Facility;
- iv) defective batteries or any exposure to water, sand or dirt;
- v) shipping (claim must be presented to the shipper);

(b) Any serial number on the video equipment is altered or removed.

(c) The Equipment is used for commercial, professional or industrial purposes.

This limited warranty does not cover the cabinet (exterior finish) of the Equipment, media, nor does it apply to Equipment purchased outside Canada.

If the Equipment contains a hard disk drive, Canon Canada recommends that data stored on that drive be duplicated or backed up to prevent its loss in the event of a failure or other malfunction of such drive.

#### **TO OBTAIN WARRANTY SERVICE**

Ship your Equipment in its original carton, box or equivalent, properly packed, fully insured with shipping charges prepaid, together with a copy of your bill of sale or other proof of purchase and a description of the problem to any of the Canon Service Facilities in Canada. mercial, professional or industrial purposes.<br>The cabinet (exterior finish) of the Equipment<br>Sk drive, Canon Canada recomments that data<br>vent of a failure or other malfunction of such<br>**TO OBTAIN WARRANTY SERVICE**<br>carton, b

#### **LIMITATIONS**

Except as otherwise required by applicable legislation, this warranty is in lieu of all other warranties, conditions, guarantees or representations, express or implied, statutory or otherwise, relative to the Equipment, including implied warranties or conditions of merchantability or fitness for a particular purpose.

Canon Canada assumes no liability for special, consequential or incidental damages, loss or corruption of data including, without limitation, data stored on the hard disk drive of the Equipment or loss that may arise, whether on account of negligence or otherwise, from the use, misuse or inability to use the Equipment (including loss of profit, revenue, media or enjoyment) or from failure to conform to any express or implied warranties, conditions, guarantees or representations. Any recovery under this limited warranty shall not exceed the purchase price of the equipment. Canon Canada does not assume or authorize any other person to assume for Canon Canada any other liability with respect to this equipment. This warranty does not extend to any person other than the original purchaser of the Equipment or the person for whom it was purchased as a gift and states your exclusive remedy.

#### **NOTICE TO CONSUMER**

If you plan to take important videos or if the product has not been used for some time, please check all functions with the instruction book before using it.

## Canon

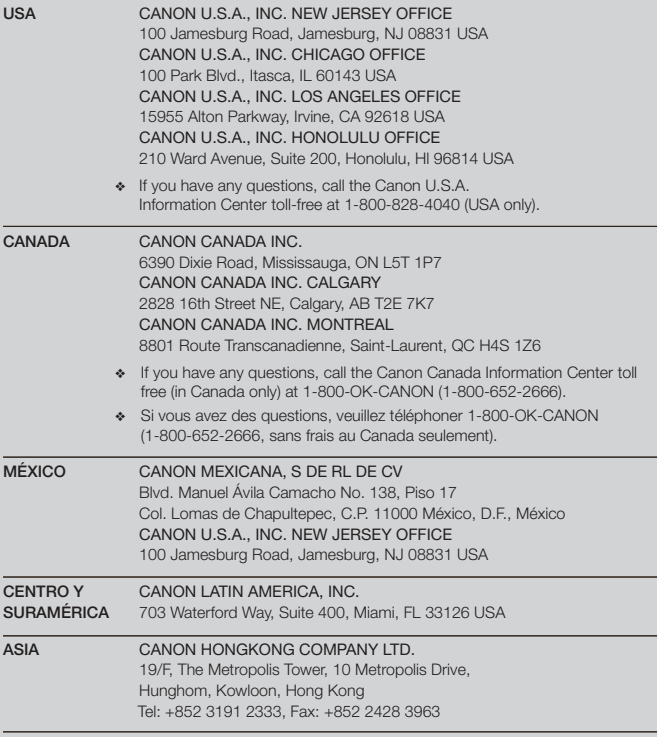

For support concerning the supplied PIXELA applications, please call PIXELA customer support (details in the 'PIXELA Applications' Installation Guide).